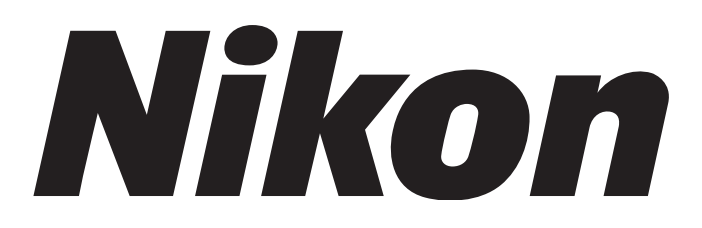

# **Time Lapse Imaging System BioStation IMQ CELL-S2 / CELL-S2-P**

**Instructions <Application Software>**

# **Introduction**

Thank you for purchasing a Nikon product.

This instruction manual is written for the users of the application software of the Time Lapse Imaging System BioStation IM/IMQ.

To ensure correct usage, read this manual carefully before operating the product.

- **•** No part of this manual may be reproduced or transmitted in any form without prior written permission from Nikon.
- **•** The contents of this manual are subject to change without notice.
- **•** Although every effort has been made to ensure the accuracy of this manual, errors or inconsistencies may remain. If you note any points that are unclear or incorrect, please contact your nearest Nikon representative.
- **•** If you intend to use any other equipment with this product, read the manual for that equipment too.
- **•** If the equipment is used in a manner not specified by the manufacturer, the protection provided by the equipment may be impaired.
- **•** Microsoft, Windows, and Internet Explorer are registered trademarks of Microsoft Corporation in the U.S. and other countries. Other product and company names mentioned in this manual are trademarks or registered trademarks of their respective owners.

# **Notes on Handling the Software (Read the following before use.)**

To ensure correct and safe operation, read this manual before using the product.

#### **1. Disclaimer**

Nikon shall not be liable for any damages and problems on user side or on a third-party side, which may result from the use of this software.

#### **2. Notes on the control PC**

**Factory Setting** 

The software comes with a control PC. Do not use any other PC to operate the product. A change to the OS environment factory setting may lead to incorrect operation. The control PC must not be modified by the user.

• Power-saving mode

Use of the control PC with power-saving mode turned on causes the time lapse to stop halfway. Be sure to set power-saving mode to OFF (factory setting) in using the PC.

• Anti-virus software

Set real-time scanning of anti-virus software to OFF. Real-time scanning enabled may cause this software to run unstably.

#### **3. File compatibility**

Files created by the software of Ver. 1.\* to Ver. 2.0 can be read into the software of Ver. 2.1 or later, whereas those created by the software of Ver. 2.1 or later cannot be read into the software of Ver. 1.\*.

Additionally, if a file created by the software of Ver. 1.\* to Ver. 2.0 is read into the software of Ver. 2.1 or later, it is automatically upgraded to the file format of the version currently used. Once upgraded, it cannot be read into the software of the version by which it was originally created.

#### **4. About the example screens used in the manual**

- This manual describes various operations in BioStation IM/IMQ (Referred to as the BioStation IM series together, hereafter.) using BioStation IMQ screens as examples. Procedures are virtually identical for BioStation IM series.
- This manual describes various operations in Windows XP/Vista/7 using Windows XP screens as examples. Procedures are virtually identical for Windows XP, Vista, and 7. Depending on the specific OS type or version, the actual appearance of the screen or operations may not correspond precisely to the example screens shown at various points throughout the manual. For information on operations or screens specific to your OS version, please consult the OS user's manual.

# Contents ——————

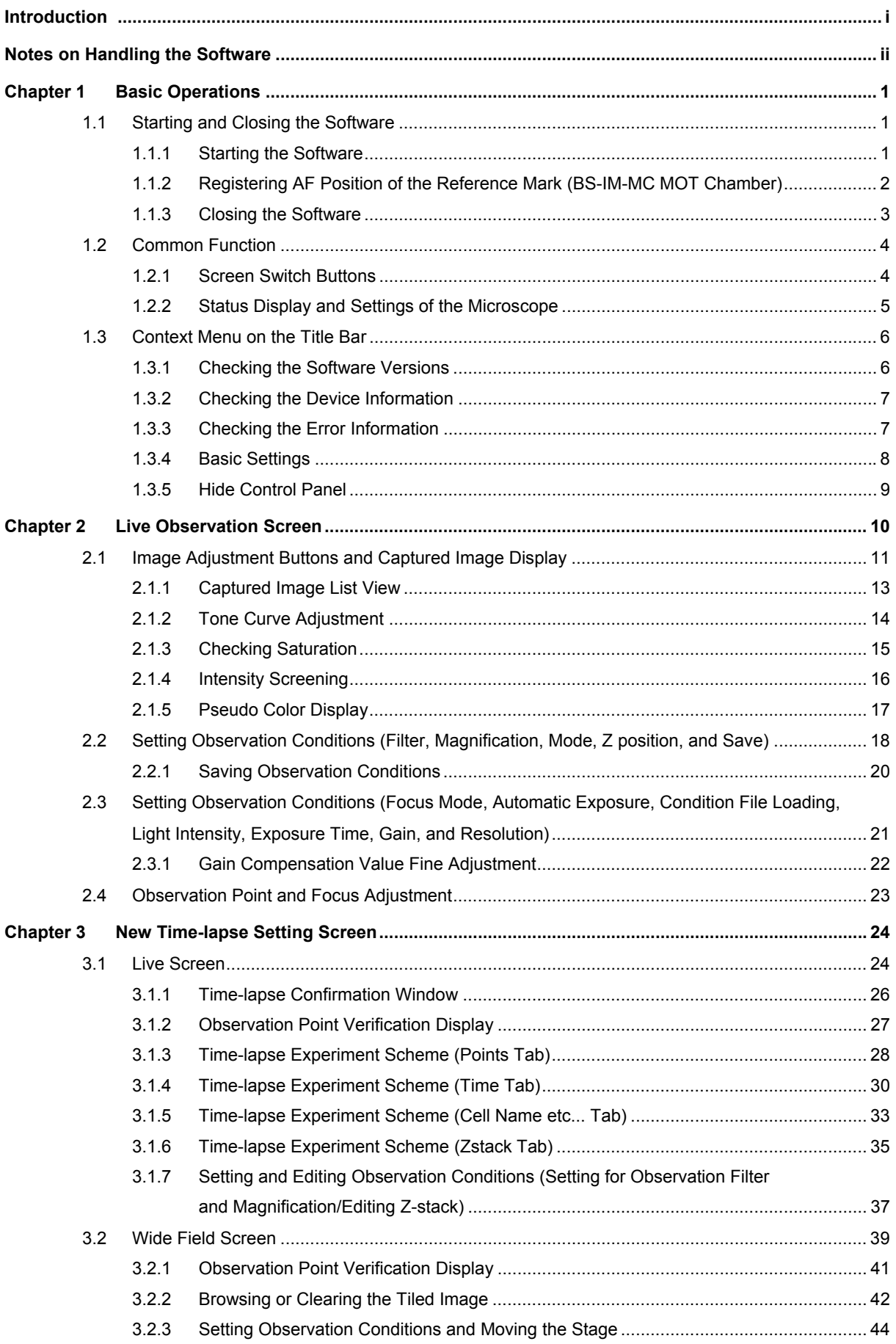

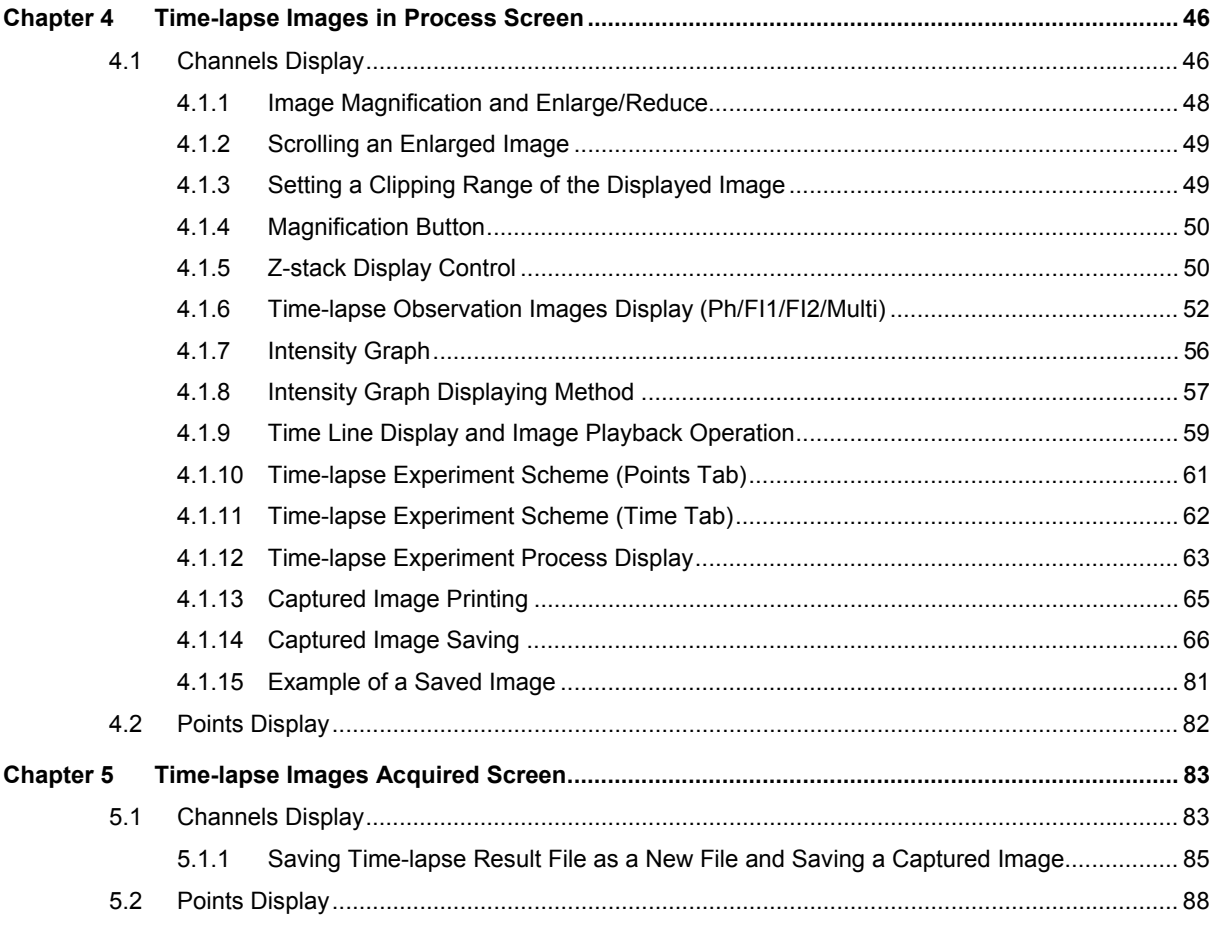

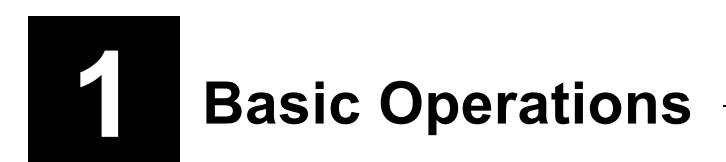

This chapter describes the basic operations commonly used for starting and closing and all windows of the "BioStation IM"

# **1.1 Starting and Closing the Software**

This section describes how to start and close this software installed in the control PC.

#### **1.1.1 Starting the Software**

#### **Starting the software from the shortcut icon on the desktop**

**1. Double-click the Bio Station IM shortcut icon on the desktop of the control PC.** 

The BioStation IM starts up.

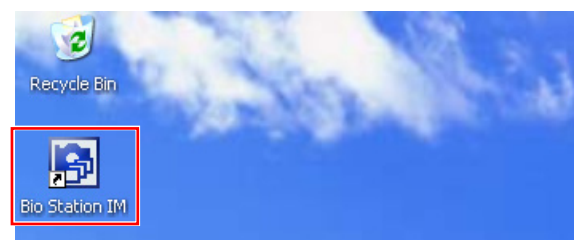

**Figure 1.1-1 Shortcut icon of Bio Station IM** 

#### **Starting the software from the start menu**

**1. Open the Start menu, and then click Bio Station IM.** 

The Bio Station IM starts up.

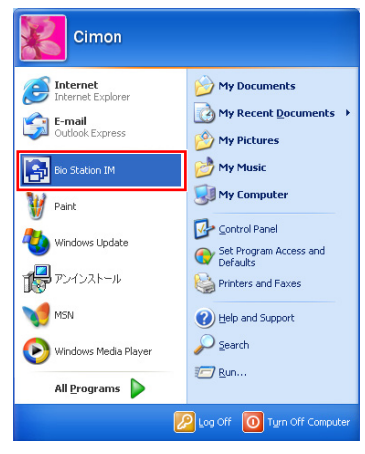

**Figure 1.1-2 Start menu** 

For the BS-IM-C chamber, the Live observation screen appears first when this software starts.

For the BS-IM-MC MOT chamber with the AF (Auto focusing) mode enabled, the Reference mark register screen appears first. For registering the AF position of the reference mark on this screen, see Section 1.1.2, "Registering AF Position of the Reference Mark (BS-IM-MC MOT Chamber)".

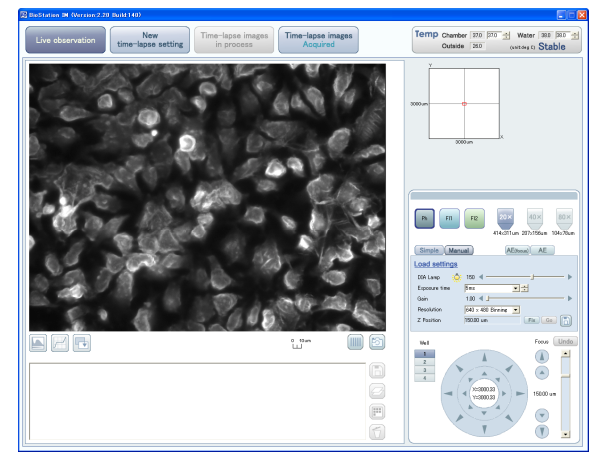

**Figure 1.1-3 Live observation screen** 

#### **1.1.2 Registering AF Position of the Reference Mark (BS-IM-MC MOT Chamber)**

When using the BS-IM-MC MOT chamber with the AF mode enabled, register the AF position of the reference mark as described below.

If the AF position of the reference mark is not registered, the New time-lapse setting screen cannot be displayed. To carry out time-lapse observation on the BS-IM-MC MOT chamber, be sure to register the AF position of the reference mark.

#### **1. Check that the reference mark is displayed on the screen after the software is started, and click the Mark registration button.**

To make observations with greater AF accuracy, check that the "Stable" is indicated on the screen display on the software.

When the Mark registration button is clicked, the AF positions of the reference marks for wells 1 to 4 are registered in order. This takes about four minutes.

When registration is complete, an image of well 1 is displayed on the Live observation screen.

When you carry out only live observation, click the Exit button; the screen is switched to the Live observation screen.

If the reference mark is not placed within the blue frame at the center of the screen, click the Mark registration button to register the AF positions of the reference marks.

For details see Section 7.4, "Setting up the BS-IM-MC MOT chamber", in the separate manual, "BioStation IMQ Instructions <System>".

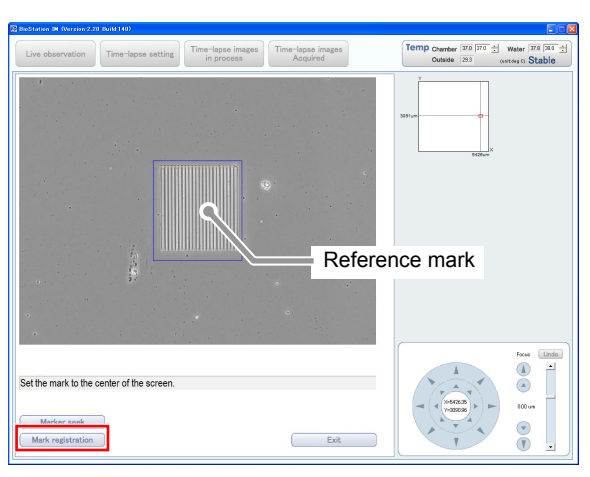

**Figure 1.1-4 Reference mark register screen** 

#### **1.1.3 Closing the Software**

#### **1.** Click the Close button (  $\times$  ) in upper right **corner of the window.**

This software closes, and the Windows desktop appears.

Perform this procedure when you detach the chamber.

For the BS-IM-MC MOT chamber, this procedure triggers the dish mounting part take the position in readiness to sustain dismounting of the chamber.

# Temp Chamber 37.0 37.0  $\div$  Water 37.8 38.0  $\div$ Outside 29.3 (unit:deg C) Stable **Figure 1.1-5 Close button**

#### **Close confirmation dialog box**

If the Close button is clicked while captured images remain unsaved, the Close confirmation dialog box appears.

To save the captured image, click the No button to return to the Bio Station IM screen.

To close the software without saving the captured image, click the Yes button.

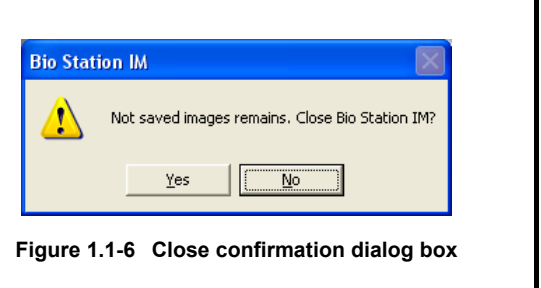

# **1.2 Common Function**

The items shown on the top screen of the software are common functions for all screens.

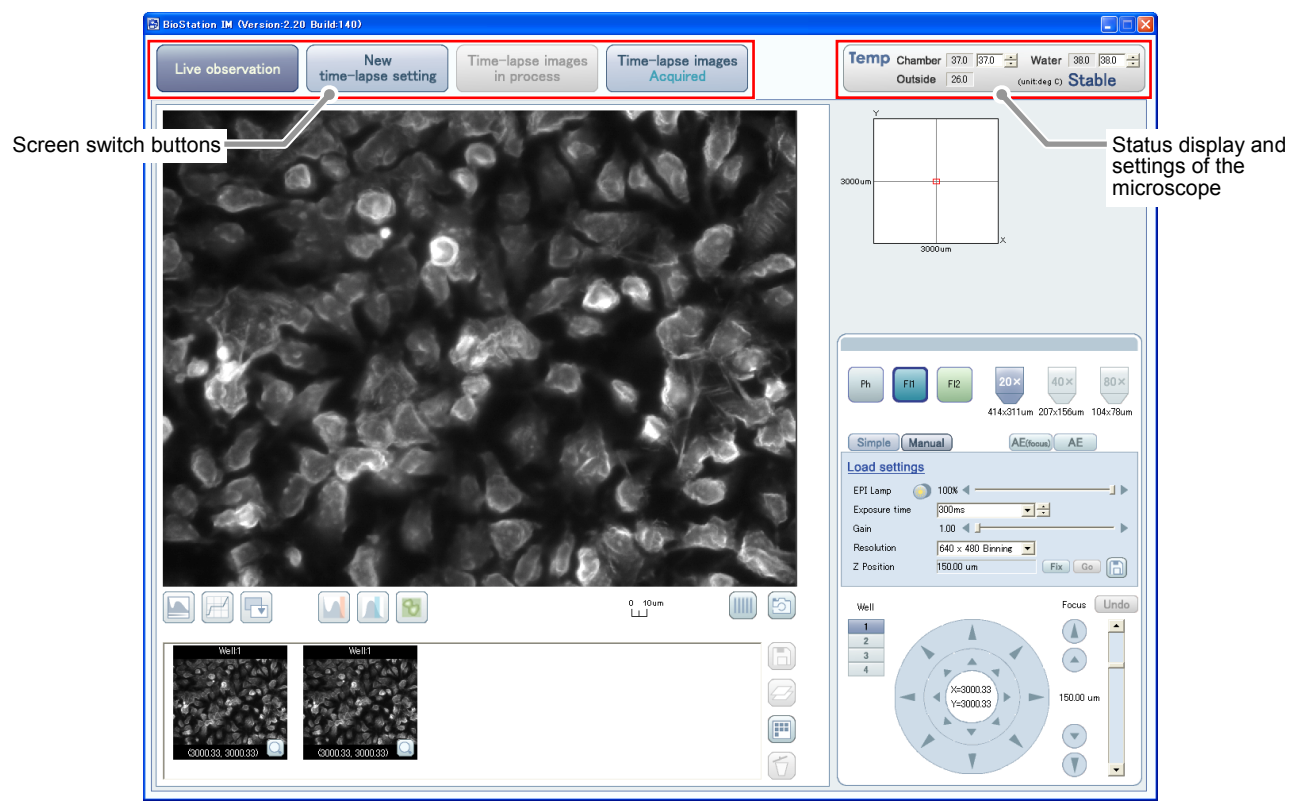

**Figure 1.2-1 Live observation screen** 

#### **1.2.1 Screen Switch Buttons**

Click these buttons to select each function of the BioStation IM series.

| BioStation IM (Version: 2.20 Build: 140) |                    |                   |                   |
|------------------------------------------|--------------------|-------------------|-------------------|
| Live observation                         | <b>New</b>         | Time-lapse images | Time-lapse images |
|                                          | time-lapse setting | in process        | Acquired          |

**Figure 1.2-2 Screen switch buttons** 

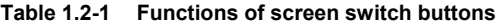

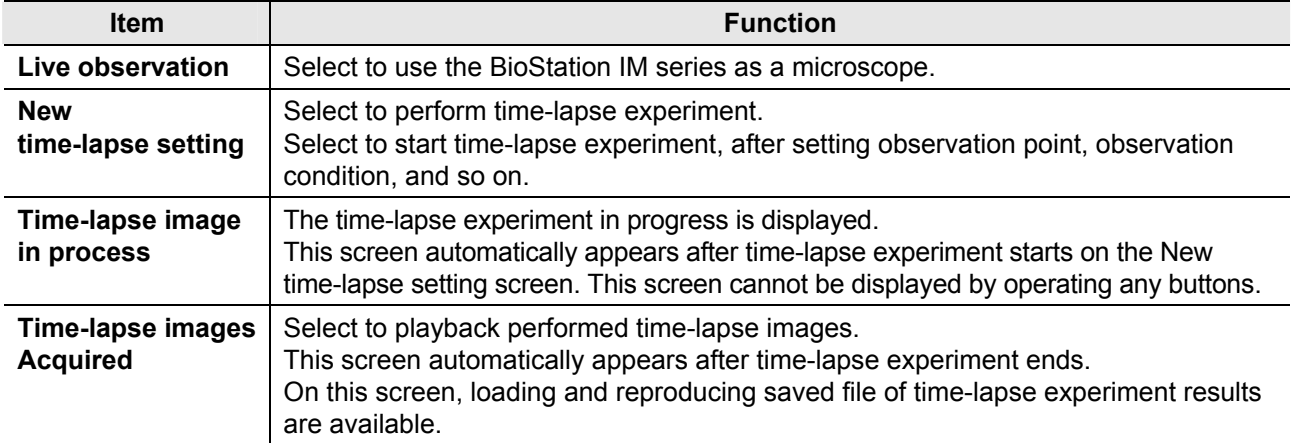

#### **1.2.2 Status Display and Settings of the Microscope**

This area shows the current temperatures and the temperature settings of the culture chamber and the humidifier water tank. The outside air temperature is also shown here.

For the temperature settings of the culture chamber and the humidifier tank, see Step 3 in Section 2.1, "Start-up", in the separate manual, "BioStation IMQ Instructions <System>".

| <b>Temp</b> Chamber 37.0 37.0 $\div$ Water 37.0 37.0 $\div$ |                |  |                     |  |
|-------------------------------------------------------------|----------------|--|---------------------|--|
| Outside                                                     | $ 24.0\rangle$ |  | (unit:deg C) Stable |  |

**Figure 1.2-3 Temperature status display of the microscope** 

34.0 37.0  $\div$ Unstable

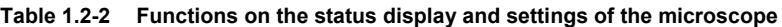

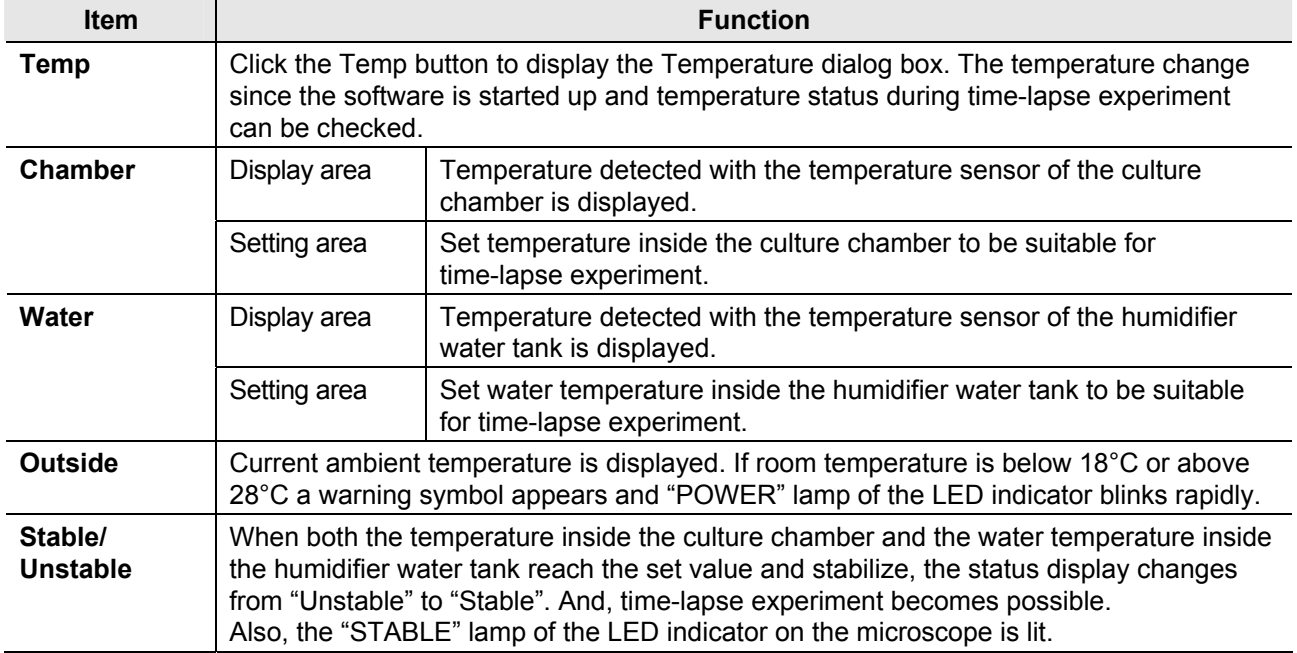

#### **Displaying the logarithmic graph of temperature change**

Click the Temp button to display the Temperature dialog box.

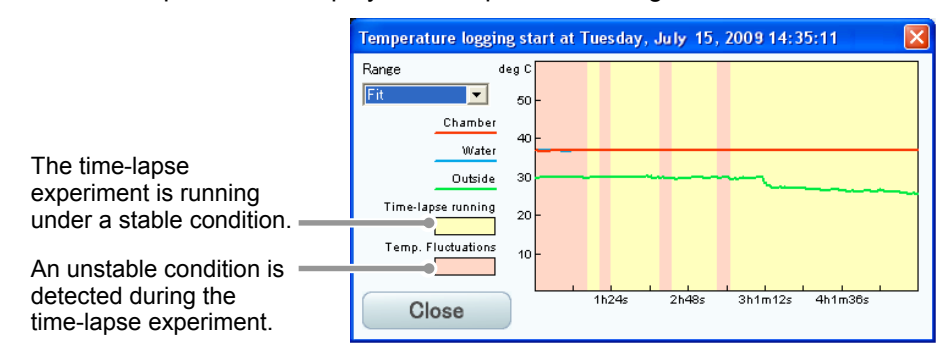

**Figure 1.2-4 Temperature dialog box** 

**Table 1.2-3 Functions on the Temperature dialog box** 

| <b>Item</b>          | <b>Function</b>                                                                                                    |
|----------------------|----------------------------------------------------------------------------------------------------|
| Range                | Select time range (horizontal axis) of temperature graph.                                                                      |
| Temperature<br>graph | Temperature changes inside of the culture chamber and the humidifier water tank,<br>and that of ambient temperature are shown. |
| <b>Close button</b>  | Select to close the Temperature dialog box.                                                                                    |

# **1.3 Context Menu on the Title Bar**

Right click on the title bar of this software window displays the context menu.

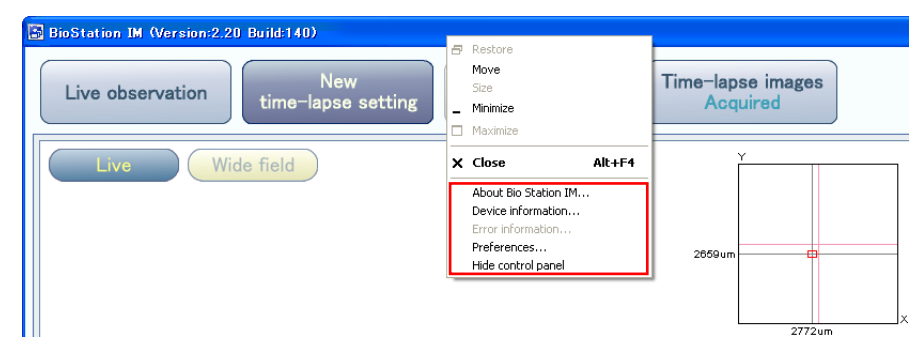

**Figure 1.3-1 Context menu on the title bar** 

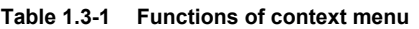

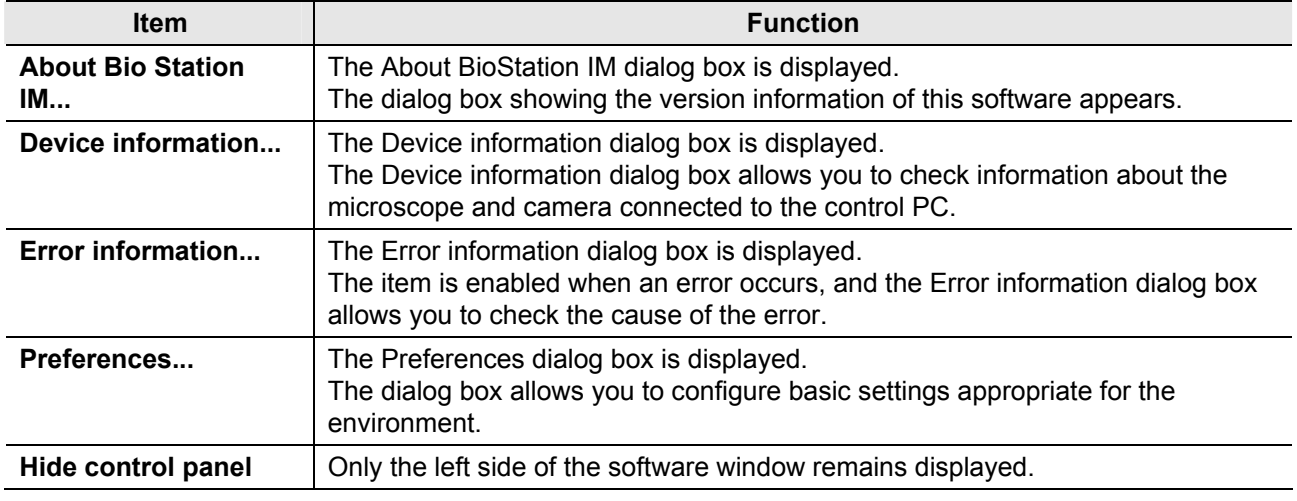

#### **1.3.1 Checking the Software Versions**

Click the About Bio Station IM... menu to display the About BioStation IM dialog box. This dialog box allows you to check the version of the software.

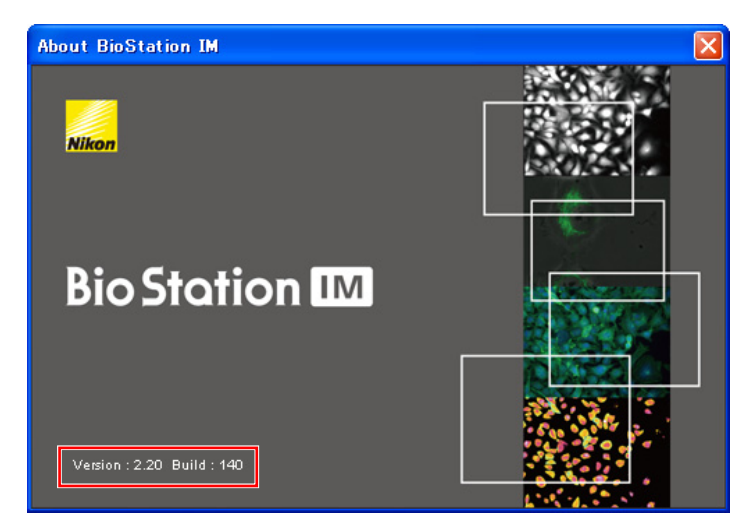

**Figure 1.3-2 About BioStation IM dialog box** 

#### **1.3.2 Checking the Device Information**

Click the Device information... menu to display the Device information dialog box.

This dialog box allows you to check information about the microscope and camera connected to the control PC.

The screen illustrated below shows the case for using the BS-IM-MC MOT chamber.

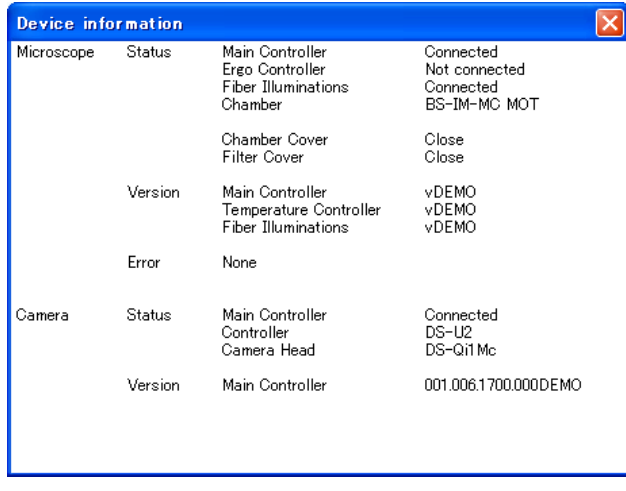

**Figure 1.3-3 Device information dialog box** 

#### **1.3.3 Checking the Error Information**

Click the Error information... menu to display the Error information dialog box.

The item whose checkbox is checked is the cause of the error.

If there is no error, the Error information... menu is disabled thus this dialog box cannot be displayed.

#### **Difference of the error detection scope by the microscope in use**

When the BioStation IM is used as a microscope, only the temperature sensor status can be detected. Only the checkbox of "Temperature controller communication error" is displayed on the Error information dialog box.

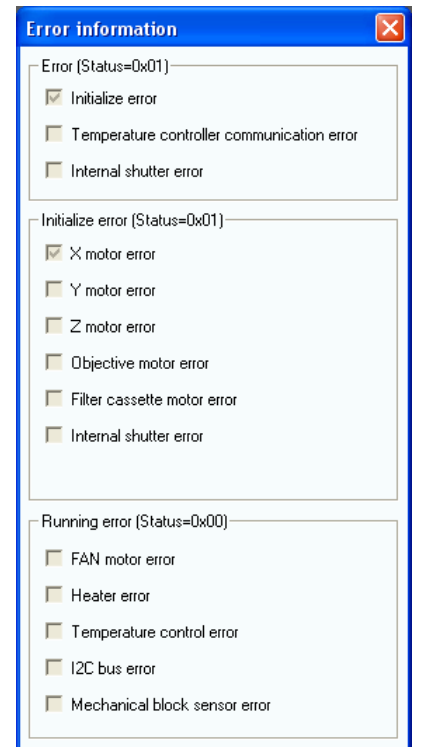

**Figure 1.3-4 Error information dialog box (BioStation IMQ)** 

#### **1.3.4 Basic Settings**

Preferences  $\boxed{\mathsf{x}}$ **Preferences**  $\overline{\mathsf{x}}$ -General--General -Data input when capture image saved  $\boxed{\blacktriangledown}$  Data input when capture image saved  $\overline{\blacktriangledown}$  Explorer launches when image capture  $\boxed{\blacktriangledown}$  Explorer launches when image capture  $\nabla$  Explorer launches when file export  $\boxed{\blacktriangledown}$  Explorer launches when file export Viewing-Viewing-← Fractional Exposure Time  $\bigcirc$  msec  $\circ$  msec  $\circ$  Fractional Exposure Time EPI Lamp  $\bullet$  Transmission rate C Position ◯ Transmission rate ( Position EPI Lamp -BS-IM-MC MOT chamber--Dish-**▽** Enable AF Mode  $\bigcirc$  Normal  $\bigcirc$  Hi-Q4 Type ☑ Launch as Mark window mode  $0K$ Cancel  $0K$ Cancel **Figure 1.3-5 Preferences dialog box Figure 1.3-6 Preferences dialog box** 

 **(BS-IM-C chamber)** 

Click the Preferences... menu to display the Preferences dialog box.

**Table 1.3-2 Functions of Preferences dialog boxes (1/2)** 

 **(BS-IM-MC MOT chamber)** 

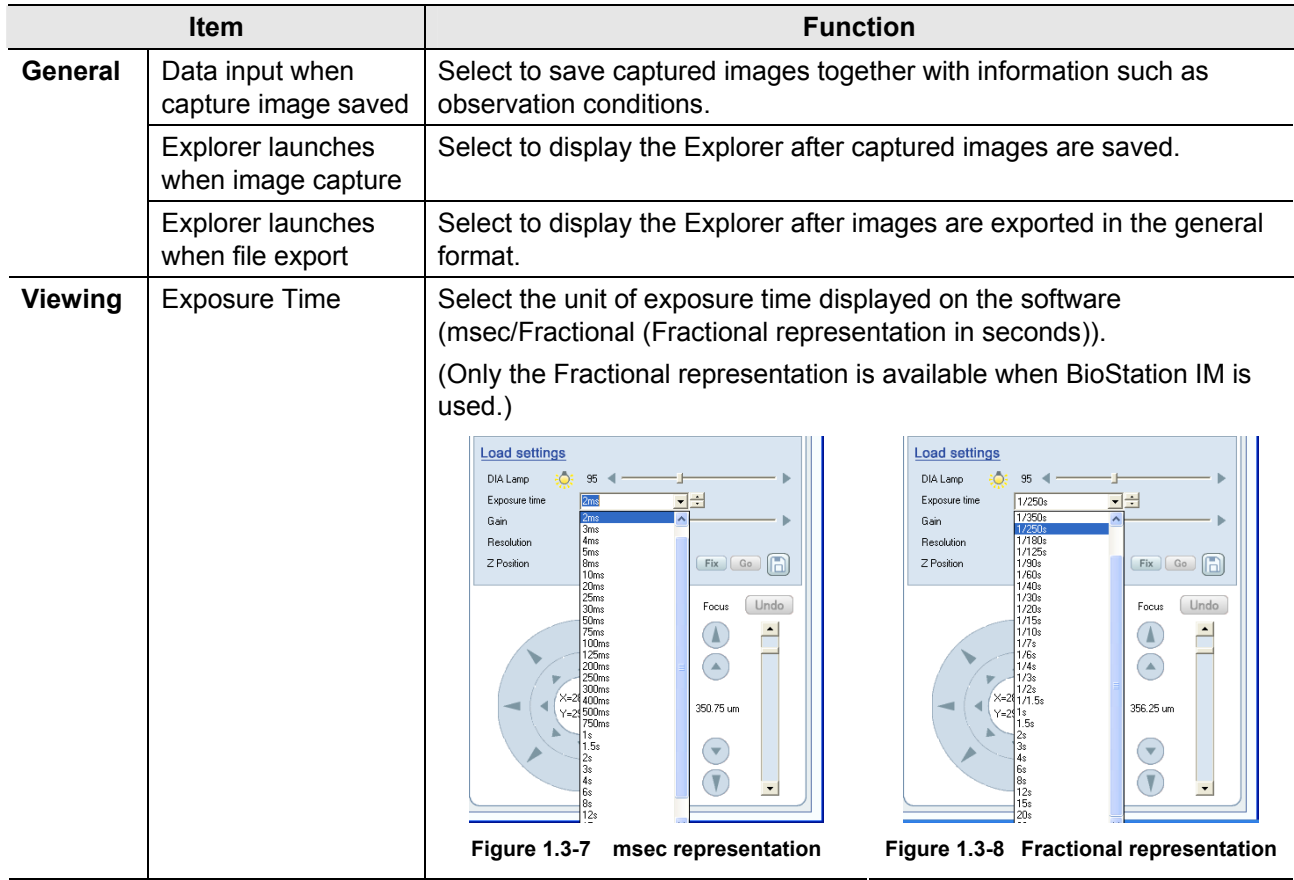

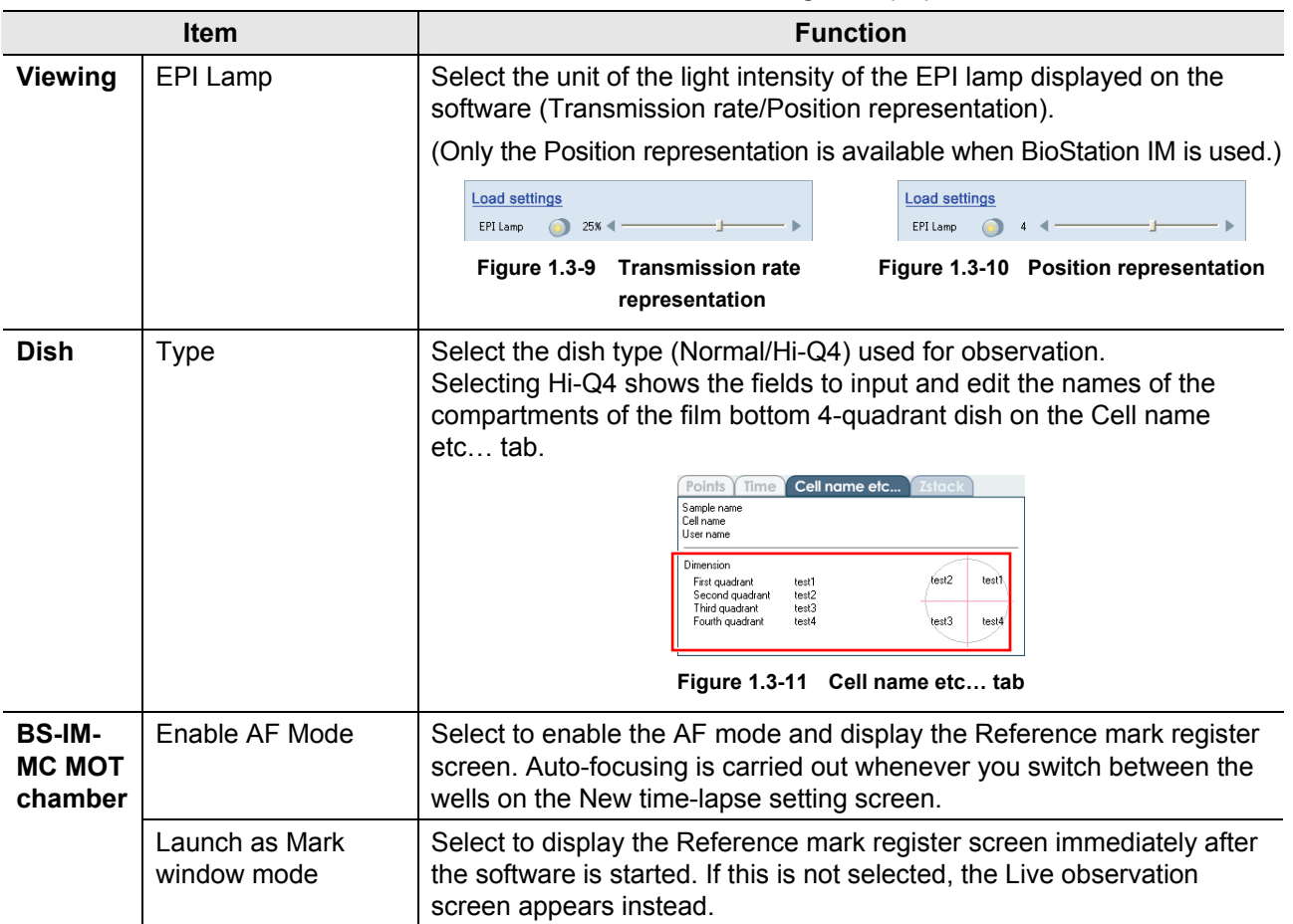

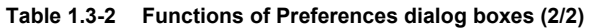

#### **1.3.5 Hide Control Panel**

Click the Hide control panel menu to display only the image view on the left side of the window.

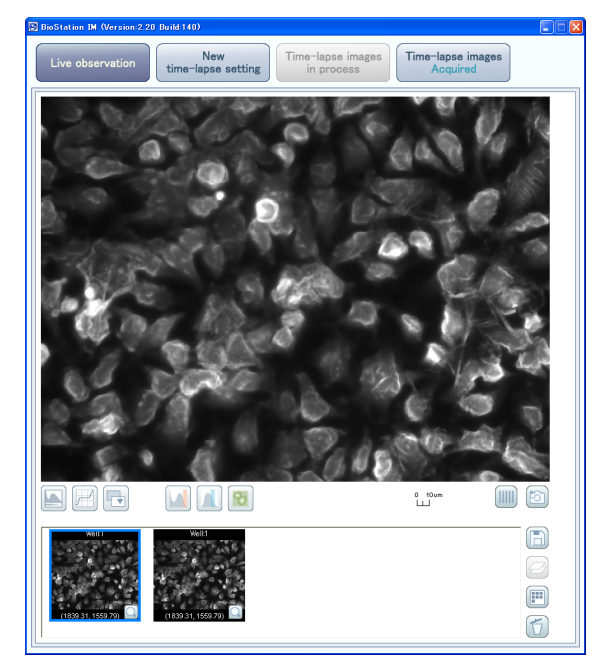

**Figure 1.3-12 Hide control panel** 

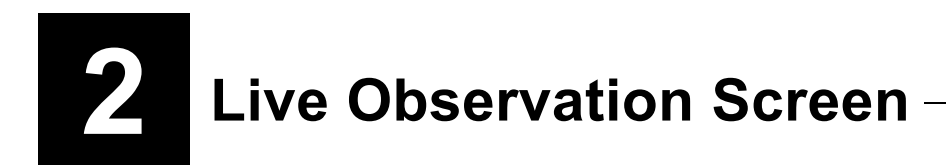

When the BioStation IM/IMQ is used as a microscope, select this screen.

You can check the specimen is suitable or not for time-lapse experiment by observing cell shape and the amount of fluorophore in cell.

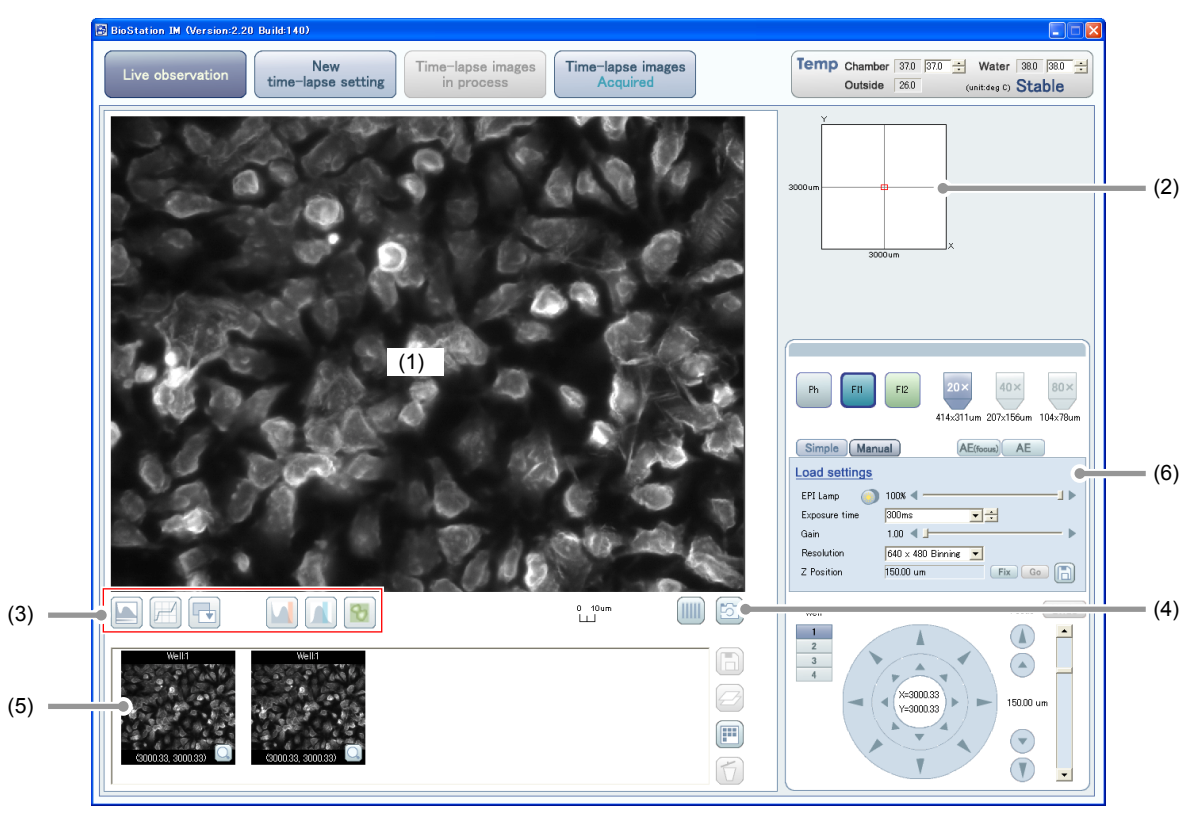

**Figure 2.0-1 Live observation screen** 

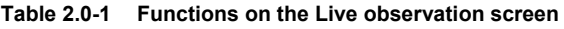

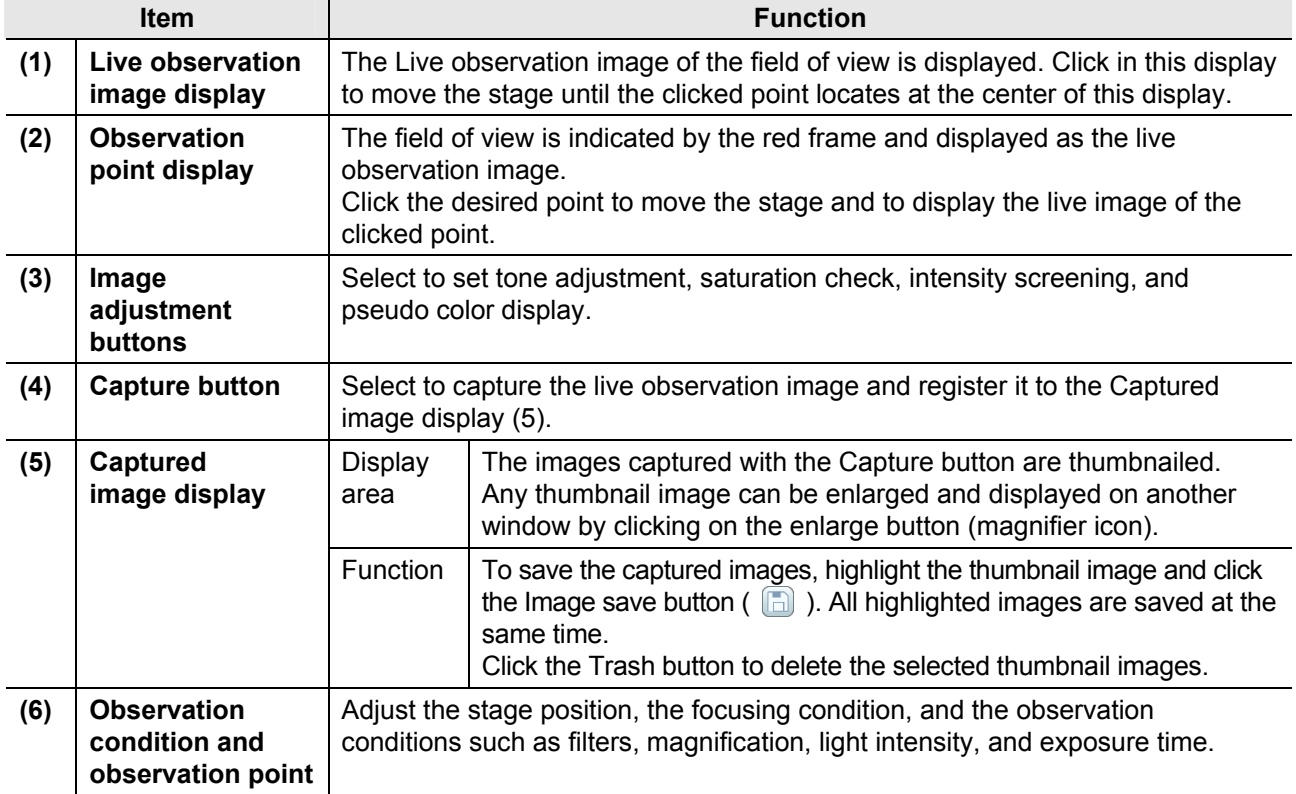

# **2.1 Image Adjustment Buttons and Captured Image Display**

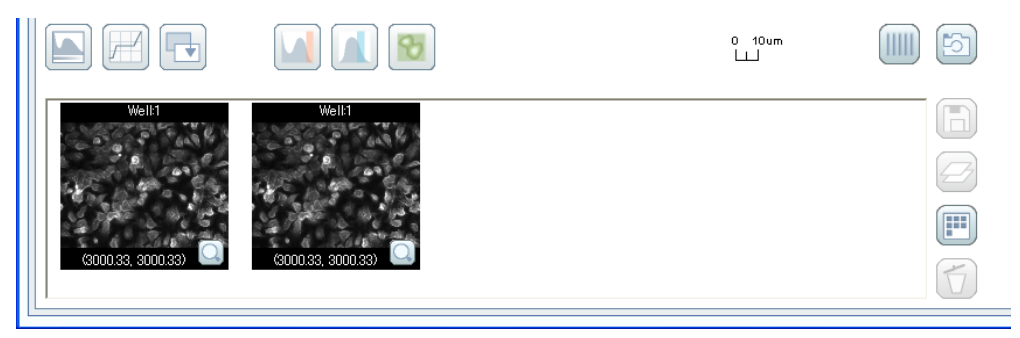

**Figure 2.1-1 Image adjustment buttons and captured image display** 

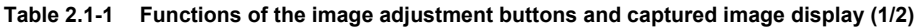

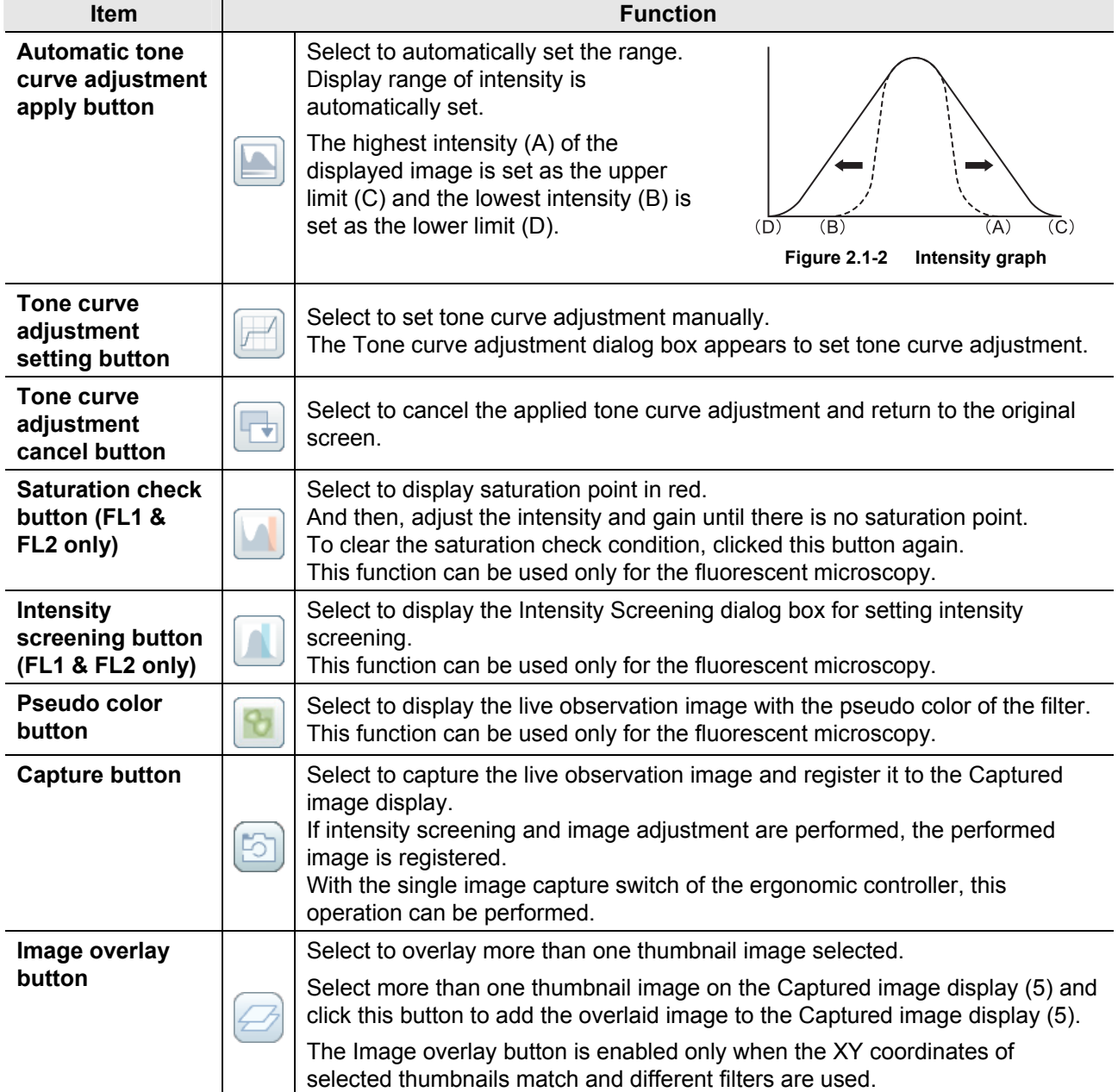

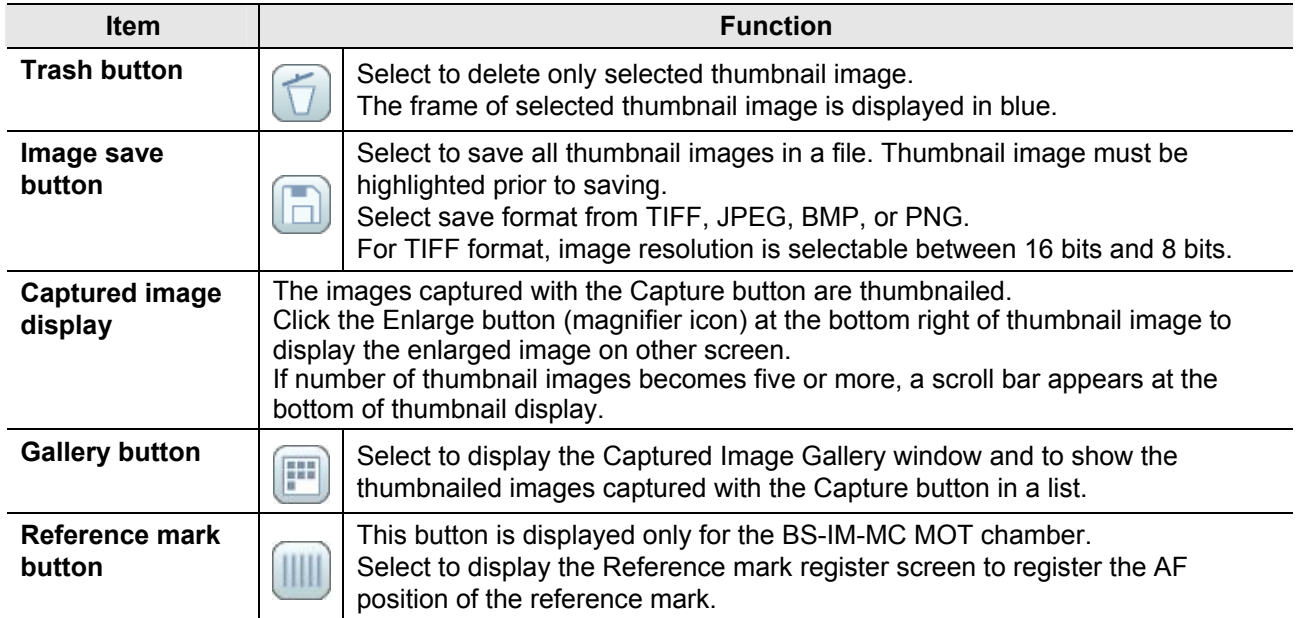

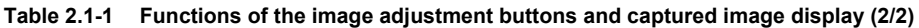

#### **2.1.1 Captured Image List View**

Click the Gallery button ( ) to display the Captured Image Gallery window and to show the thumbnailed images captured with the Capture button in a list.

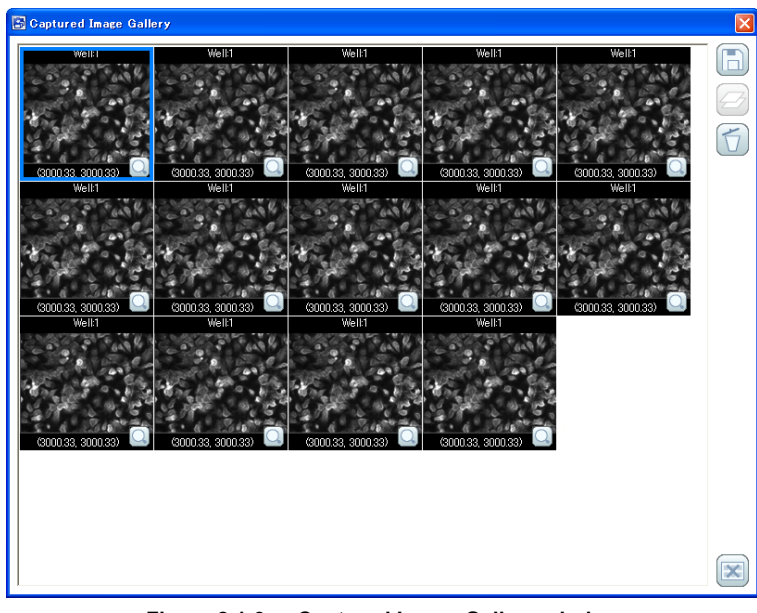

**Figure 2.1-3 Captured Image Gallery window** 

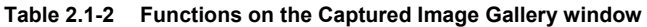

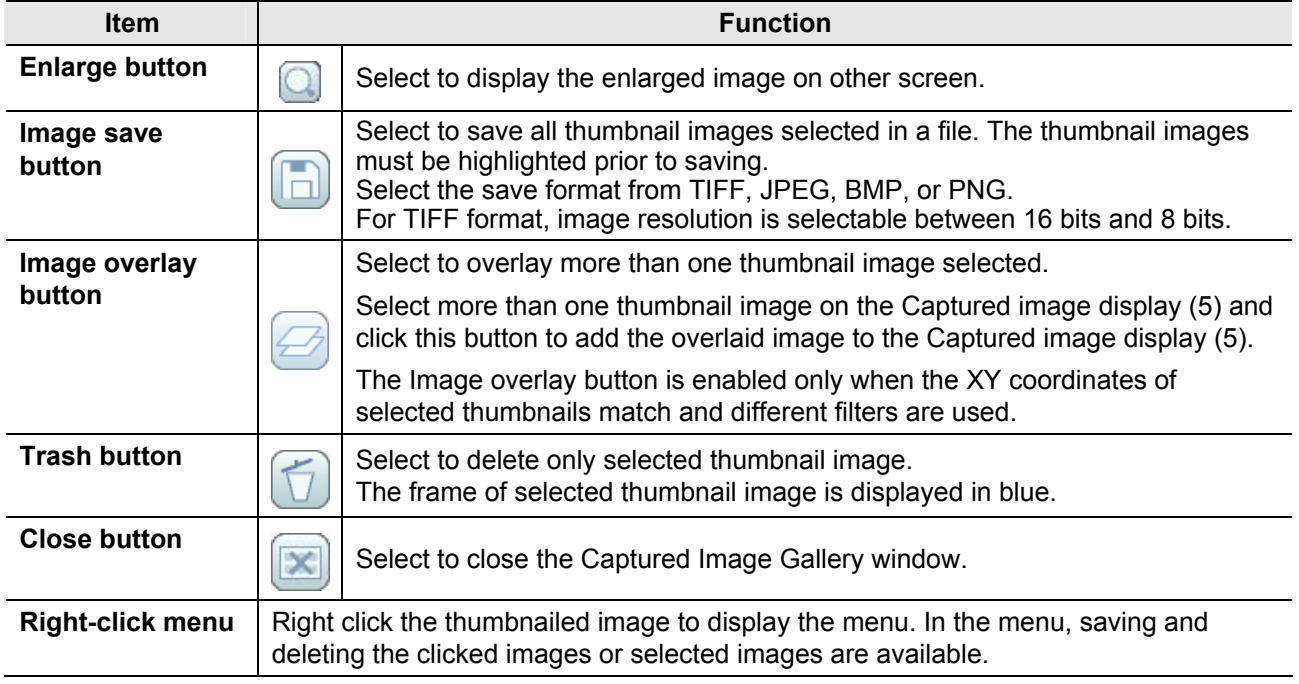

#### **2.1.2 Tone Curve Adjustment**

Click the Tone curve adjustment setting button ( $\mathbb{R}$ ) to display the Tone curve adjustment dialog box.

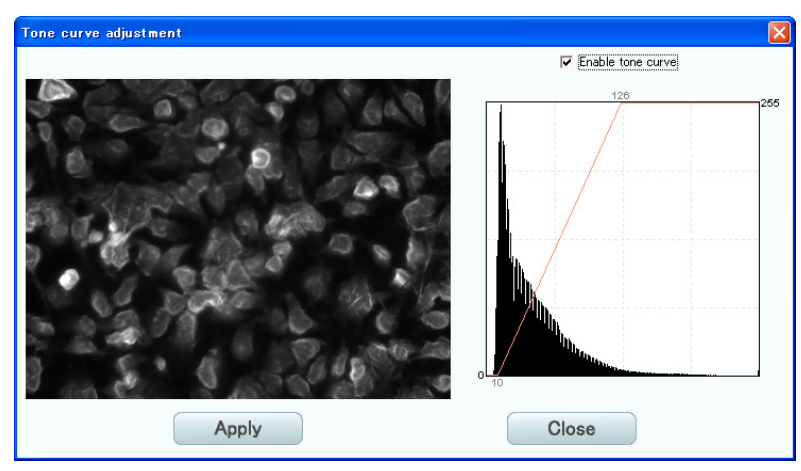

**Figure 2.1-4 Tone curve adjustment dialog box** 

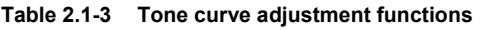

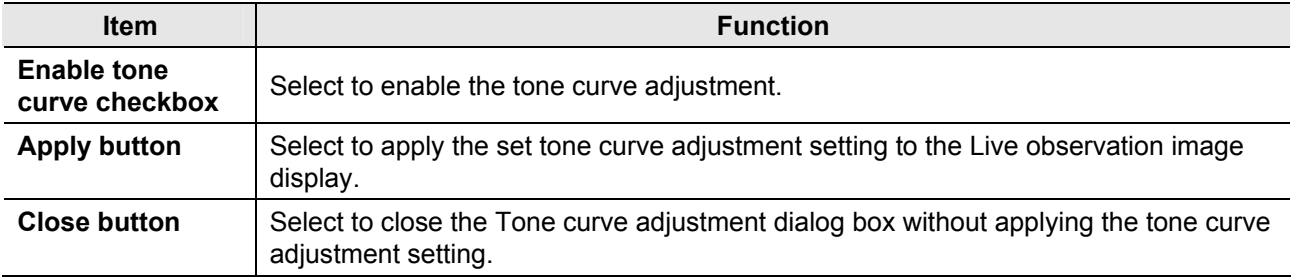

#### **2.1.3 Checking Saturation**

Click the Saturation check button ( $\Box$ ) to display saturation point of the live observation image in red. Adjust the intensity and gain until there is no saturation point.

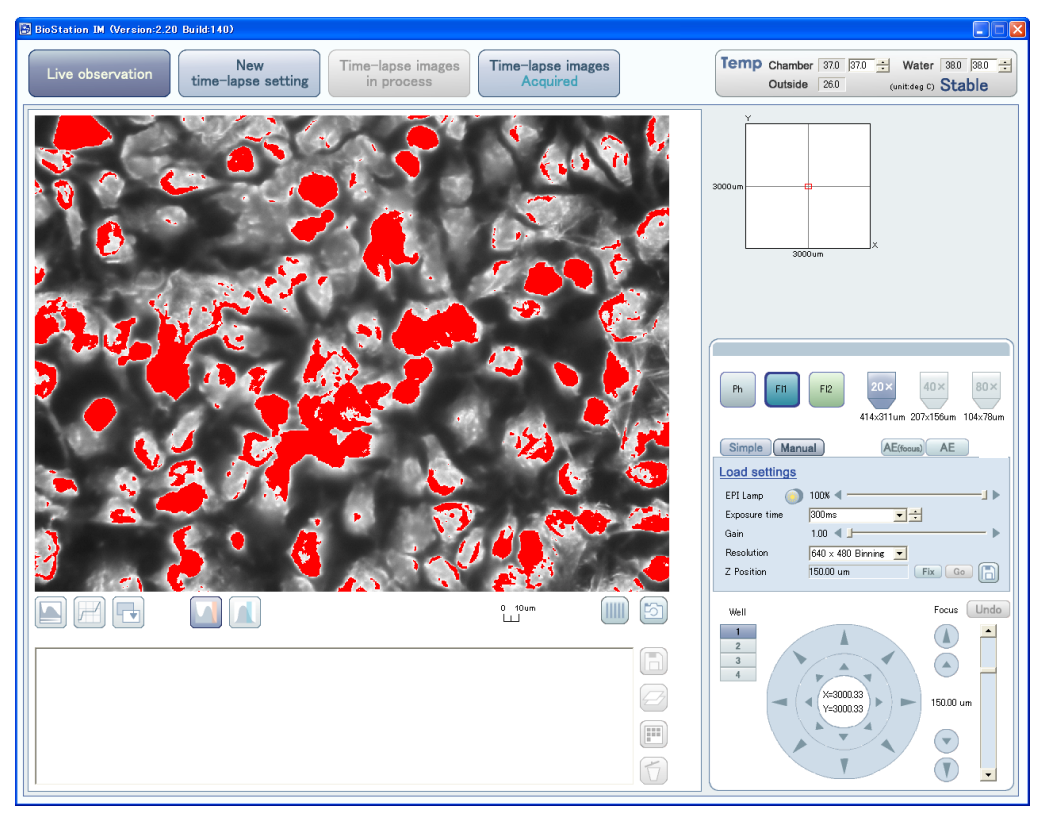

**Figure 2.1-5 Displaying saturation point** 

#### **2.1.4 Intensity Screening**

**Intensity screening**  $\nabla$  Enable Screening  $203$ э Image select box ٠ 츍 Apply Close

Click the Intensity screening button ( $\Box$ ) to display the Intensity Screening dialog box.

**Figure 2.1-6 Intensity screening dialog box** 

| <b>Table 2.1-4</b> |  | Intensity screening functions |  |
|--------------------|--|-------------------------------|--|
|--------------------|--|-------------------------------|--|

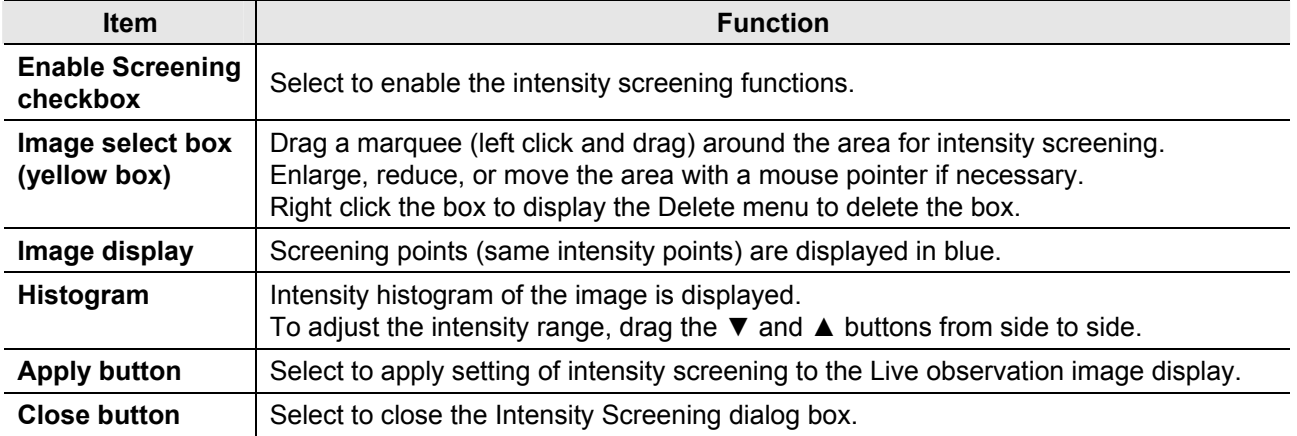

#### **2.1.5 Pseudo Color Display**

Click the Pseudo color button ( $\boxed{6}$ ) to display the live observation image with the pseudo color of the fluorescent filter. You can capture the live observation image displayed with the pseudo color and save it into a file.

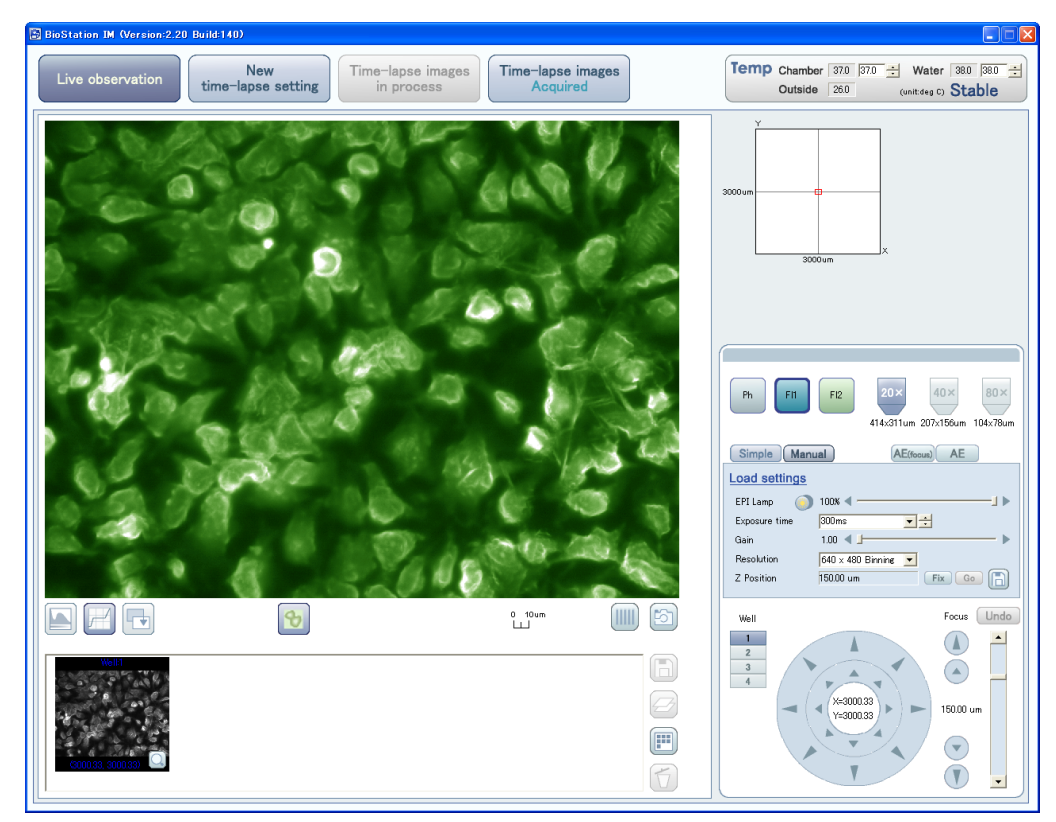

**Figure 2.1-7 Pseudo color display** 

# **2.2 Setting Observation Conditions (Filter, Magnification, Mode, Z position, and Save)**

Some observation condition settings vary between the phase contrast microscopy and the fluorescent microscopy.

Also, there are the Manual mode and the Simple mode for the observation condition. Both modes are available for settings in this section.

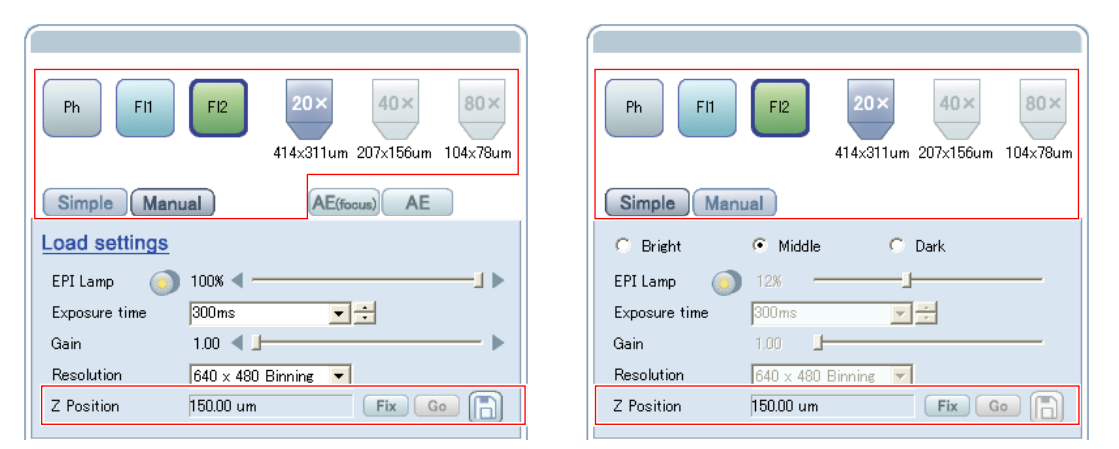

**Figure 2.2-1 Setting observation conditions (for fluorescent filter; Left: Manual mode, right: Simple mode)** 

| <b>Item</b>                    |                                                                                                    | <b>Function</b>                                                                                                    |  |  |  |  |
|--------------------------------|----------------------------------------------------------------------------------------------------|----------------------------------------------------------------------------------------------------|--|--|--|--|
| <b>Filter button</b>           | Select the filter for observation. The blue frame appears on the selected filter button.<br>This operation is also available with the Observation method switches of the ergonomic<br>controller. |                                                                                                    |  |  |  |  |
|                                | Ph.                                                                                                    | Select to perform phase contrast microscopy with the diascopic<br>illumination of the red LED illuminator built in the microscope.<br>Fluorescent filter is not used.                                                                         |  |  |  |  |
|                                | FI2<br>FI1                                                                                                    | Select to perform the fluorescent microscopy using the selected filter<br>with the illumination of external mercury lamp. This button does not<br>appear unless the HG precentered fiber illuminator is connected and<br>turned the power on. |  |  |  |  |
| <b>Magnification</b><br>button | $80\times$<br>20 <sub>2</sub><br>414x311um 207x156um 104x78um                                                                                                    | Select the magnification for observation. This operation is also available<br>with the Magnification adjustment selector switch (UP/DOWN) of the<br>ergonomic controller.                                                                     |  |  |  |  |
| Simple button                  |                                                                                                    | Select the Simple mode. Set the observation condition selecting from<br>the following three given exposure conditions:                                                                                                    |  |  |  |  |
|                                | Simple                                                                                                    | • Bright: to brighten dark images<br>• Middle: to observe half-bright images<br>• Dark: to darken too bright images                                                                                                    |  |  |  |  |
|                                |                                                                                                    | Set a condition for each combination of filters (Ph, FI1, and FI2) and<br>magnifications (three types).                                                                                                    |  |  |  |  |
| <b>Manual button</b>           | Manual                                                                                                    | Select the Manual mode. Set all observation conditions manually or load<br>the already registered condition file.<br>Set a condition for each combination of filters (Ph, FI1, and FI2) and<br>magnifications (three types).                  |  |  |  |  |

**Table 2.2-1 Functions for setting observation conditions (1/2)** 

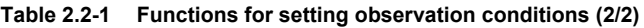

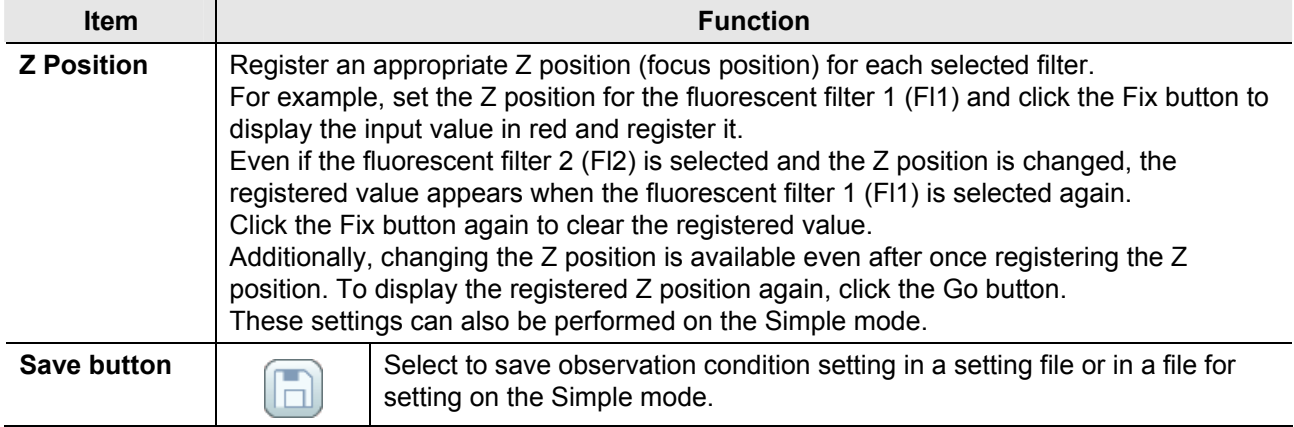

#### **2.2.1 Saving Observation Conditions**

Click the Save button ( $\Box$ ) in the observation condition setting area to display the Save setting dialog box. And then, save observation condition setting in a setting file or the Bright, Middle, or Dark setting file on the Simple mode.

#### **Setting file compatibility**

Files created by the software of Ver. 2.1 or later cannot be read into the software of Ver. 1.\*.

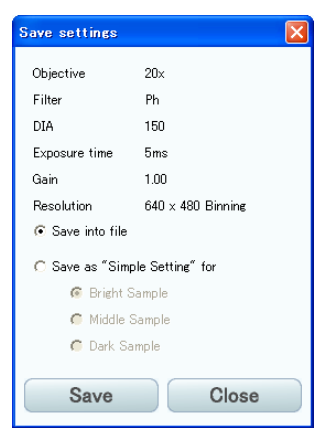

**Figure 2.2-2 Save settings dialog box (Save into file)** 

| Table 2.2-2  Functions for saving observation conditions (Save into file) |  |
|---------------------------------------------------------------------------|--|
|                                                                           |  |

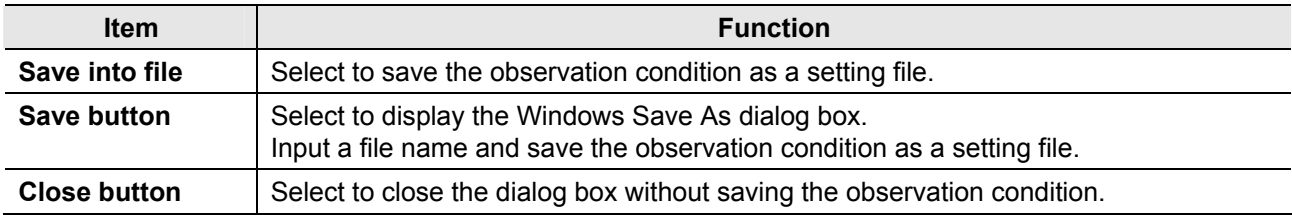

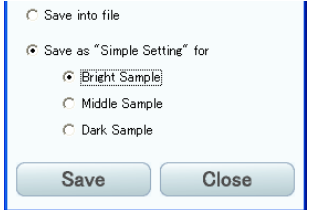

**Figure 2.2-3 Save settings dialog box (Save as "Simple Setting" for)** 

|  | Table 2.2-3 Functions for saving observation conditions (Save as "Simple Setting" for) |  |  |  |  |  |  |
|--|----------------------------------------------------------------------------------------|--|--|--|--|--|--|
|--|----------------------------------------------------------------------------------------|--|--|--|--|--|--|

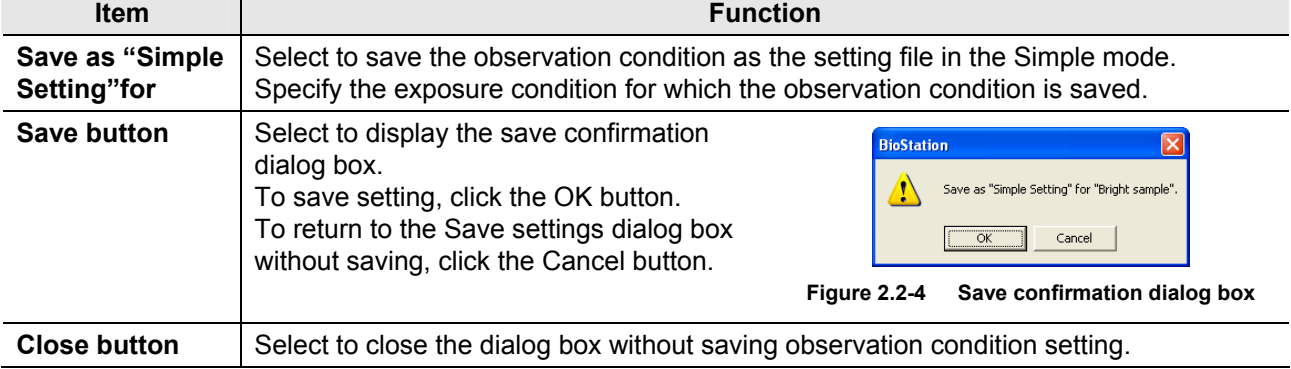

### **2.3 Setting Observation Conditions (Focus Mode, Automatic Exposure, Condition File Loading, Light Intensity, Exposure Time, Gain, and Resolution)**

Each setting in this section is available only on the Manual mode.

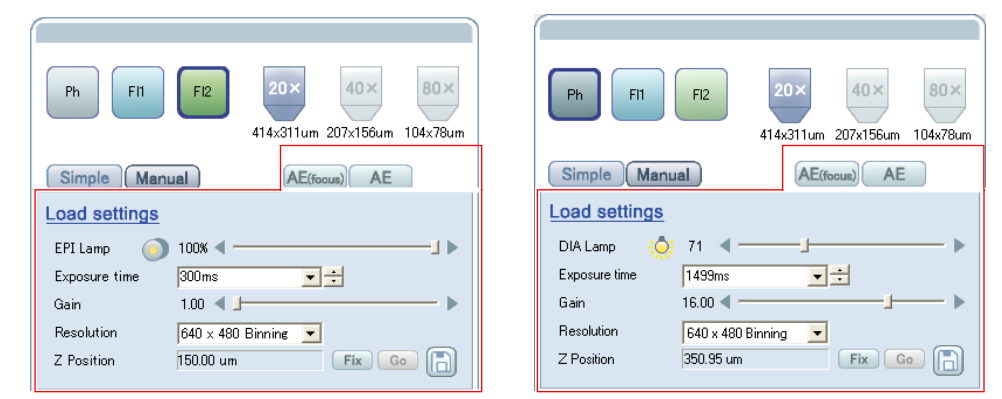

**Figure 2.3-1 Setting observation conditions on the Manual mode (left: fluorescent filter, right: phase contrast filter)** 

| Item                 |                                                                                        | <b>Function</b>                                                                                                    |                                                                                                    |                                                                                                    |  |  |  |
|----------------------|----------------------------------------------------------------------------------------|----------------------------------------------------------------------------------------------------|----------------------------------------------------------------------------------------------------|----------------------------------------------------------------------------------------------------|--|--|--|
| AE (focus)           |                                                                                        |                                                                                                    |                                                                                                    | Select only for the Manual mode.                                                                                           |  |  |  |
| button               | AE(focus)                                                                              |                                                                                                    | The exposure adjustment is performed with a focus priority mode. It is<br>useful for the focus adjustment because the exposure time for the dark<br>specimen is 1/6 second maximum. However, noise of the image<br>increases because this operation increases gain.<br>In this case, exposure time and gain are adjusted automatically. These<br>conditions cannot be adjusted manually.<br>Click this button again to clear focus priority mode. |                                                                                                    |  |  |  |
| <b>AE</b> button     |                                                                                        |                                                                                                    |                                                                                                    | Select only for the Manual mode.                                                                                           |  |  |  |
|                      | <b>AE</b>                                                                              |                                                                                                    | Automatic exposure is performed once. Exposure time and gain value<br>used for the automatic exposure are displayed in each item box of<br>observation condition.                                                                                                    |                                                                                                    |  |  |  |
| <b>Load settings</b> | <b>Load settings</b>                                                                   |                                                                                                    | Click here to load the already registered observation condition file.                                                                                                    |                                                                                                    |  |  |  |
| <b>Intensity</b>     | Adjust intensity of each lamp with the slider and the right and left triangle buttons. |                                                                                                    |                                                                                                    |                                                                                                    |  |  |  |
| setting              |                                                                                        | Display changes depending on selected filter.                                                                                         |                                                                                                    |                                                                                                    |  |  |  |
|                      |                                                                                        | This operation is also available with the Illumination intensity adjustment selector<br>(UP/DOWN) switch of the ergonomic controller. |                                                                                                    |                                                                                                    |  |  |  |
|                      |                                                                                        |                                                                                                    | mercury lamp).                                                                                                    | For fluorescent filter: set the intensity of episcopic illumination (external                                              |  |  |  |
|                      | EPI Lamp                                                                               |                                                                                                    | Close                                                                                                    | Select to open or close the shutter for excitation light.<br>They are enabled only when fluorescent filter is<br>selected. |  |  |  |
|                      |                                                                                        |                                                                                                    | Open                                                                                                    | This operation is also available with the Shutter<br>open/close switch of the ergonomic controller.                        |  |  |  |
|                      |                                                                                        |                                                                                                    | LED illuminator).                                                                                                    | For phase contrast filter: set the intensity of diascopic illumination (built-in                                           |  |  |  |
|                      | DIA Lamp                                                                               | ₿                                                                                                    | Turned on                                                                                                    | Turn on or off the built-in LED illuminator.                                                                               |  |  |  |
|                      |                                                                                        | Д                                                                                                    | Turned off                                                                                                    |                                                                                                    |  |  |  |

**Table 2.3-1 Functions for setting observation conditions (1/2)** 

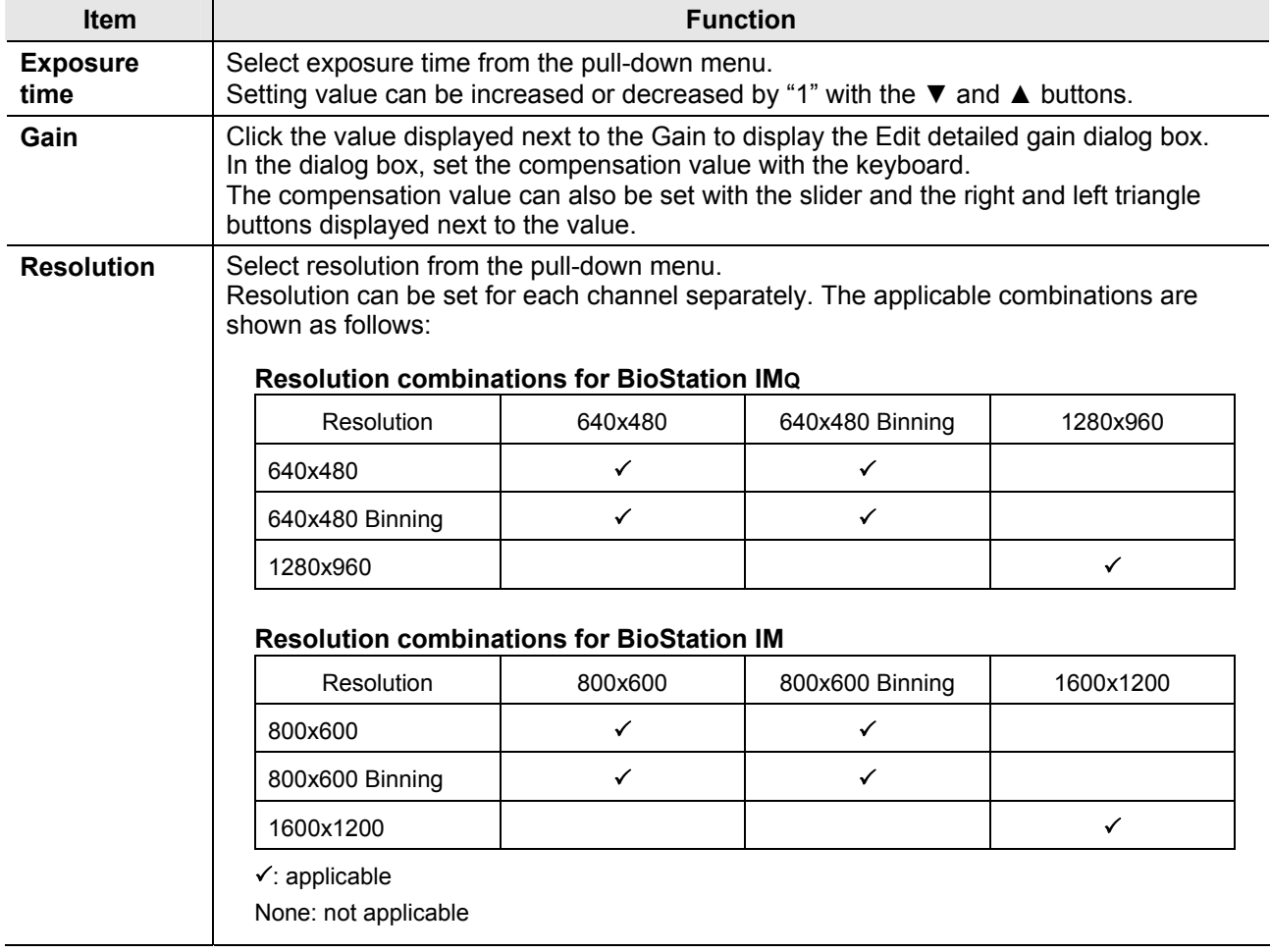

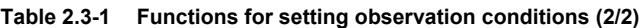

#### **2.3.1 Gain Compensation Value Fine Adjustment**

Click the compensation value displayed next to "Gain" to display the Edit detailed gain dialog box. Gain compensation value can be adjusted finely.

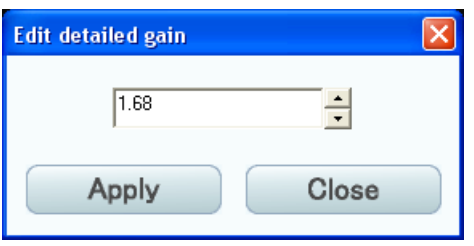

**Figure 2.3-2 Edit detailed gain dialog box** 

**Table 2.3-2 Functions of gain compensation value fine adjustment** 

| <b>Item</b>                   | <b>Function</b>                                                                       |
|-------------------------------|---------------------------------------------------------------------------------------|
| Compensation<br>value setting | Set the compensation value with the keyboard or the $\nabla$ and $\triangle$ buttons. |
| <b>Apply button</b>           | Select to apply selected compensation value and close the dialog box.                 |
| <b>Close button</b>           | Select to cancel compensation value setting and close the dialog box.                 |

# **2.4 Observation Point and Focus Adjustment**

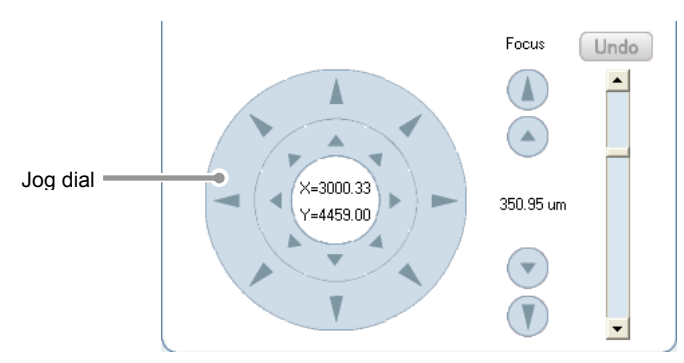

**Figure 2.4-1 Setting observation point** 

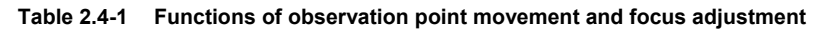

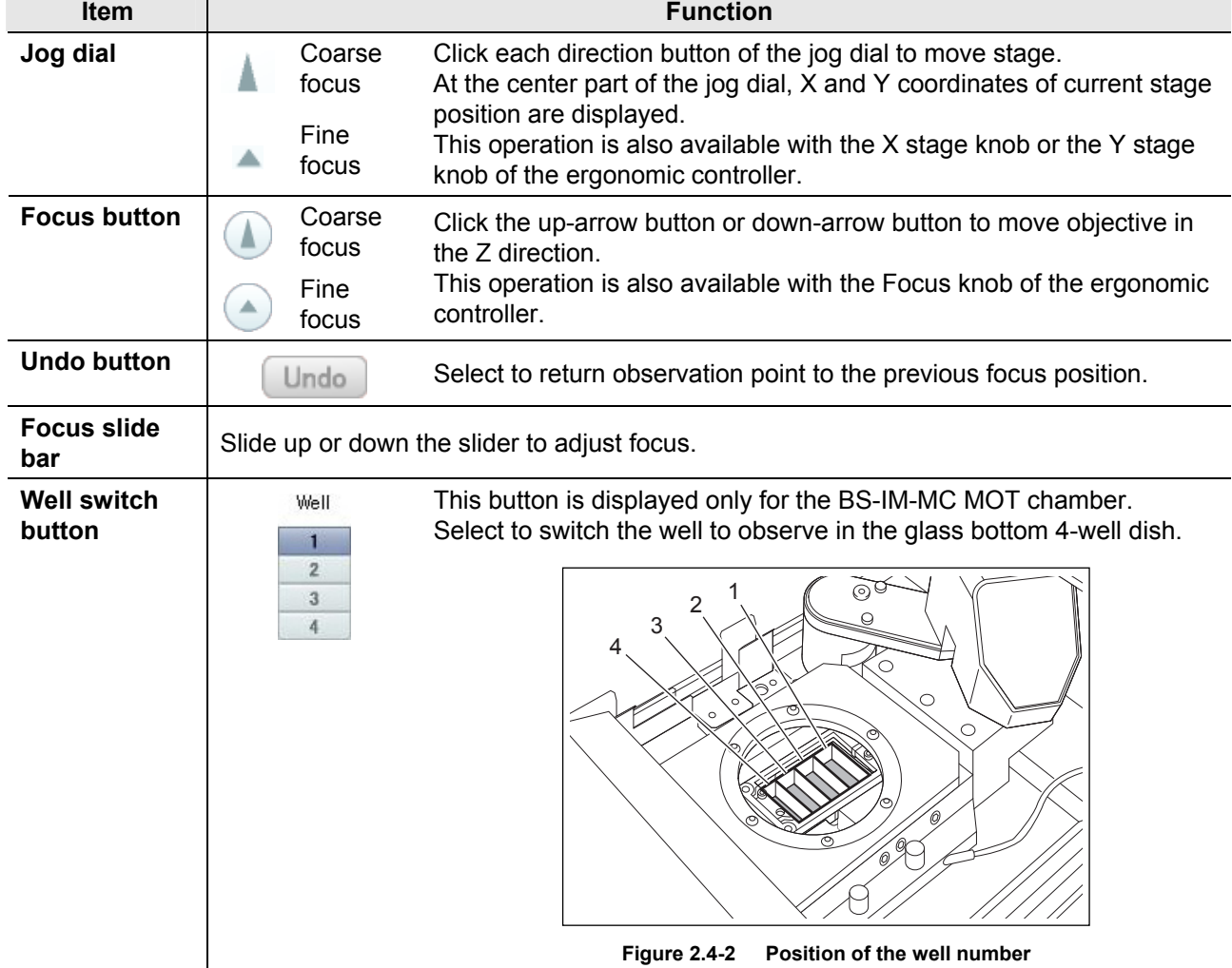

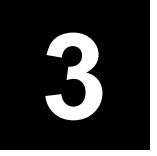

# **3 New Time-lapse Setting Screen**

You can set and save observation points and observation conditions, and perform time-lapse experiment on this screen.

Two screens, "Live" screen and "Wide field" screen, are provided to set observation points and observation conditions for time-lapse observation.

On the Live screen, the live image is used for the settings. On the Wide field screen, a captured tiled image is used for the settings.

When using the BS-IM-MC MOT chamber with the AF mode enabled, the New time-lapse setting screen cannot be displayed unless the AF position of the reference mark is registered. To carry out time-lapse observation on the BS-IM-MC MOT chamber, be sure to register the AF position of the reference mark. For details on registering AF position of the reference mark, see Section 1.1.2, "Registering AF Position of the Reference Mark (BS-IM-MC MOT Chamber)".

Do not have an access to the time-lapse result file for the target specimen during time-lapse experiment. Otherwise, experiment data obtained while the file is being accessed may not be saved on the Time-lapse result file.

(Ex.) If you copy the time-lapse result file for backup from Explorer during the time-lapse experiment, the experiment data obtained while it is being copied will not be saved on the file.

### **3.1 Live Screen**

Set observation points and observation conditions checking the live image on this screen.

For the BS-IM-MC MOT chamber with the AF mode enabled, AF is automatically performed for the currently selected well and the well moves to the X-Y position that is previously displayed.

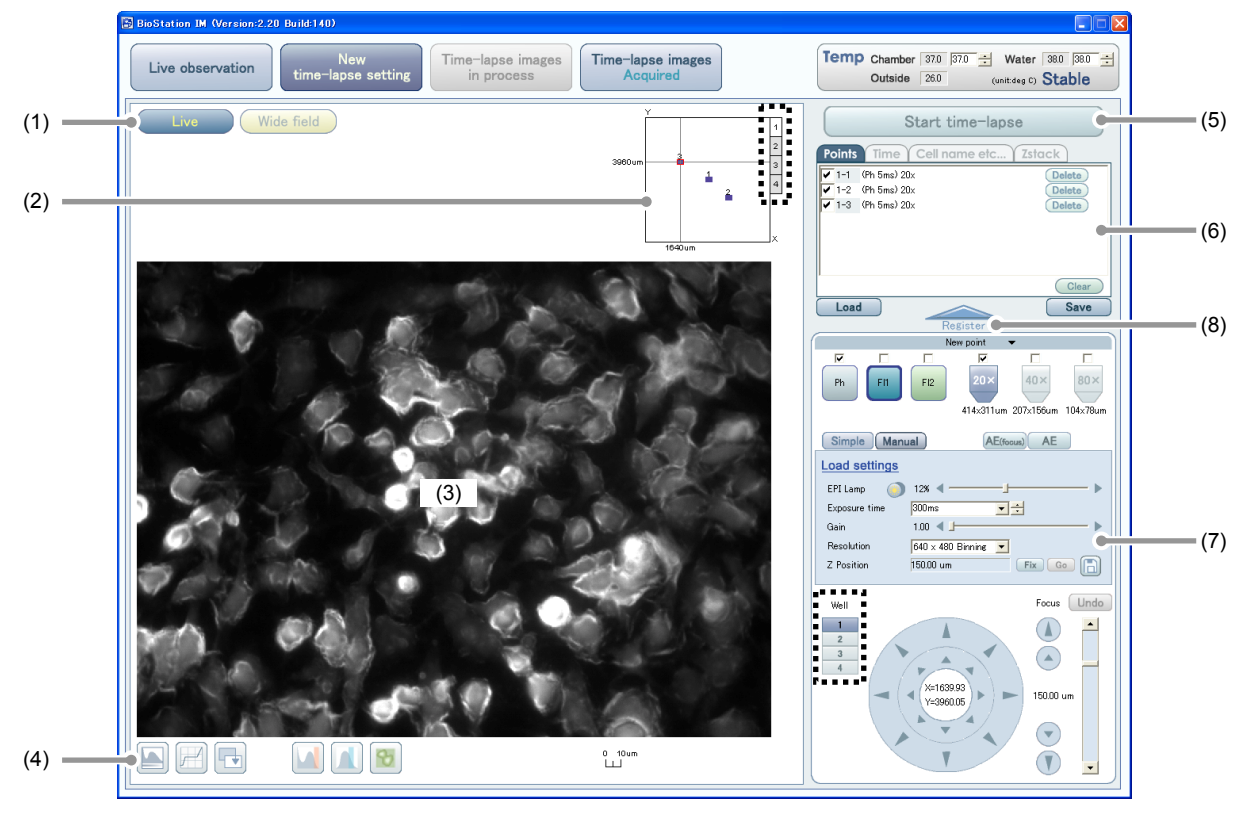

: Displayed only for the BS-IM-MC MOT chamber.

#### **Figure 3.1-1 New time-lapse setting screen (Live screen)**

|     | Item                                                               |                                                                                                    | <b>Function</b>                                                                                                    |  |  |  |
|-----|--------------------------------------------------------------------|----------------------------------------------------------------------------------------------------|----------------------------------------------------------------------------------------------------|--|--|--|
| (1) | <b>Screen switch</b><br>buttons                                    |                                                                                                    | Select to switch between the Live screen and the Wide field screen.                                                                                                    |  |  |  |
| (2) | <b>Observation</b><br>point<br>verification<br>display             | image.<br>point.                                                                                                    | The field of view is indicated by the red frame and displayed as the live observation<br>The registered observation point is indicated by the blue frame.<br>Click the desired point to move the stage and to display the live image of the clicked<br>For the BS-IM-MC MOT chamber, the Well switch tabs are displayed. Click the Well                                    |  |  |  |
|     |                                                                    |                                                                                                    | switch tab to show its observation points.                                                                                                    |  |  |  |
| (3) | Live<br>observation<br>image display                               | screen.                                                                                                    | The live observation image of the field of view is displayed.<br>Click in this screen to move the stage until the clicked point locates at the center of this                                                                                                    |  |  |  |
| (4) | Image<br>adjustment<br>buttons                                     | display.                                                                                                    | Select to set tone adjustment, saturation check, intensity screening, and pseudo color<br>Operation of each function is the same as that for the Live observation screen.                                                                                                    |  |  |  |
| (5) | <b>Start</b><br>time-lapse                                         |                                                                                                    | Select to start time-lapse experiment.<br>Time-lapse start confirmation dialog box (Confirmation window) appears.                                                                                                    |  |  |  |
|     | button                                                             | If the Pause button (Time-lapse images in process screen) is used to suspend the<br>time-lapse experiment that is running, the Start time-lapse button changes from<br>Start time-lapse<br>to<br>Restart time-lapse<br>for restart. |                                                                                                    |  |  |  |
| (6) | <b>Time-lapse</b><br>experiment<br>scheme                          | Points tab                                                                                                    | Select to display the observation conditions (filter name, exposure time,<br>and magnification) for each observation point.<br>Click an observation point to display the Point information dialog box. In<br>the dialog box, checking, changing, and deleting the condition are<br>available.                                                                              |  |  |  |
|     |                                                                    | Time tab                                                                                                    | Select to display the capturing interval time, total observation time, and<br>number of rounds for time-lapse experiment.<br>Click time-lapse experiment time display to display the Timelapse dialog<br>box. In the dialog box, changing and deleting time-lapse experiment<br>time setting are available.<br>Click the New button to add new time-lapse experiment time. |  |  |  |
|     |                                                                    | Cell name<br>etc tab                                                                                                    | Select to input subordinate information of time-lapse experiment.<br>"Sample name", "Cell name", or "User name" can be input.<br>Click any displayed name to display the Cell name etc dialog box. In<br>the dialog box, inputting, changing, and deleting the name are available.                                                                                         |  |  |  |
|     |                                                                    | Zstack tab                                                                                                    | To specify multiple observation points in the Z-direction for an<br>observation point, use this function. Up to 99 observation points can be<br>set by specifying the travel amount and travel count along Z-axis.<br>However, the setting that exceeds the maximum stroke in the Z<br>direction is not available.                                                         |  |  |  |
| (7) | <b>Observation</b><br>condition and<br>observation<br>point        | Jog dial.                                                                                                    | Set observation conditions (filter selection, magnification selection, intensity<br>adjustment, and exposure time setting) and move stage and perform focusing with the<br>For the BS-IM-MC MOT chamber, the Well switch button is displayed. Clicking the<br>Well switch button displays the live observation image of the selected well.                                 |  |  |  |
| (8) | <b>Time-lapse</b><br>experiment<br>point<br>registration<br>button | Register                                                                                                    | After specifying all observation conditions, click the Time-lapse<br>experiment point registration button to register the specified conditions<br>to the Time-lapse experiment scheme.<br>If registered observation condition setting is changed, the setting is<br>overwritten. Up to 99 points can be registered.                                                        |  |  |  |

**Table 3.1-1 Functions on the New time-lapse setting screen (Live screen)** 

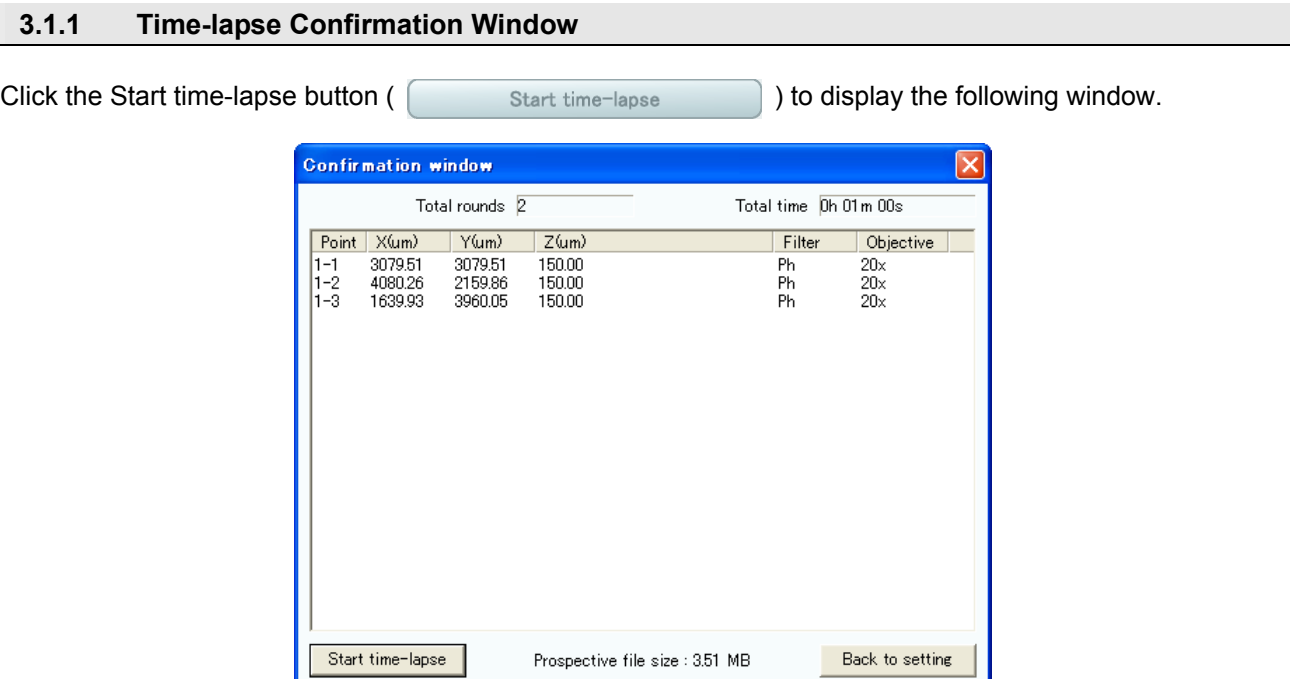

**Figure 3.1-2 Confirmation window** 

|  |  | Table 3.1-2 Functions on the Time-lapse confirmation window |  |
|--|--|-------------------------------------------------------------|--|
|  |  |                                                             |  |

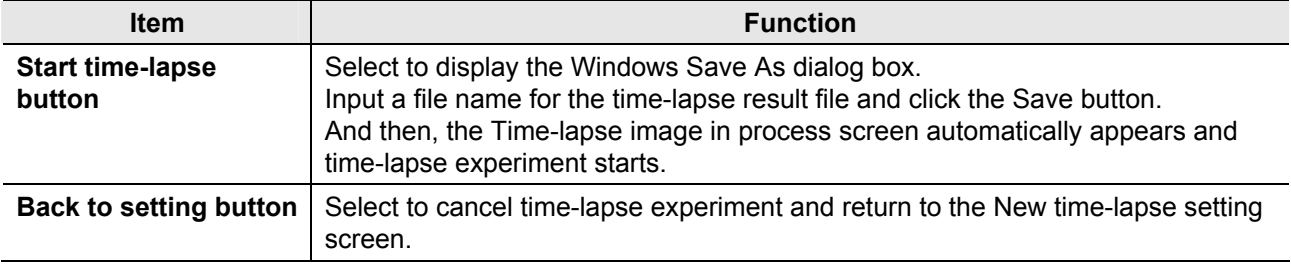

#### **3.1.2 Observation Point Verification Display**

Checking the registered observation points and current view point are available in the entire observation area. Click in the following screen to move the stage to the clicked point.

For the BS-IM-MC MOT chamber, the Well switch tabs are displayed on the right side of the display. Click the Well switch tab to see the observation points registered to each well.

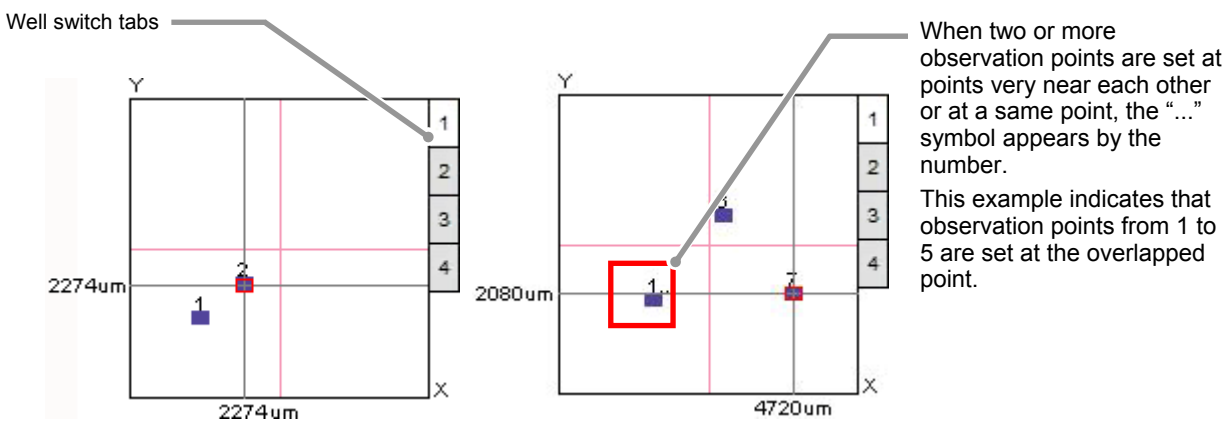

**Figure 3.1-3 Observation point verification display** 

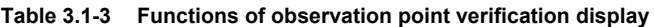

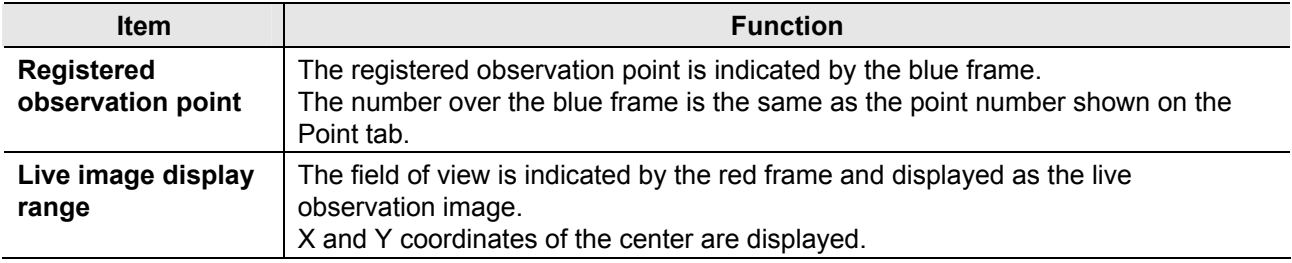

#### **3.1.3 Time-lapse Experiment Scheme (Points Tab)**

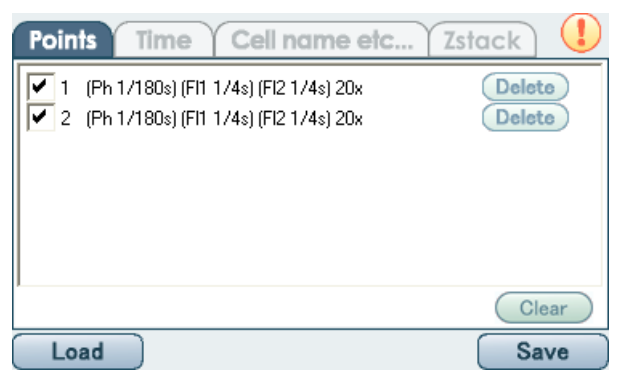

#### **Figure 3.1-4 Points tab**

**Table 3.1-4 Functions on the points tab** 

| <b>Item</b>                 | <b>Function</b>                                                                                                    |
|-----------------------------|----------------------------------------------------------------------------------------------------|
| <b>Observation</b><br>point | Select the Points tab to display observation conditions (filter name, exposure time,<br>and magnification) for each observation point. The number next to the checkbox is<br>the point number indicating the sequence of registration. For the BS-IM-MC MOT<br>chamber, the well number is prefixed to the number.<br>When time-lapse experiment is performed, only point selected with a check mark is<br>observed.<br>Click an observation point to display the Point information dialog box. In the dialog<br>box, checking, changing, and deleting the condition are available. |
| Delete button               | Select to delete the selected observation<br>$\times$<br><b>BioStation</b><br>point.<br>The Delete confirmation dialog box<br>Delete from point list<br>appears. To delete the selected observation<br>point, click the OK button.<br>ÖK<br>Cancel<br>To return to the Points tab without deleting,<br>Figure 3.1-5 Delete confirmation dialog box<br>click the Cancel button.                                                                                                    |
| <b>Clear button</b>         | Select to delete all selected observation<br><b>Bio Station IM</b><br>points.<br>The Delete all confirmation dialog box<br>Delete all points?<br>appears. To delete all selected observation<br>ÖK<br>Cancel<br>points, click the OK button.<br>To return to the Points tab without deleting,<br><b>Figure 3.1-6</b><br><b>Delete all confirmation</b><br>click the Cancel button.<br>dialog box                                                                                                    |
| <b>Load button</b>          | Select to load the registered time-lapse experiment condition file.                                                                                                    |
| <b>Save button</b>          | Select to save the registered observation point, observation condition, and time-lapse<br>experiment time to a time-lapse experiment condition file.                                                                                                    |
| <b>Warning mark</b>         | If time-lapse experiment time setting is disabled or hard disk space of control<br>PC is insufficient, this mark appears.                                                                                                    |

### **Checking or deleting observation condition**

Click an observation point on the Point tab to display the Point information dialog box. In the dialog box, check observation condition setting for each combination of filters and magnifications.

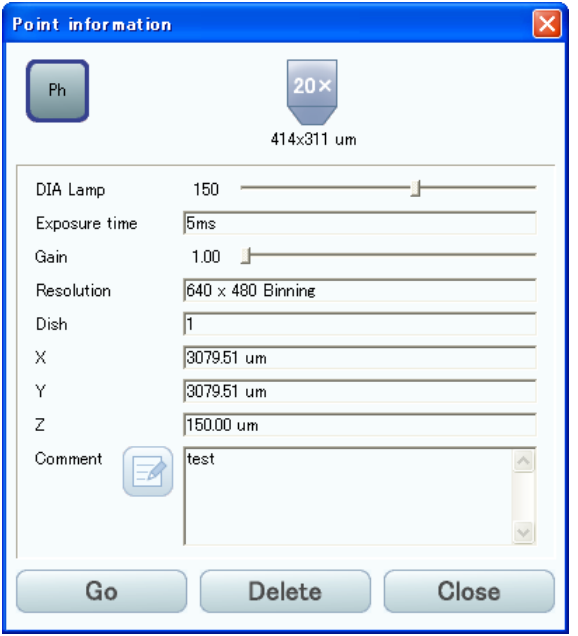

**Figure 3.1-7 Point information dialog box** 

|  | Table 3.1-5 Functions for checking, changing or deleting observation condition |  |  |
|--|--------------------------------------------------------------------------------|--|--|
|--|--------------------------------------------------------------------------------|--|--|

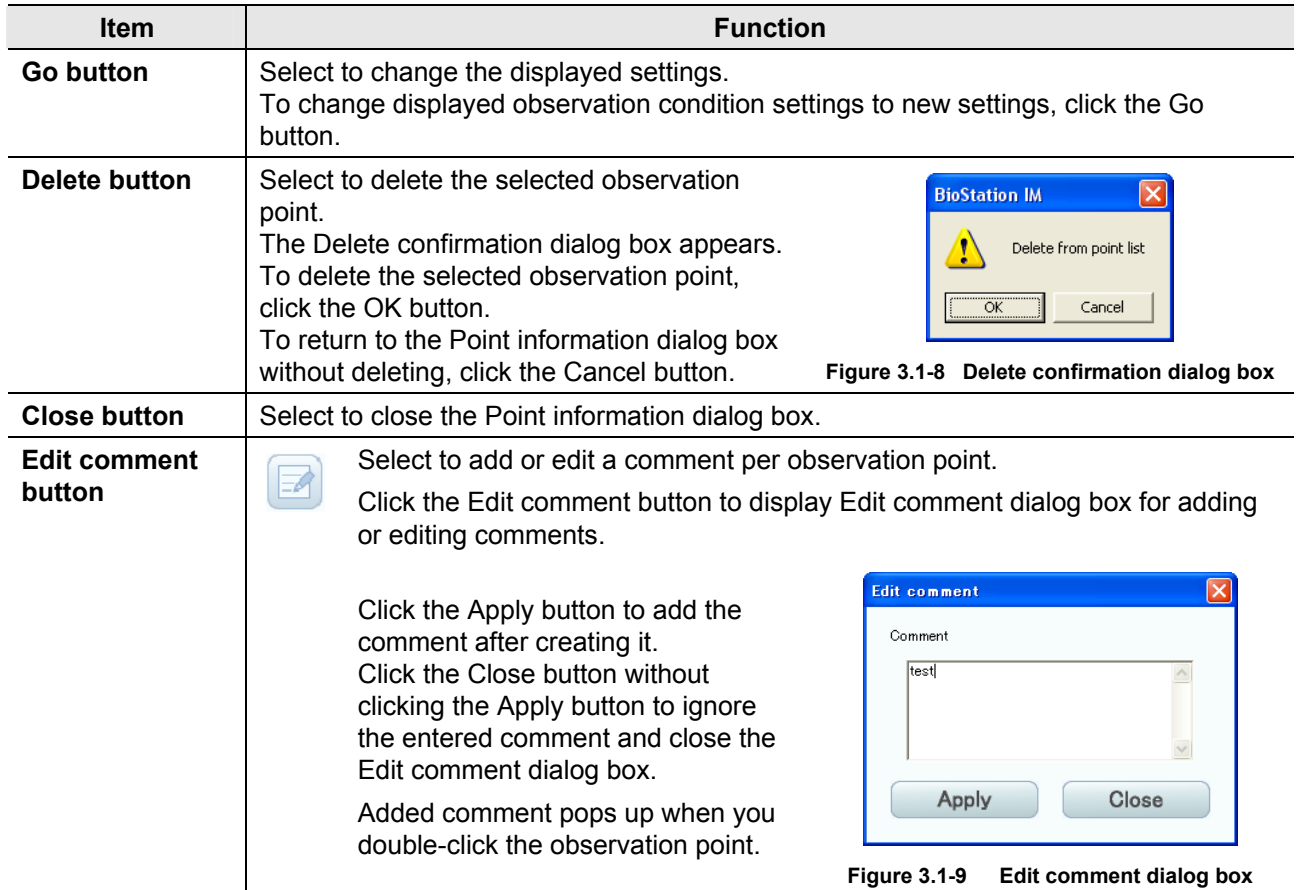

#### **3.1.4 Time-lapse Experiment Scheme (Time Tab)**

When the stream setting is configured during the time-lapse experiment time setting, the display of Time tab is replaced with Stream.

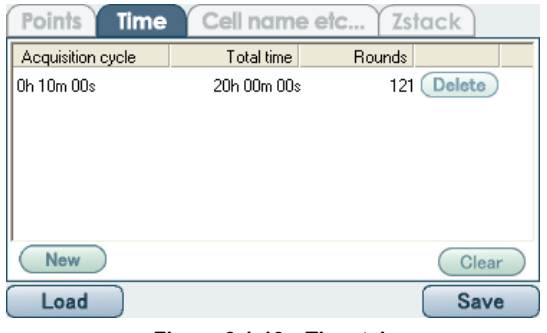

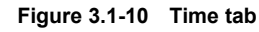

**Table 3.1-6 Functions on the Time tab** 

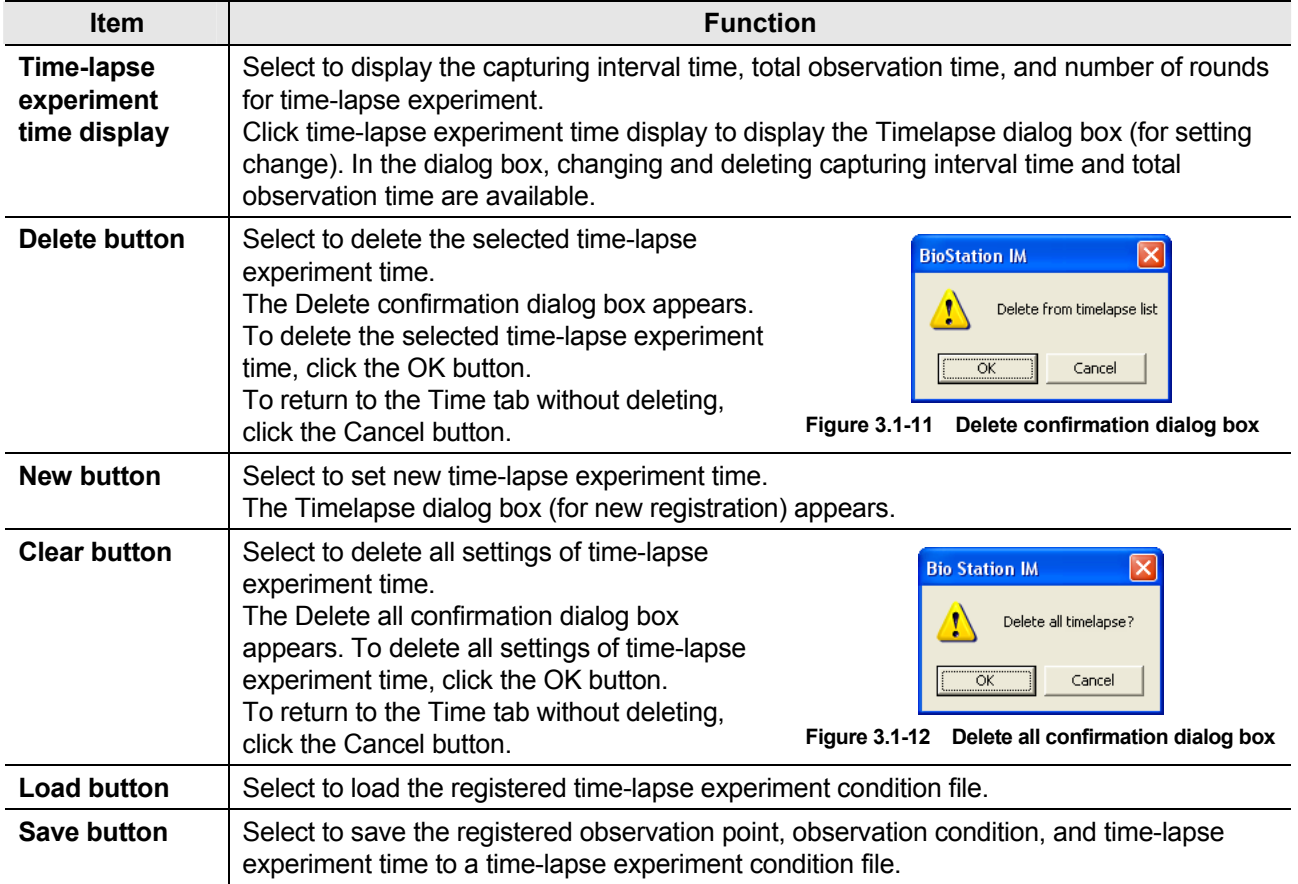

#### **Registering multiple time-lapse experiment times is available.**

This software can register multiple time-lapse experiment times, which are composed of different total observation time and capturing interval time.

When a time-lapse experiment starts, the multiple time-lapse experiment times registered with the Time tab are automatically applied in descending order.

Additionally, even during the time-lapse experiment, adding a new time-lapse experiment time and changing or deleting unperformed time-lapse experiment time are available.

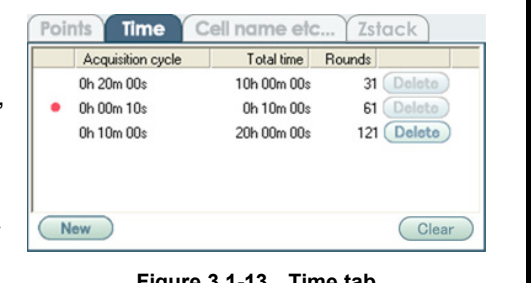

**Figure 3.1-13 Time tab**
## **Changing or deleting time-lapse experiment time**

Click a time-lapse experiment time on the Time tab to display the Timelapse dialog box (for setting change).

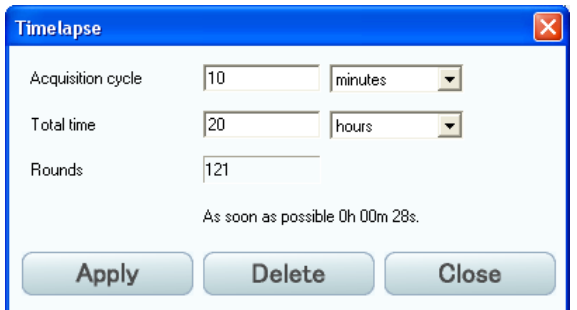

**Figure 3.1-14 Timelapse dialog box (for setting change)** 

| Table 3.1-7 Functions for changing or deleting time-lapse experiment time |                                                                                                    |  |  |  |
|---------------------------------------------------------------------------|----------------------------------------------------------------------------------------------------|--|--|--|
| <b>Item</b>                                                               | <b>Function</b>                                                                                                    |  |  |  |
| <b>Acquisition cycle</b>                                                  | Input capturing interval time for time-lapse experiment.<br>Select a unit from the pull-down menu next to the input box.                                                                                                    |  |  |  |
| <b>Total time</b>                                                         | Input total observation time of time-lapse experiment.<br>Select a unit from the pull-down menu next to the input box.                                                                                                    |  |  |  |
| <b>Rounds</b>                                                             | Round value is displayed.<br>This value is automatically calculated from total observation time and capturing<br>interval time.                                                                                                    |  |  |  |
| Apply button                                                              | Select to apply the input values to time-lapse experiment time setting.                                                                                                    |  |  |  |
| Delete button                                                             | Select to delete the highlighted time-lapse<br><b>BioStation IM</b><br>experiment time.<br>Delete from timelapse list<br>The Delete confirmation dialog box appears. To<br>delete the selected time-lapse experiment time,<br>OK<br>Cancel<br>click the OK button.<br>To return to the Timelapse dialog box without<br><b>Figure 3.1-15</b><br>Delete confirmation<br>deleting, click the Cancel button.<br>dialog box |  |  |  |
| <b>Close button</b>                                                       | Select to cancel the Time-lapse experiment time setting and close the dialog box.                                                                                                    |  |  |  |

#### **Registering new time-lapse experiment time**

Click the New button of the Time tab to display the Timelapse dialog box (for new registration). Setting values of capturing interval time and total observation time are the same as those of the Timelapse dialog box (for setting change).

After setting time-lapse experiment time, click the Add button to register the setting.

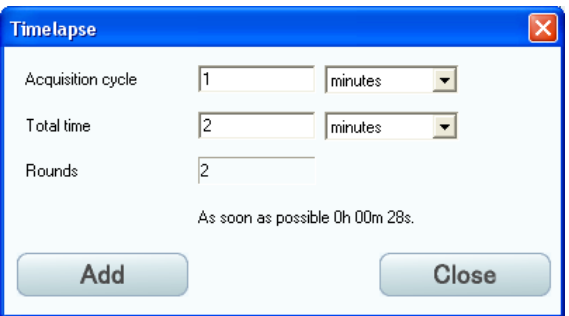

**Figure 3.1-16 Timelapse dialog box (for new registration)** 

#### **Registering a new time-lapse experiment time for stream capturing**

When the conditions for the stream setting are fulfilled, the Stream setting box appears on the Timelapse dialog box (for new registration).

After configuring the time-lapse experiment time for stream capturing, click the Add button to register the configured settings.

#### **Stream setting limitations**

The following observation conditions must be applied for the stream setting. The Stream setting box does not appear on the Timelapse dialog box unless all of the following conditions are met.

- **•** The exposure time must be less than a second.
- **•** One type each for the filter and the objective must be selected.
- **•** A single observation point (Z-stack) must be applied in the Z direction.

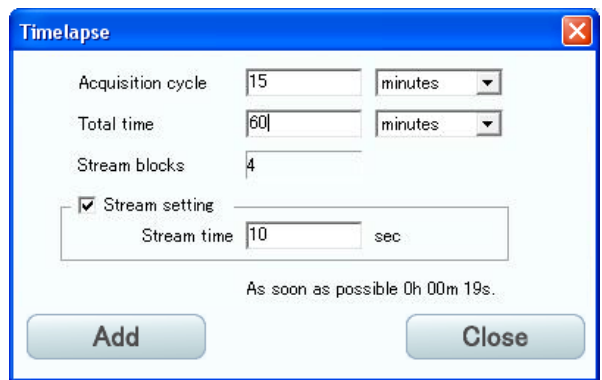

**Figure 3.1-17 Timelapse dialog box (for stream capturing)** 

|  | Table 3.1-8  Functions for registering the time-lapse experiment time for stream capturing |  |
|--|--------------------------------------------------------------------------------------------|--|
|--|--------------------------------------------------------------------------------------------|--|

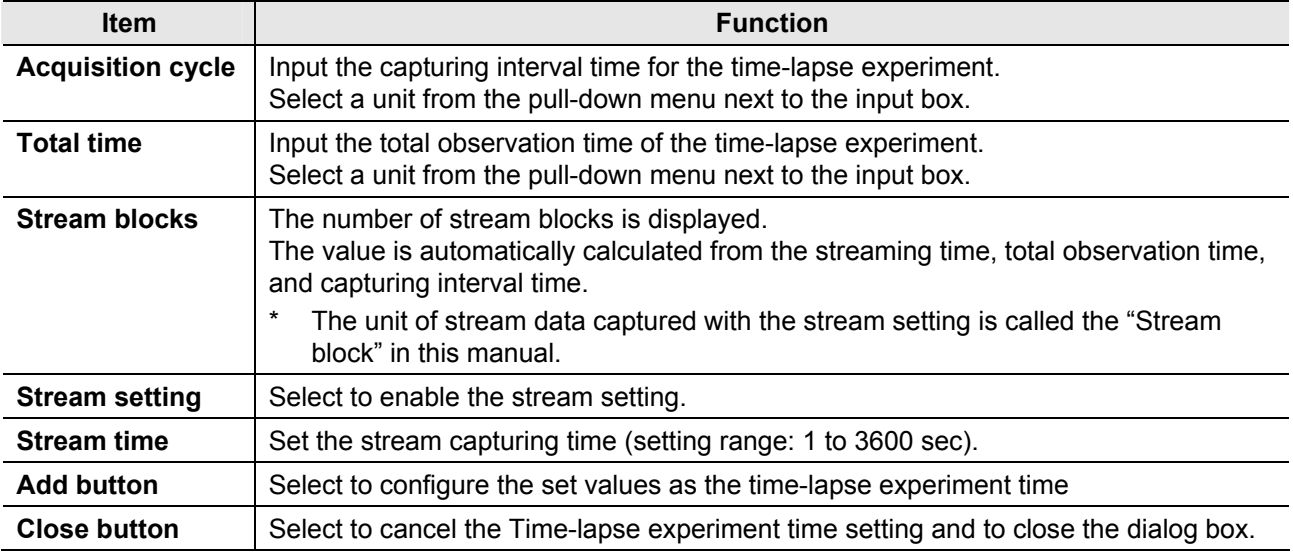

#### **Caution on stream capturing**

- **•** After the time-lapse experiment for the stream capturing is performed, the volume of the file data becomes heavy. Be sure to keep enough blank space in the hard disk on the control PC before performing the time-lapse experiment.
- **•** For the stream capturing, the number of frames varies among the stream blocks.

# **3.1.5 Time-lapse Experiment Scheme (Cell Name etc... Tab)**

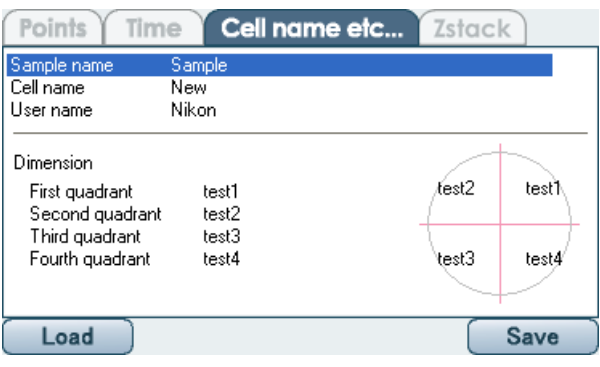

**Figure 3.1-18 Cell name etc... tab** 

**Table 3.1-9 Functions on the Cell name etc... tab** 

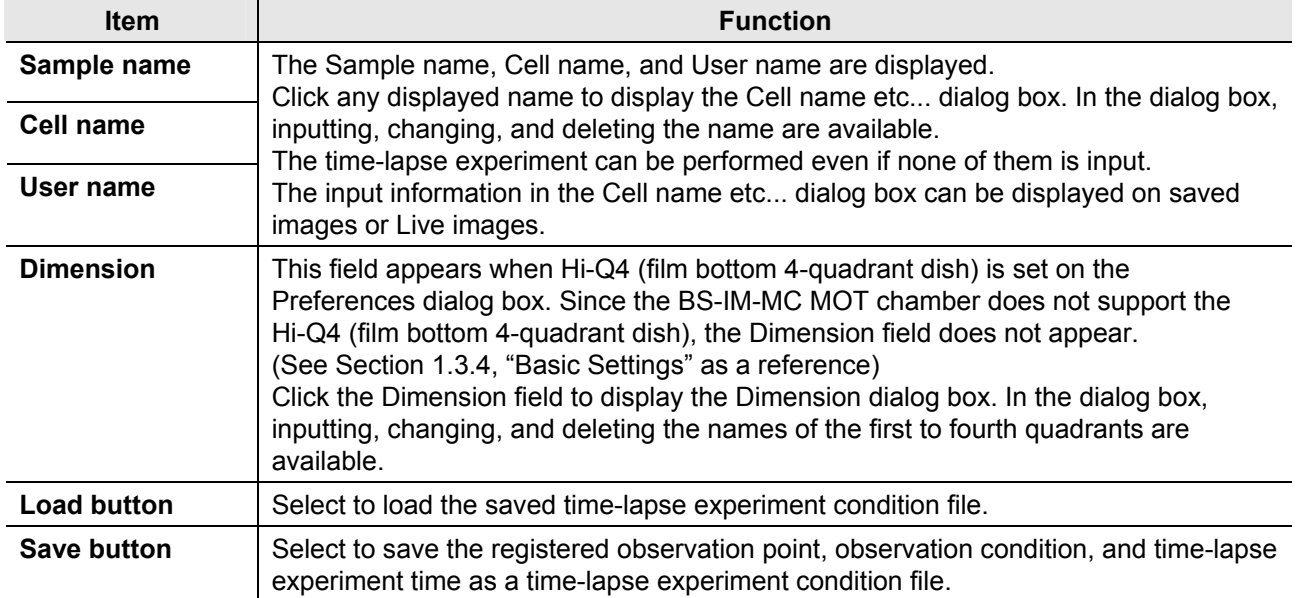

# **Inputting subordinate information of time-lapse experiment**

Click Sample name/Cell name/User name on the Cell name etc... tab to display the Cell name etc... dialog box.

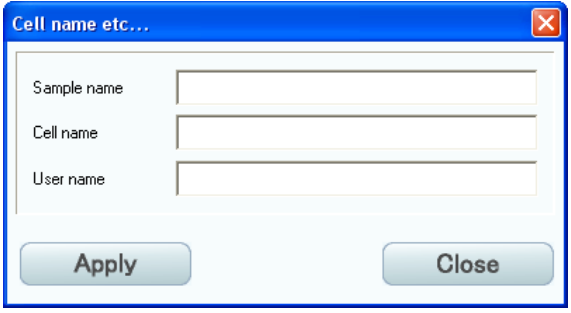

**Figure 3.1-19 Cell name etc... dialog box** 

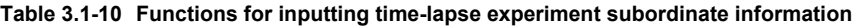

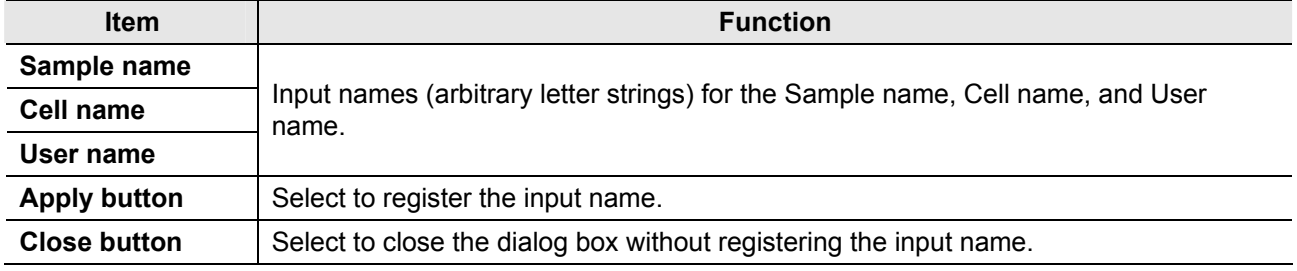

# **Inputting name of film bottom 4-quadrant dish**

Click Dimension field on the Cell name etc... tab to displays the Dimension dialog box.

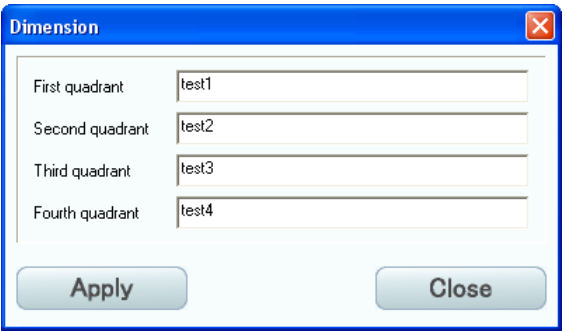

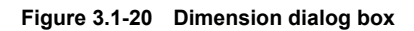

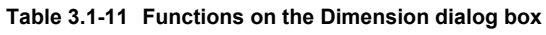

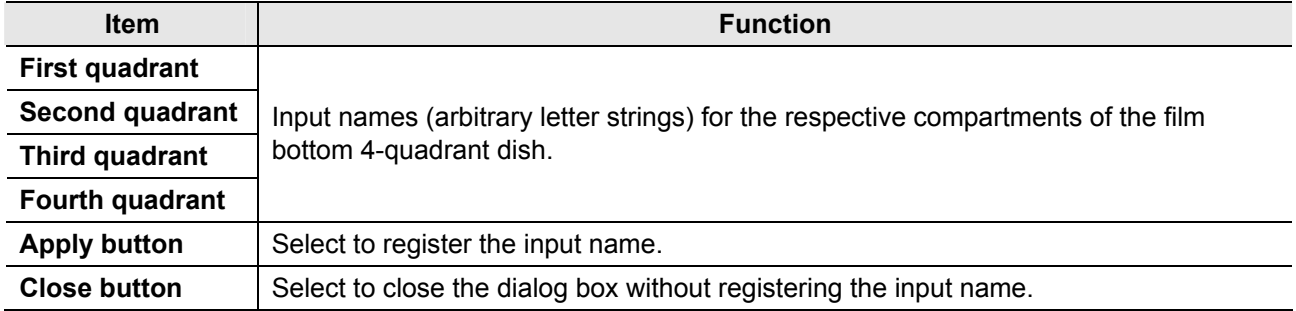

# **3.1.6 Time-lapse Experiment Scheme (Zstack Tab)**

Use this function to set up multiple observation points in the Z-direction at a same X-Y coordinate. When the Z-stack function is used, the setting information is saved and will be restored at the next time. When the stream setting is configured on the Time tab, the Zstack tab is not displayed.

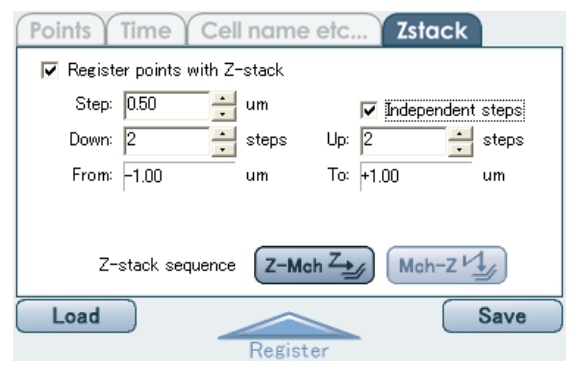

**Figure 3.1-21 Zstack tab** 

**Table 3.1-12 Functions on the Zstack tab** 

| <b>Item</b>                            | <b>Function</b>                                                                                                    |  |  |  |  |
|----------------------------------------|----------------------------------------------------------------------------------------------------|--|--|--|--|
| <b>Register points</b><br>with Z-stack | Select to enable the Z-stack function. On the Time-lapse images in process screen<br>and Time-lapse images Acquired screen, the Z-stack display control is displayed.                                                                                                    |  |  |  |  |
| <b>Step</b>                            | Specify the travel amount (step width) in the Z direction.<br>Enter a value with the keyboard. (Minimum step: $0.05 \mu m$ )<br>The value can be changed with the arrow buttons in $0.1 \mu m$ steps.                                                                                                    |  |  |  |  |
| <b>Independent steps</b>               | Select to enable the UP steps function.                                                                                                    |  |  |  |  |
| Down/Up                                | Specify the travel count (step count) in the Z direction.<br>Enter a value with the keyboard.<br>The value can be changed with the arrow buttons. (Acceptable range: 1 to 49 steps)<br>Up to 99 steps can be set for the Z-stack (current observation point +49 steps for<br>Down/Up).                                       |  |  |  |  |
| From/To                                | Total travel amounts in the Z direction (plus and minus directions) appear.<br>These values are calculated automatically from the step width and the step count.                                                                                                    |  |  |  |  |
| Z-stack sequence                       | Captures images with all selected filters by Z position of an identical<br>observation point.<br>$Z-Mch \frac{Z}{2}$<br>Select to capture images by filters at an identical observation point in<br>a short time. The filters are switched whenever an image is captured,<br>thus it takes longer time to make observations. |  |  |  |  |
|                                        | Captures observation images in the Z direction together by selected<br>filters.<br>Mch-Z<br>Select to make observations in a short time with less filter<br>switchovers.                                                                                                    |  |  |  |  |
| <b>Load button</b>                     | Select to load the saved time-lapse experiment condition file.                                                                                                    |  |  |  |  |
| <b>Save button</b>                     | Select to save the registered observation point, observation condition, and time-lapse<br>experiment time as a time-lapse experiment condition file.                                                                                                    |  |  |  |  |

#### **Caution on the Z-stack sequence**

- When switching the settings for ( $\left( \frac{Z-Mch\ z_{\frac{1}{2}}}{2} \right)$ ) and ( $\left( \frac{Mch-Z\ y_{\frac{1}{2}}}{2} \right)$ ) after registering the observation points, the Z-stack sequence of all observation points is changed.
- **•** The image of an observation point registered with the Z-stack function cannot be reproduced successively with this application software.

# **Z position display examples for observation points registered with the Z stack function**

The Point information dialog box for an observation point configured with Z stack shows the Z position as shown below.

Reference value (negative-side absolute value – positive-side absolute value, number of steps)

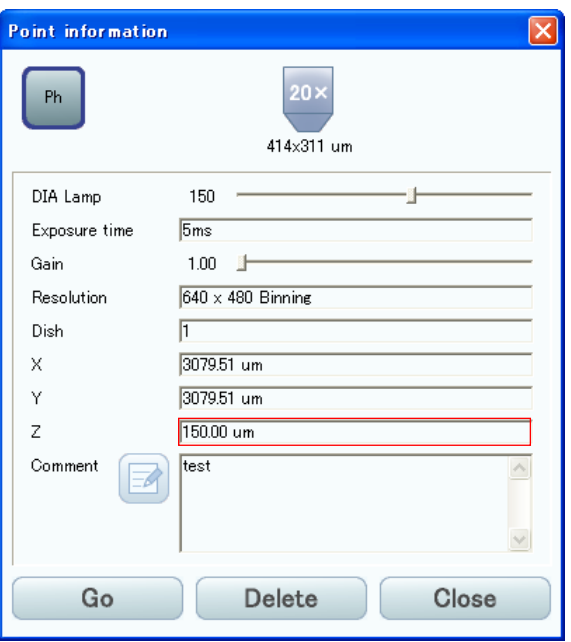

**Figure 3.1-22 Z position examples** 

# **3.1.7 Setting and Editing Observation Conditions (Setting for Observation Filter and Magnification/Editing Z-stack)**

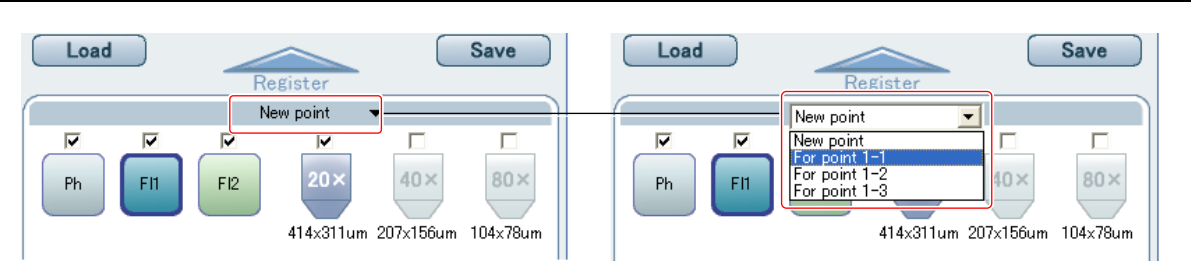

**Figure 3.1-23 Setting or changing observation conditions** 

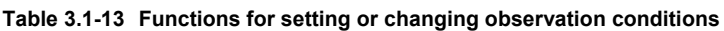

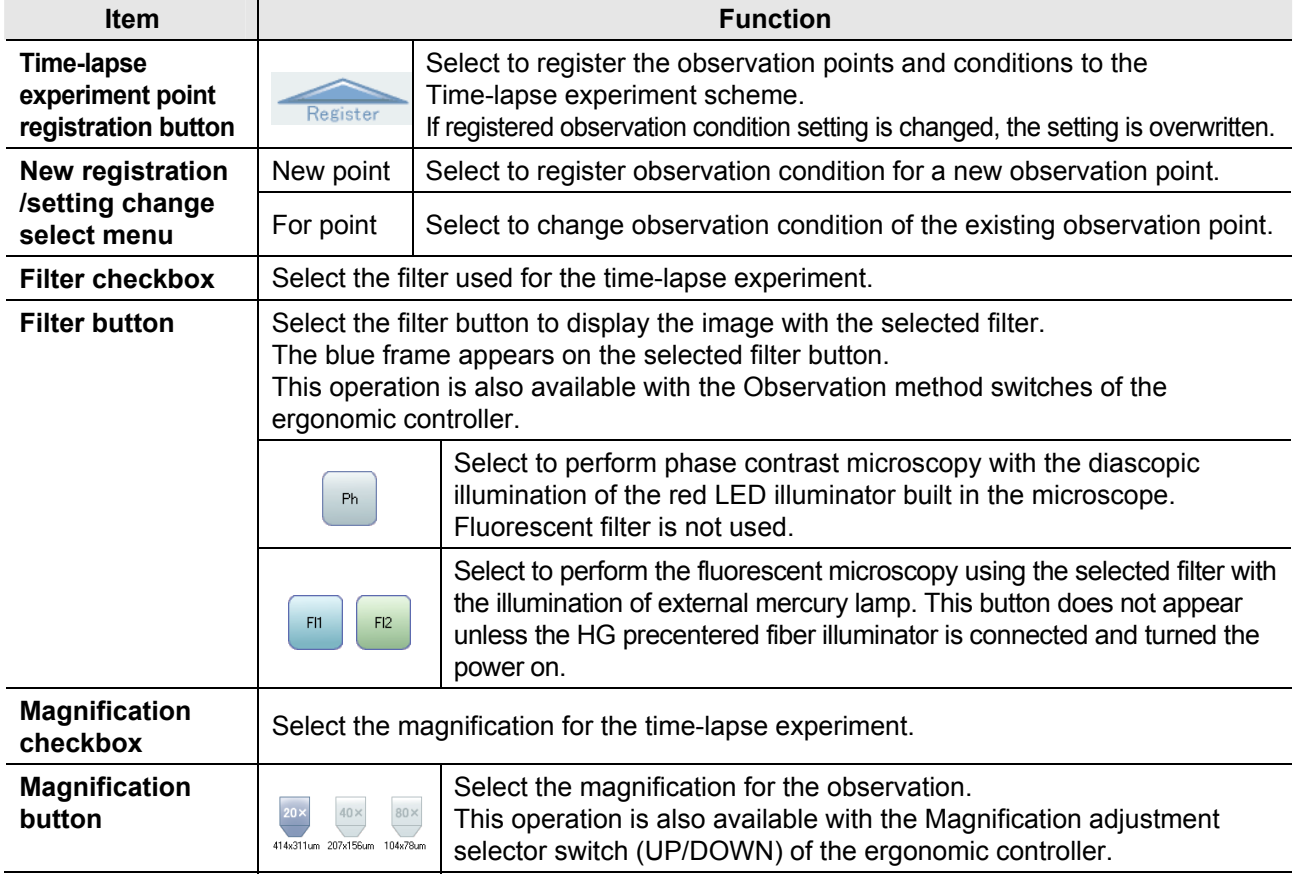

## **Details about setting observation condition, moving observation point, and focusing**

The following operations are the same as those of the Live observation screen: setting observation condition, selecting observation point with the Jog dial, and focusing.

Reference: Chapter 2, "Live Observation Screen"

- **•** Section 2.2, "Setting Observation Conditions (Filter, Magnification, Mode, Z position, and Save)"
- **•** Section 2.3, "Setting Observation Conditions (Focus Mode, Automatic Exposure, Condition File Loading, Light Intensity, Exposure Time, Gain, and Resolution)"
- **•** Section 2.4, "Observation Point and Focus Adjustment"

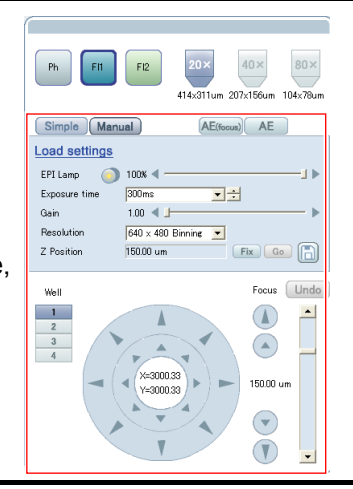

# **Editing Z-stack**

Follow the procedure below to edit the Z-stack of an existing observation point.

Note that editing is not available after the start of time-lapse experiment.

**(1) Display the observation point of which you want to edit Z-stack.** 

Select an observation point to edit on the New registration/setting change select menu.

**(2) Open the Zstack tab and edit Z-stack.** 

**(3) Click the Time-lapse experiment point registration button to confirm updated setting conditions.** 

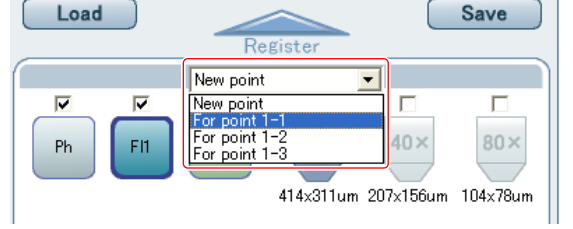

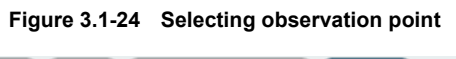

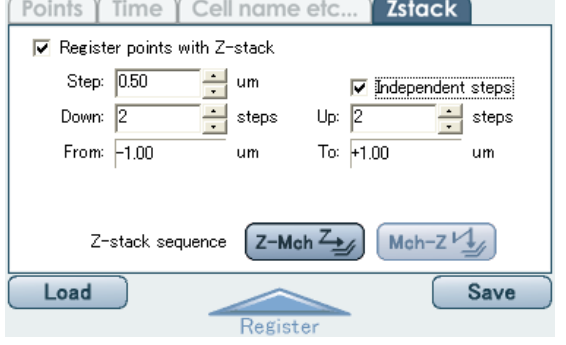

**Figure 3.1-25 Zstack tab** 

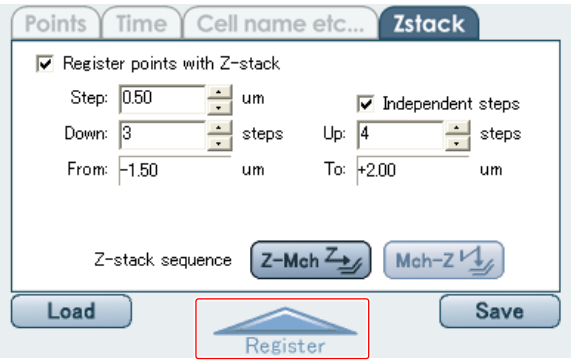

**Figure 3.1-26 Confirming setting conditions** 

# **3.2 Wide Field Screen**

If a specimen is exposed to an excitation light during the observation point settings and the observation condition settings, the deterioration speed of the specimen becomes faster. To avoid it, use a captured tiled image to set up observation points and conditions.

On the Wide field screen, you cannot adjust the light intensity and the focusing condition. Therefore, adjust intensity and focus on the Live screen in advance.

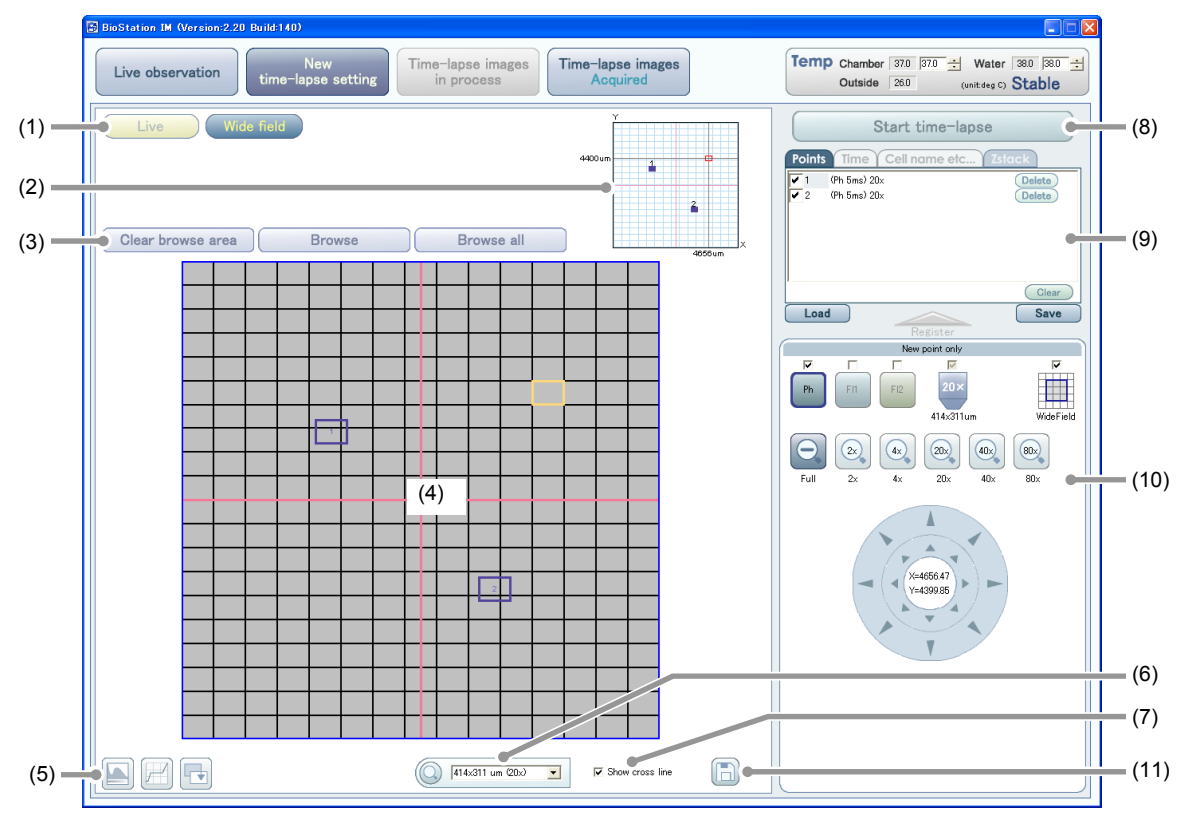

**Figure 3.2-1 New time-lapse setting screen (Wide field screen)** 

**Table 3.2-1 Functions on the New time-lapse setting screen (Wide field screen) (1/2)** 

| <b>Item</b> |                                                  | <b>Function</b>                                                                                                    |  |  |
|-------------|--------------------------------------------------|----------------------------------------------------------------------------------------------------|--|--|
| (1)         | <b>Screen switch</b><br>buttons                  | Select to switch between the Live screen and the Wide field screen.                                                                                                    |  |  |
| (2)         | <b>Observation point</b><br>verification display | The current pointer is indicated by the red frame. The registered<br>observation point is indicated by the blue frame.                                                                                                    |  |  |
| (3)         | <b>Browse/clear</b><br><b>buttons</b>            | Select to set and clear a browse area of a tiled image.                                                                                                    |  |  |
| (4)         | Tiled image display                              | The images browsed as a tiled image are displayed. The current pointer is<br>indicated by the yellow frame. The registered observation point is indicated<br>by the blue frame.                                                      |  |  |
| (5)         | Image adjustment<br><b>buttons</b>               | Select to set up tone curve adjustment.<br>Operation of these buttons is the same as that of the Live observation screen.                                                                                                    |  |  |
| (6)         | <b>Partial enlargement</b>                       | Click the Magnifier button and drag the mouse pointer on the tiled image to<br>enlarge the area according to the magnification selected from the pull-down<br>menu.                                                                  |  |  |
| (7)         | <b>Cross line display</b><br>checkbox            | The Show cross line checkbox appears when Hi-Q4 (film bottom 4-quadrant<br>dish) is selected on the Preferences dialog box.<br>Select to display the crosshair. This software identifies the quadrants 1 to 4<br>with the crosshair. |  |  |

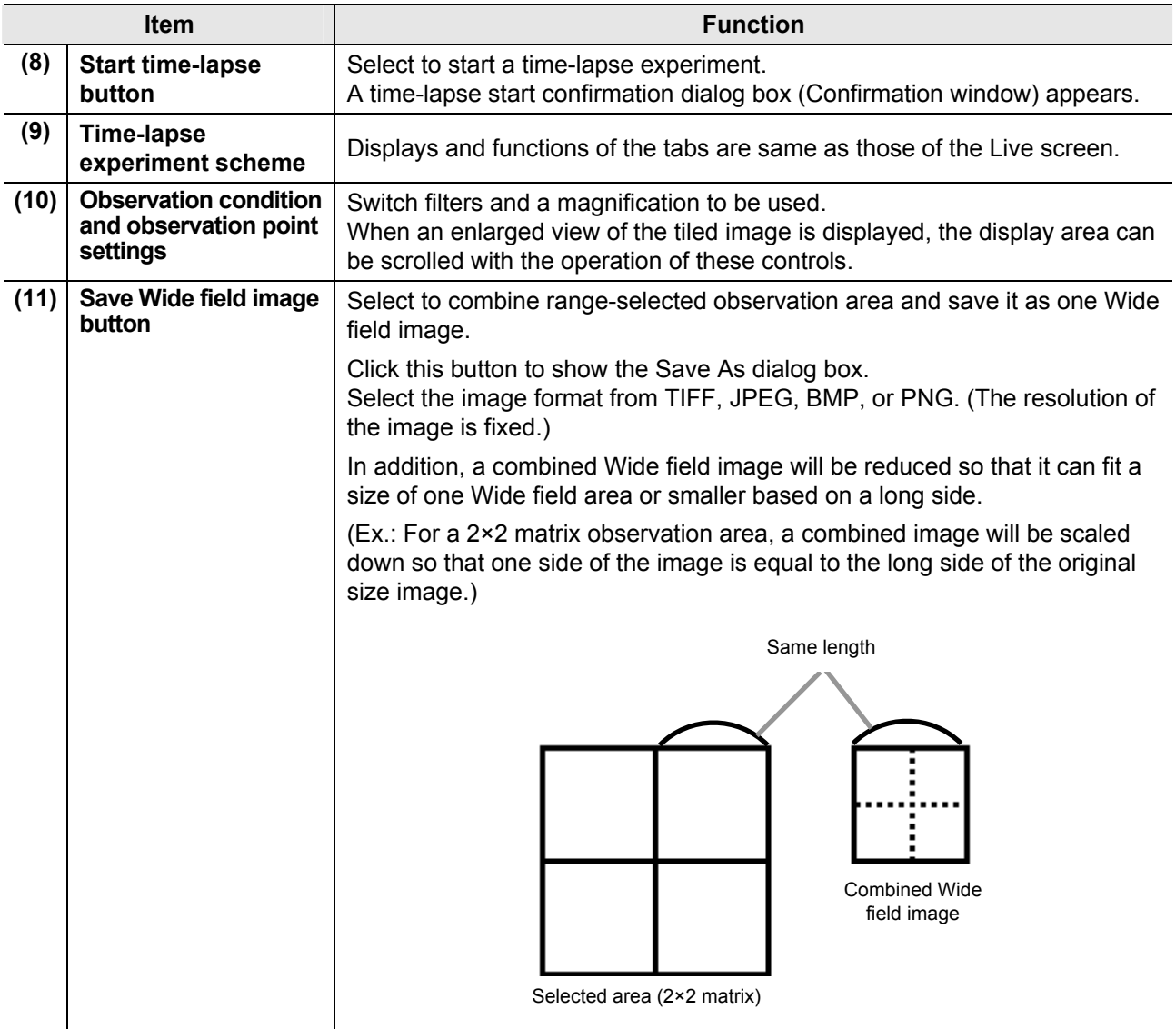

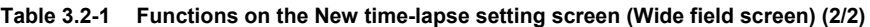

#### **3.2.1 Observation Point Verification Display**

The current pointer location, the registered observation area locations, and the current image display area can be identified on the upper screen.

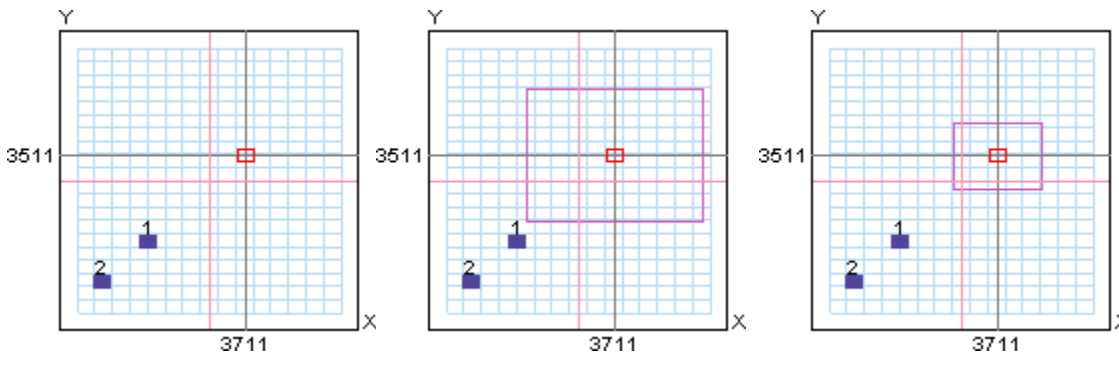

**Figure 3.2-2 Observation point verification display (magnifications; left: Full/middle: 2×/right: 4×)** 

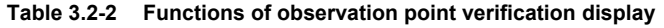

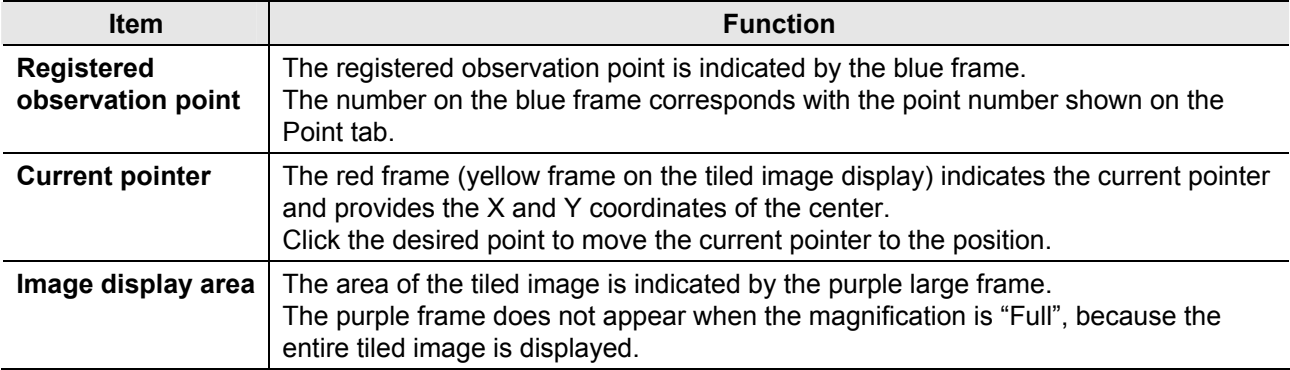

For the BS-IM-MC MOT chamber, the Well switch tabs are displayed on the right side of the display. Click the Well switch tab to see the observation points registered to each well.

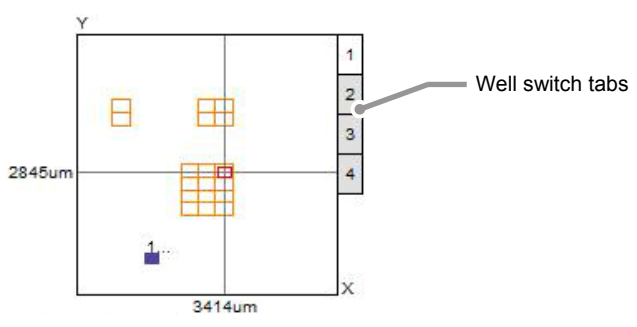

**Figure 3.2-3 Observation point verification display for the BS-IM-MC MOT chamber (magnification: Full)** 

# **3.2.2 Browsing or Clearing the Tiled Image**

The observation area is browsed as a tiled image.

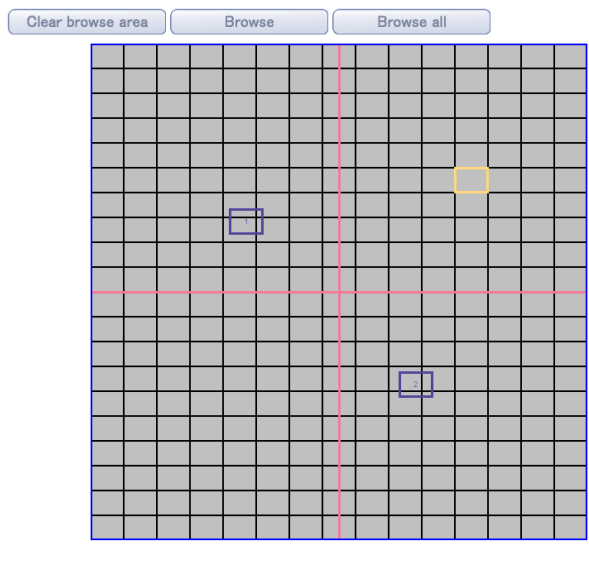

**Figure 3.2-4 Tiled image display** 

**Table 3.2-3 Functions for setting or clearing a browse area on the tiled image** 

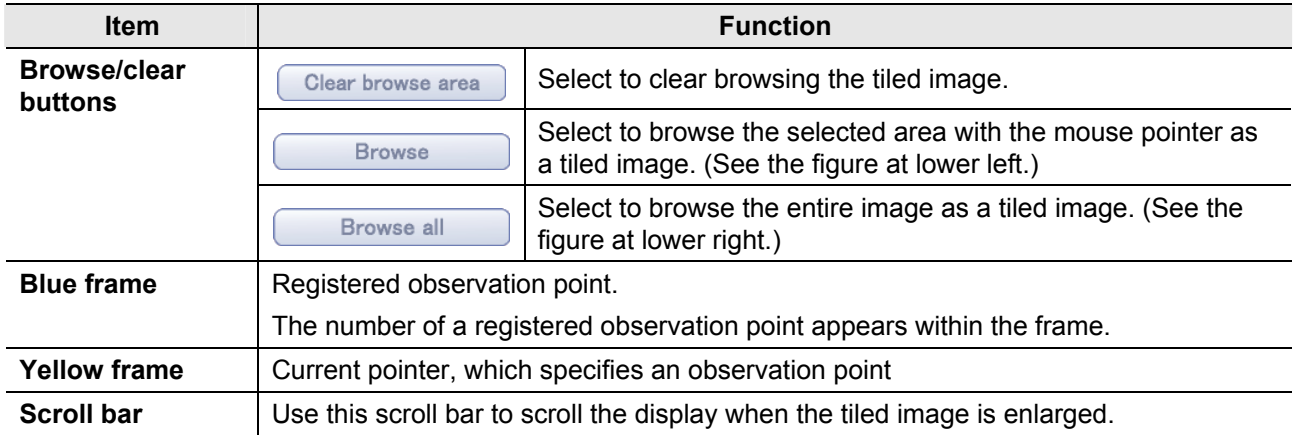

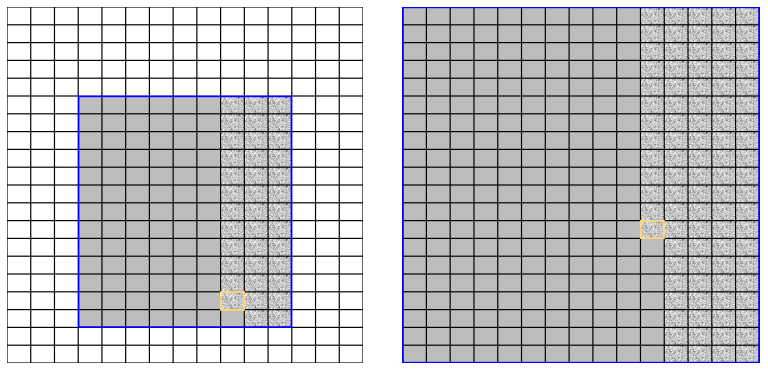

**Figure 3.2-5 Tiling images (left: Browse/right: Browse all)** 

# **Browsing only the image within selected area**

#### **(1) Select browsing area.**

Drag (left click and drag) a marquee around the area to browse on the tiled image display.

#### **(2) Click the Browse button.**

Click the Browse button to start browsing image within the selected area. Display of the Browse button changes to "Browse cancel" while the image is browsed. To stop browsing the image, click the Browse cancel button.

**(3) To select multiple areas, repeat selecting the areas to browse and click the Browse button.** 

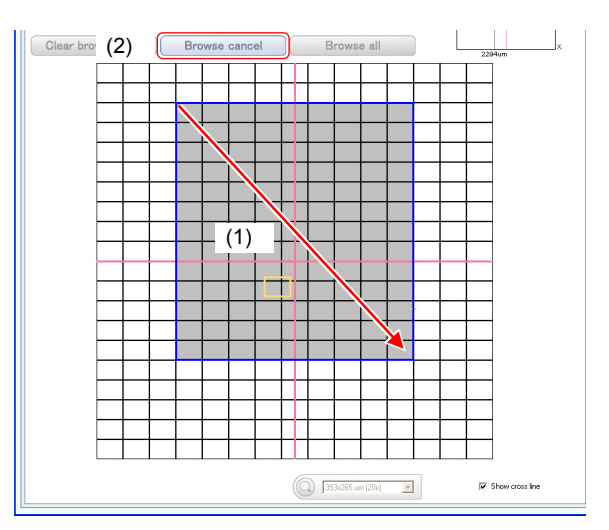

**Figure 3.2-6 Selecting browsing area** 

#### **Browsing the entire image of observation area**

#### **(1) Click the Browse all button.**

Click the Browse all button to start browsing the entire image of observation area.

Display of the Browse all button changes to "Browse cancel" while image is browsed. To stop browsing image, click the Browse cancel button.

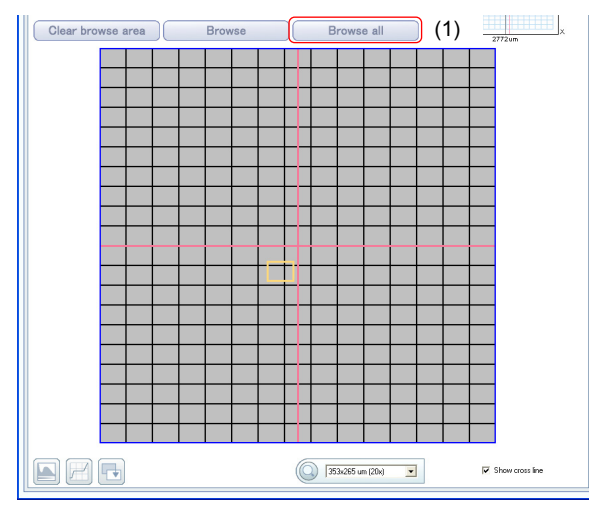

**Figure 3.2-7 Starting browsing image** 

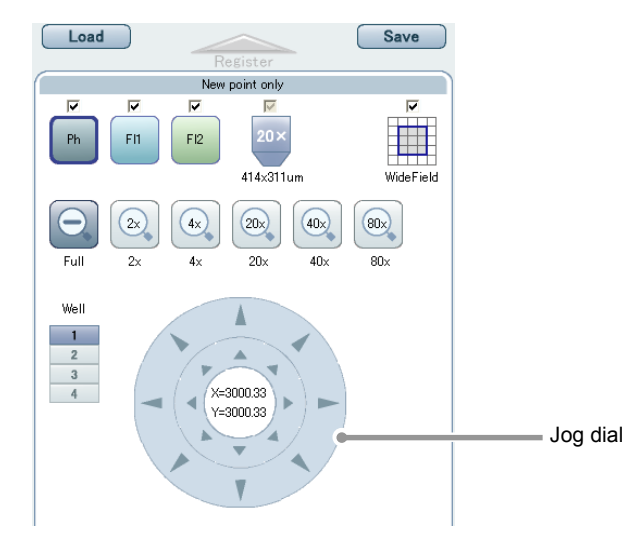

# **3.2.3 Setting Observation Conditions and Moving the Stage**

**Figure 3.2-8 Setting observation condition** 

| Table 3.2-4 Functions for setting observation conditions and moving the stage (1/2) |
|-------------------------------------------------------------------------------------|
|                                                                                     |

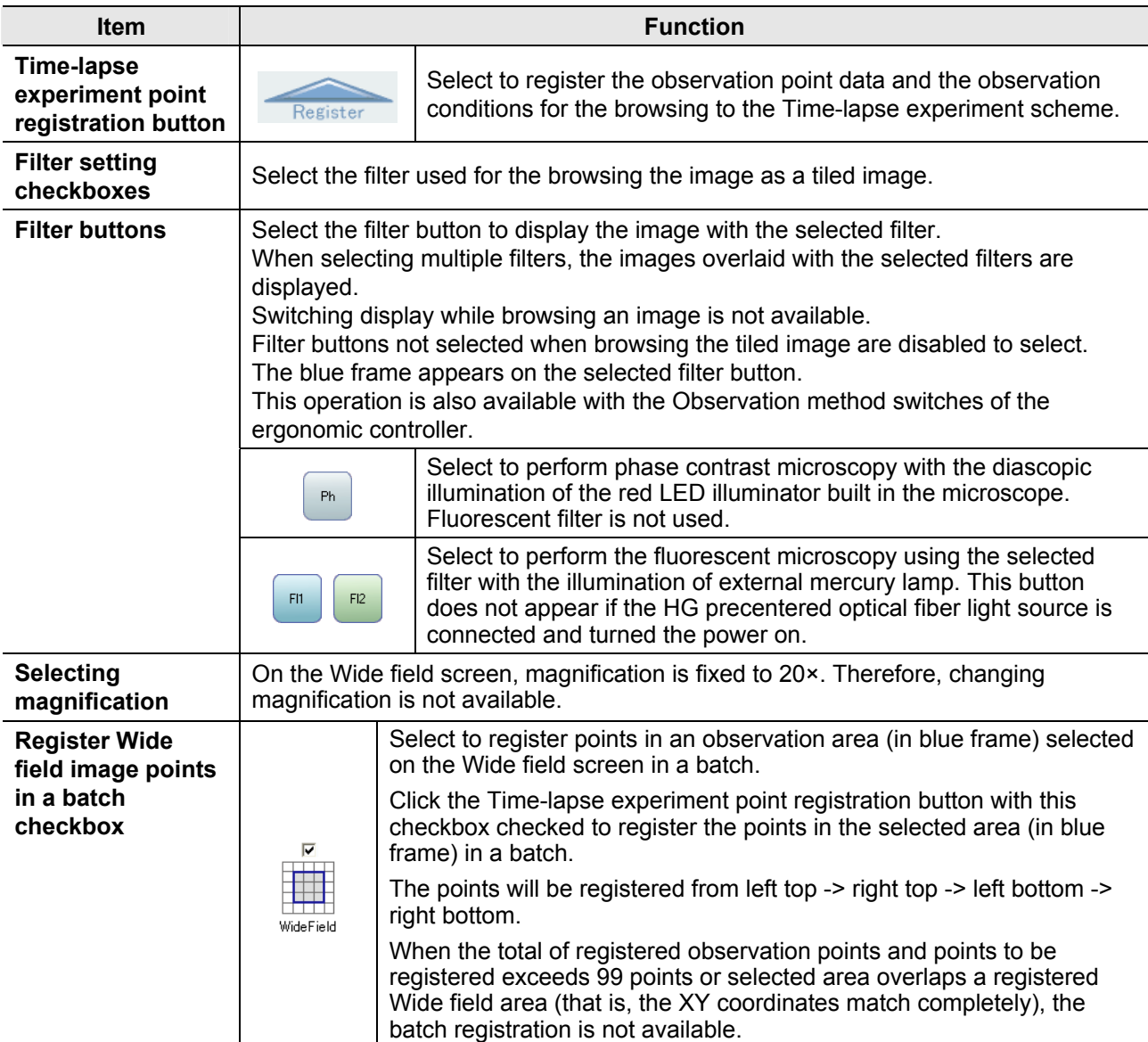

| <b>Item</b>               | <b>Function</b>                                                 |                                                                                                    |  |  |
|---------------------------|-----------------------------------------------------------------|----------------------------------------------------------------------------------------------------|--|--|
| Image display             |                                                                 | Select magnification of tiled image display with these buttons.                                                                                      |  |  |
| magnification<br>button   |                                                                 | Full: Entire observation area is displayed.                                                                                                    |  |  |
|                           |                                                                 | Image is enlarged by twice.<br>$2x$ :                                                                                                    |  |  |
|                           | $\bigcirc$<br>(20n)<br>$\left( \frac{1}{2} \right)$<br>4x<br>2x | Image is enlarged by four times.<br>4×:                                                                                                    |  |  |
|                           | Ful<br>80v<br>20v                                               | 20x: Displayed image size is one sheet of a tiled<br>image.                                                                                          |  |  |
|                           |                                                                 | 40×: Image is enlarged by 40 times.                                                                                                    |  |  |
|                           |                                                                 | 80x: Image is enlarged by 80 times.                                                                                                    |  |  |
| Jog dial                  | Coarse focus                                                    | Click each direction button of the jog dial to scroll the tiled<br>image when the entire tiled image is not displayed due to<br>partial enlargement. |  |  |
|                           | Fine focus                                                      | At the center part of the jog dial, X and Y coordinates of<br>current pointer are displayed.                                                         |  |  |
|                           |                                                                 | This operation is also available with the X stage knob or<br>the Y stage knob of the ergonomic controller.                                           |  |  |
| <b>Well switch button</b> | Well                                                            |                                                                                                    |  |  |
|                           | 1<br>$\overline{2}$<br>dish.<br>3<br>4                          | This button is displayed only for the BS-IM-MC MOT chamber.<br>Select to switch the well to observe in the glass bottom 4-well                       |  |  |

**Table 3.2-4 Operations for setting observation conditions and moving the stage (2/2)** 

**4 Time-lapse Images in Process Screen**

This screen shows process of time-lapse experiment. When time-lapse experiment is started, this screen automatically appears.

Therefore, this screen cannot be displayed by operating any buttons.

There are the Channels display and the Points display for the Time-lapse images in process screen.

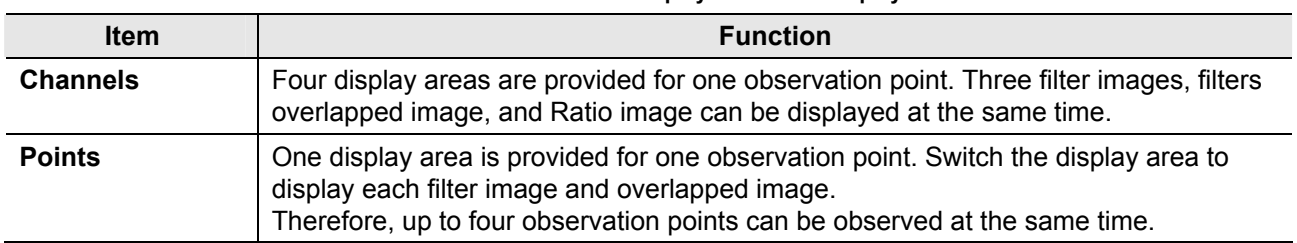

#### **Table 4.0-1 Channels display and Points display**

# **4.1 Channels Display**

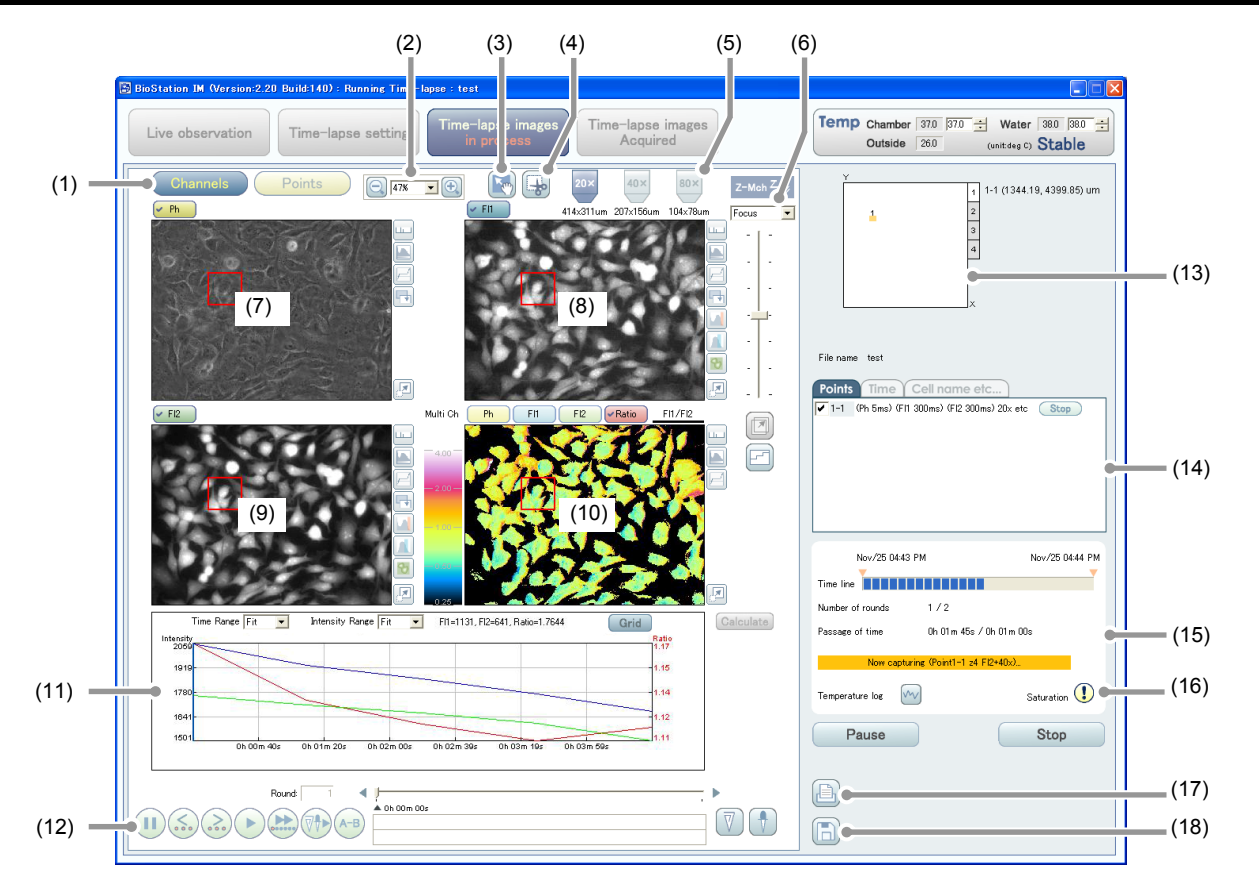

**Figure 4.1-1 Time-lapse images in process screen (Channels display)** 

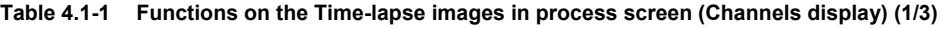

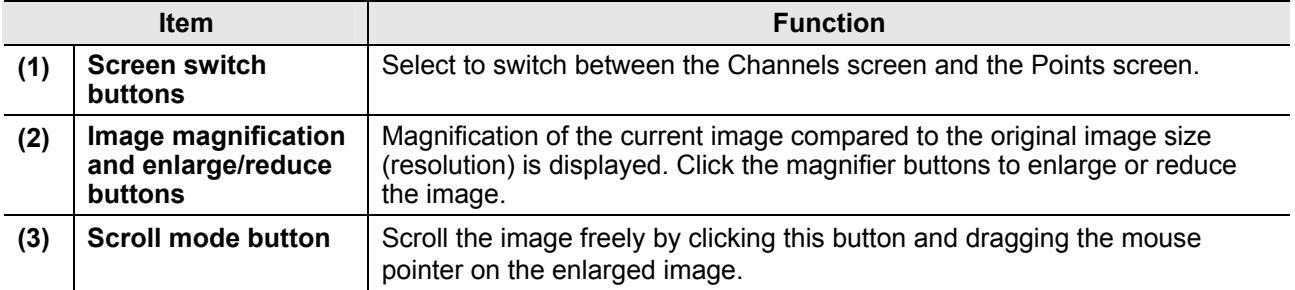

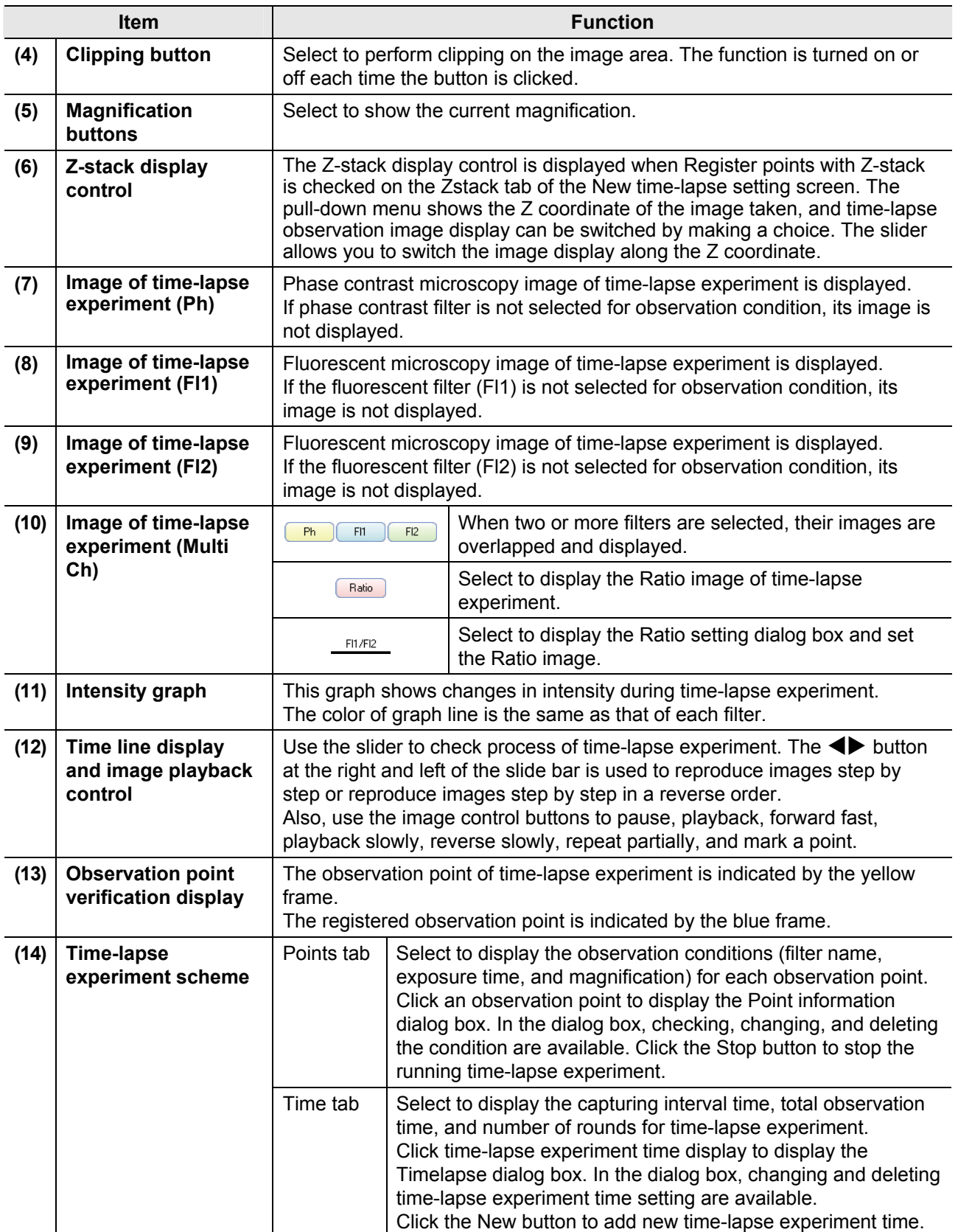

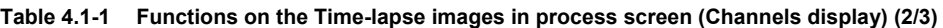

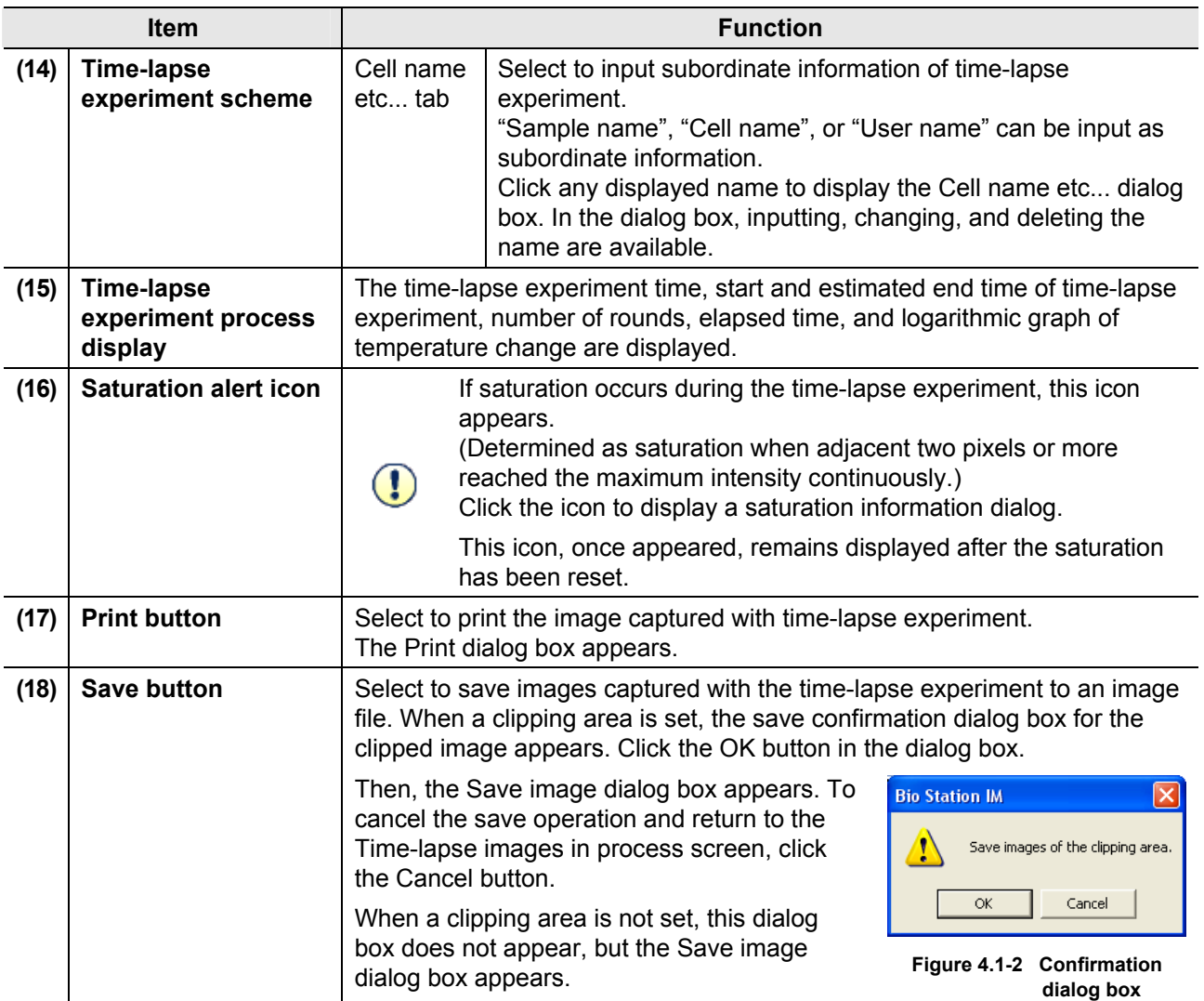

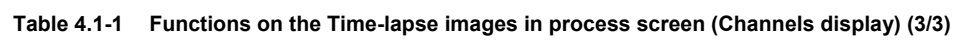

# **4.1.1 Image Magnification and Enlarge/Reduce**

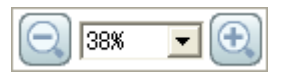

**Figure 4.1-3 Image magnification** 

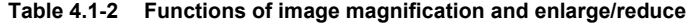

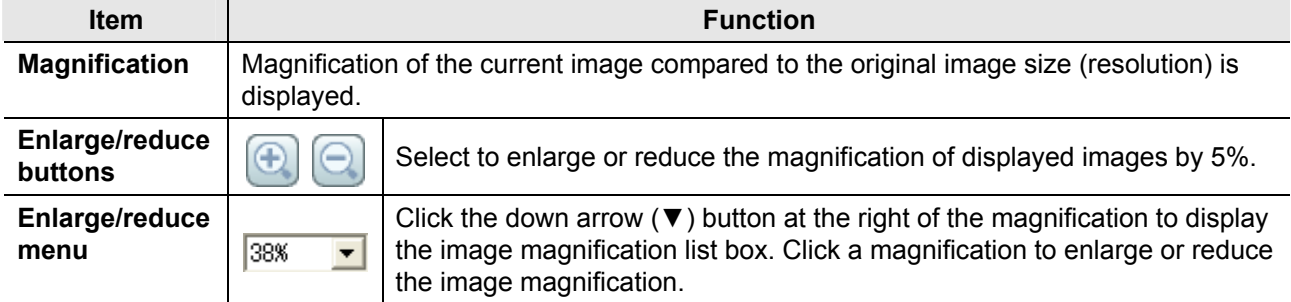

# **4.1.2 Scrolling an Enlarged Image**

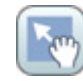

**Figure 4.1-4 Scroll mode button** 

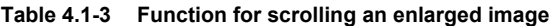

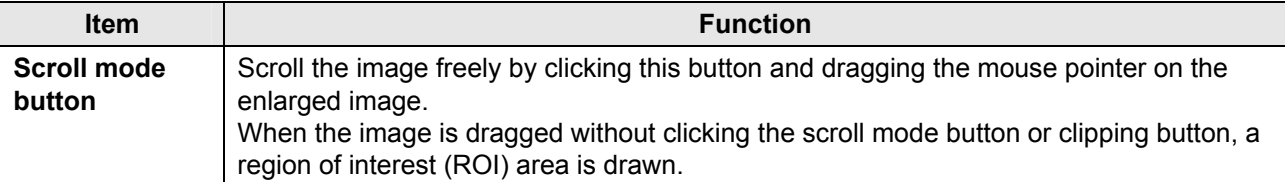

## **4.1.3 Setting a Clipping Range of the Displayed Image**

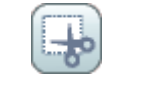

**Figure 4.1-5 Clipping button** 

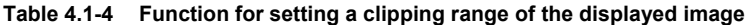

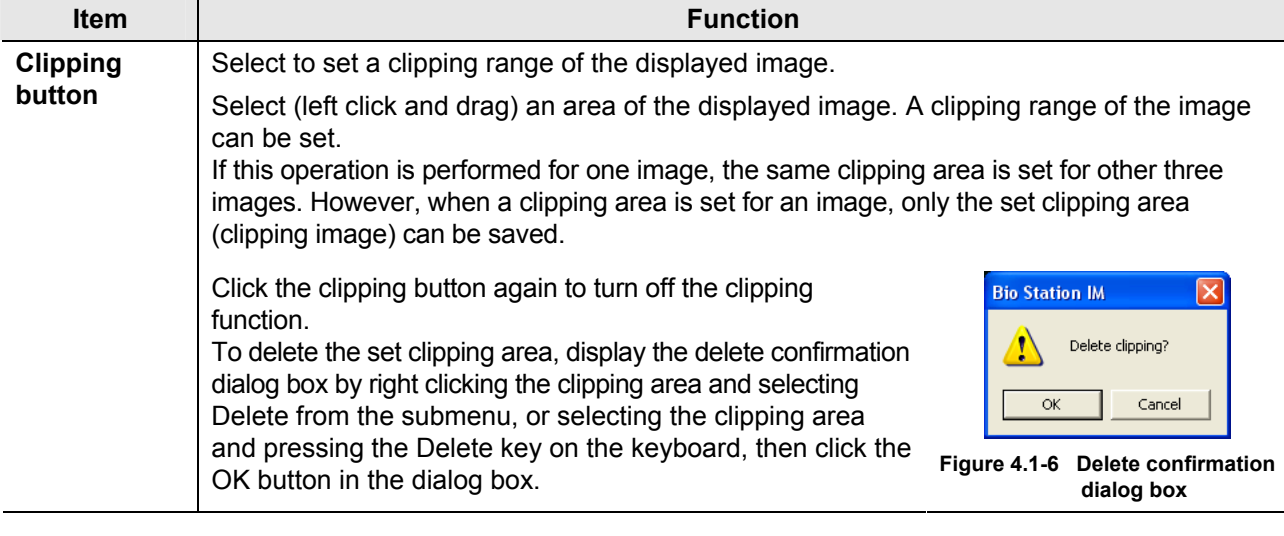

# **Saving an image when a clipping area is set with the clipping function**

If a clipping area is set, click the Save button to display the save confirmation dialog box for the clipping image and click the OK button to save the clipping image. If a clipping area is not set, the displayed image is saved.

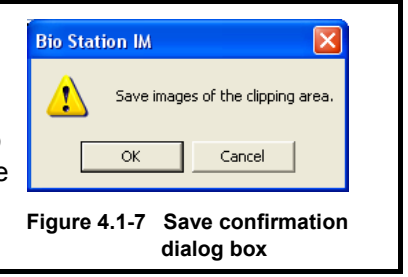

## **4.1.4 Magnification Button**

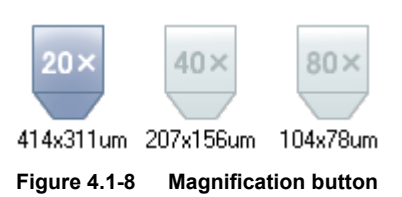

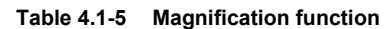

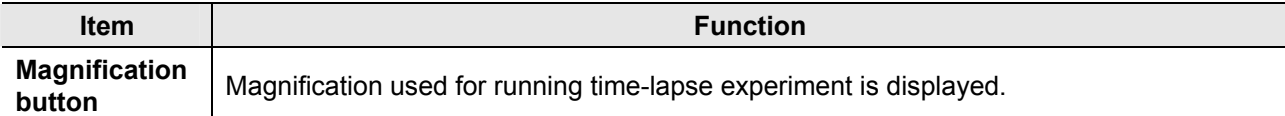

## **4.1.5 Z-stack Display Control**

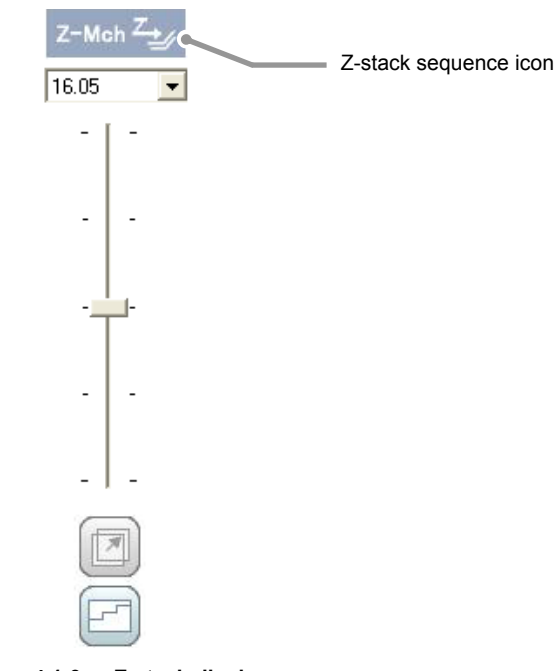

**Figure 4.1-9 Z-stack display** 

**Table 4.1-6 Functions on the Z-stack display** 

| <b>Item</b>       | <b>Function</b>                                                                                                    |  |  |  |
|-------------------|----------------------------------------------------------------------------------------------------|--|--|--|
| Z-stack           | The means to capture observation image in the Z direction during the time-lapse                                                                                                    |  |  |  |
| sequence icon     | experiment is indicated.                                                                                                    |  |  |  |
| Pull-down<br>menu | The Z coordinate of the image currently displayed is displayed. Select the Z coordinate<br>of the captured image displayed in the pull-down menu to switch the time-lapse<br>observation image display. |  |  |  |
| <b>Slider</b>     | Switch the Z coordinate to the positive or negative side from the reference observation<br>point for the image display.                                                                                 |  |  |  |
| Z focus mark      | Select to register the optimum image displayed by switching the slider bar as                                                                                                    |  |  |  |
| button            | the focus point.                                                                                                    |  |  |  |
| Z focus graph     | Select to display the Z focus graph dialog. This allows you to check the                                                                                                    |  |  |  |
| button            | points registered by using the Z focus mark button on a graph.                                                                                                    |  |  |  |

# **Graphical display of focus positions**

Clicking the Z focus graph button ( $\boxed{[}$ ) shows the Z focus graph dialog box.

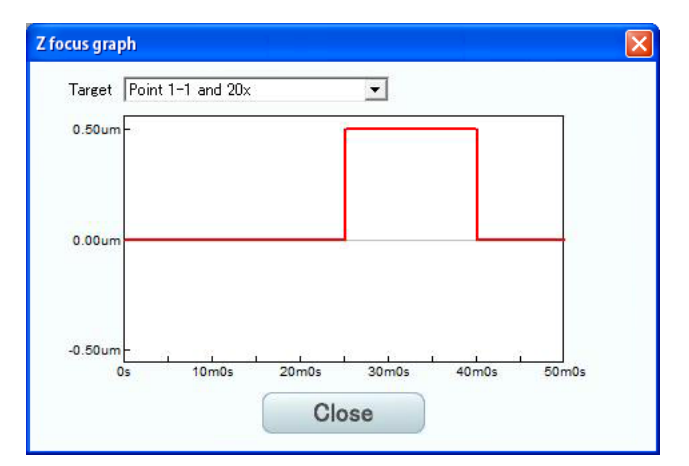

**Figure 4.1-10 Z focus graph dialog box** 

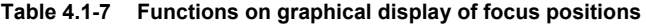

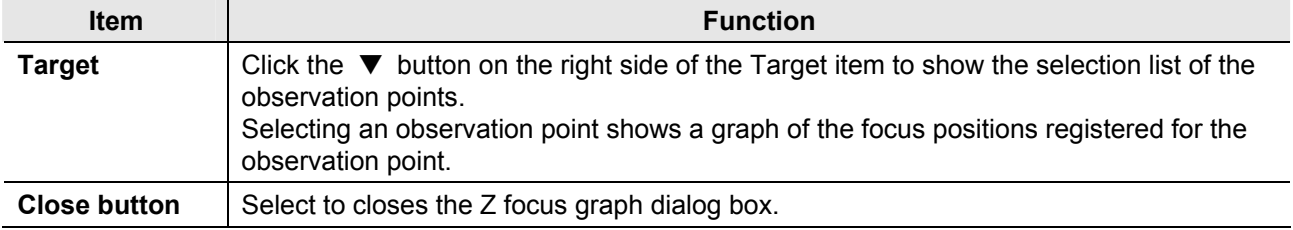

# **4.1.6 Time-lapse Observation Images Display (Ph/FI1/FI2/Multi)**

Images of time-lapse experiment are displayed.

If a filter (Ph/Fl) is not selected for time-lapse experiment scheme, its image cannot be displayed.

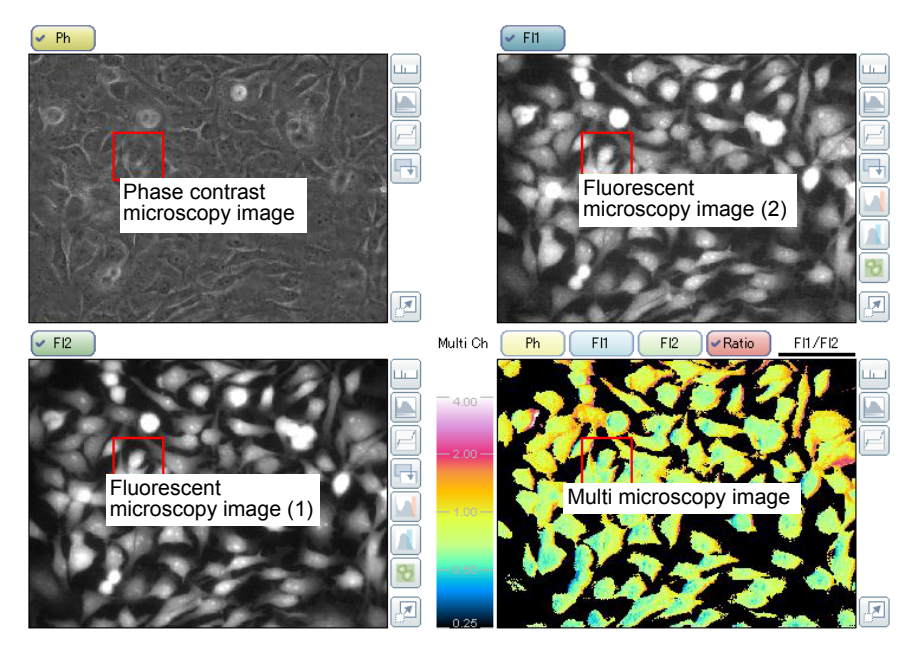

**Figure 4.1-11 Time-lapse observation images display** 

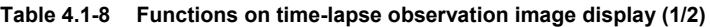

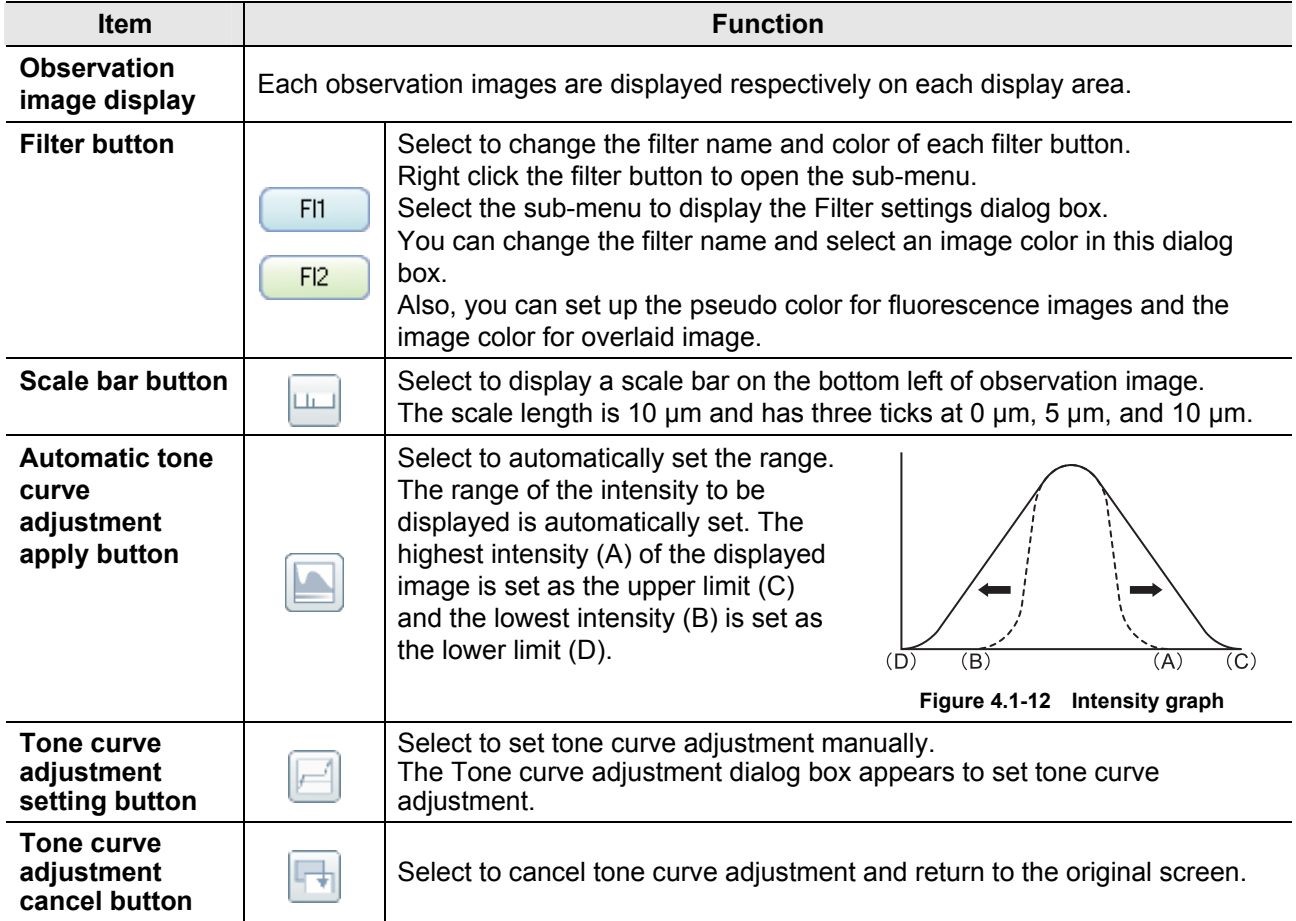

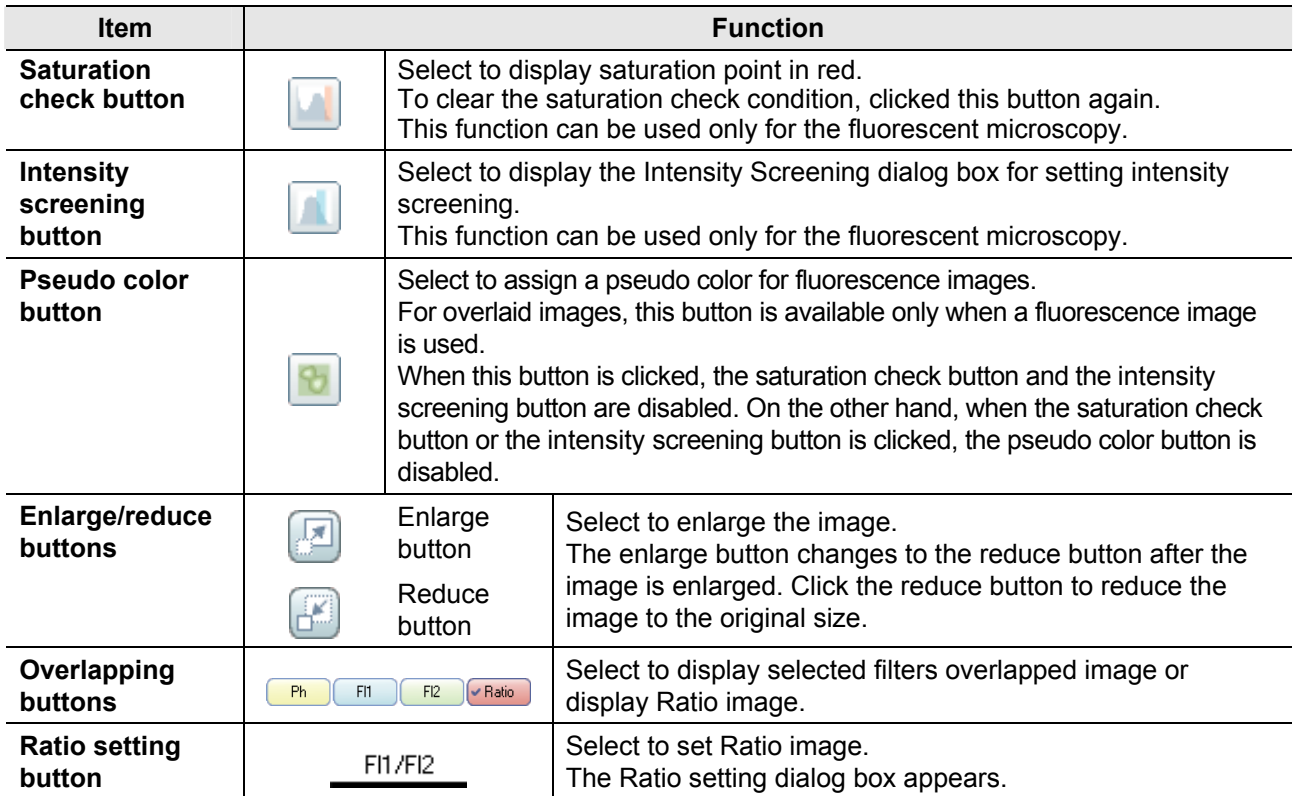

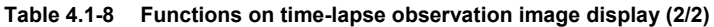

# **Changing filter name and display color**

Right click the FI1 or FI2 filter button to open the sub-menu ( Filter settings ). Select the sub-menu to display the Filter settings dialog box.

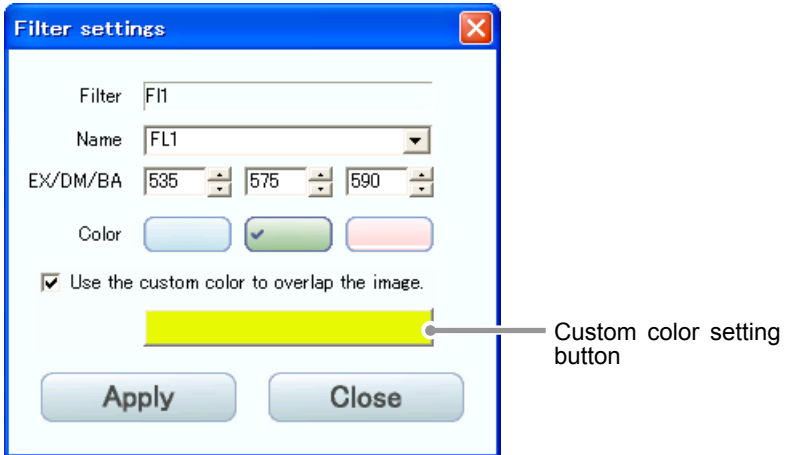

**Figure 4.1-14 Filter settings dialog box** 

|  |  |  |  |  | Table 4.1-10 Functions for changing filter name, display color, and overlaid image color |
|--|--|--|--|--|------------------------------------------------------------------------------------------|
|--|--|--|--|--|------------------------------------------------------------------------------------------|

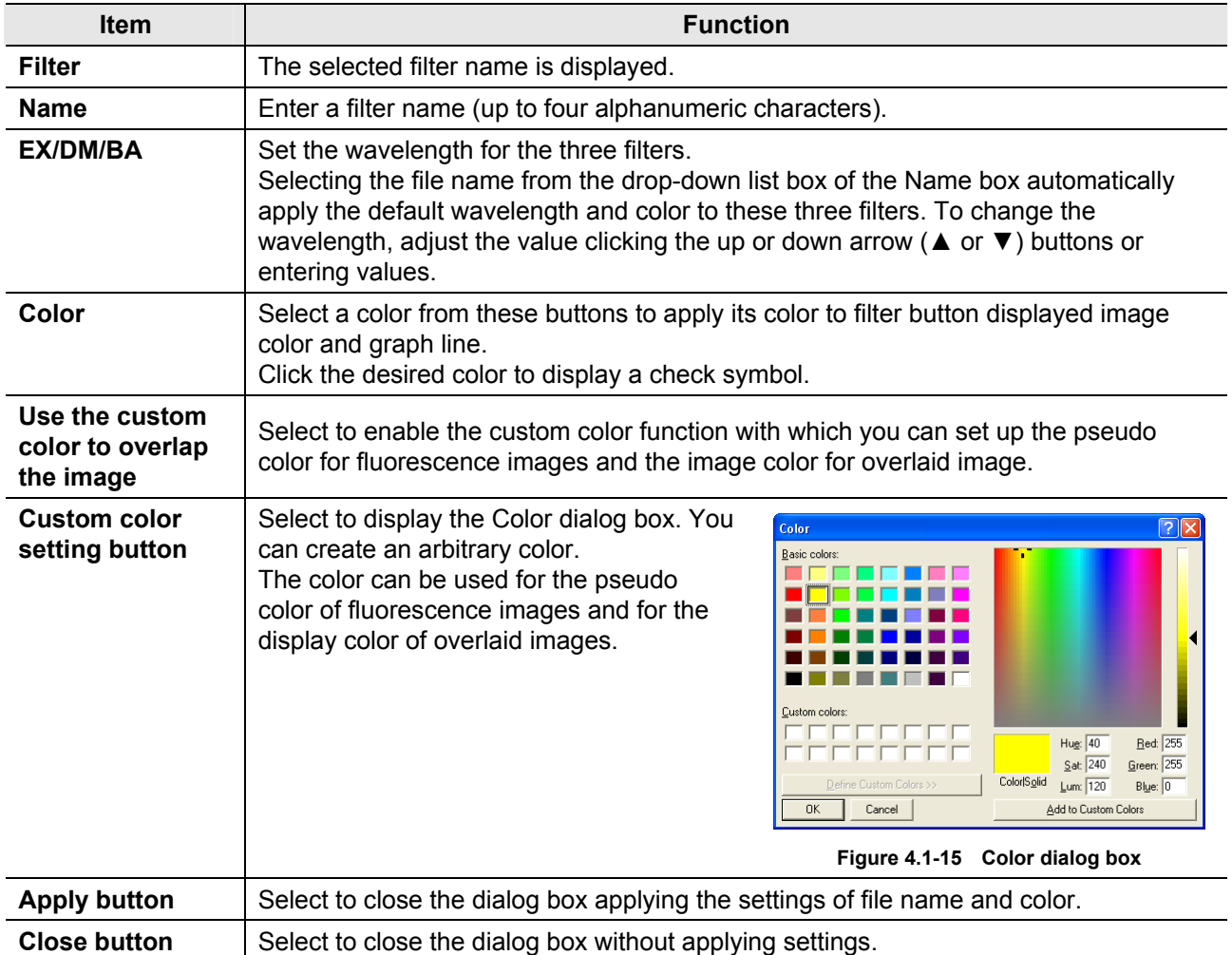

# **Setting ratio**

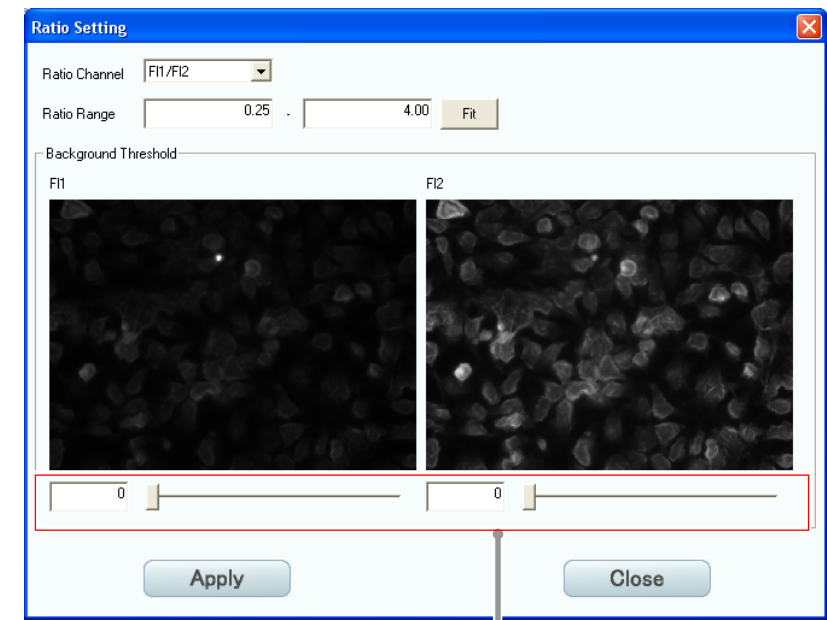

Click the Ratio setting button (FILERERFIG) of the time-lapse experiment image (Multi Ch) to display the Ratio Setting dialog box.

In this area, set the lower limit of the intensity for ratio setting.

**Figure 4.1-16 Ratio Setting dialog box** 

| Table 4.1-11 | <b>Functions for setting ratio</b> |  |
|--------------|------------------------------------|--|
|              |                                    |  |

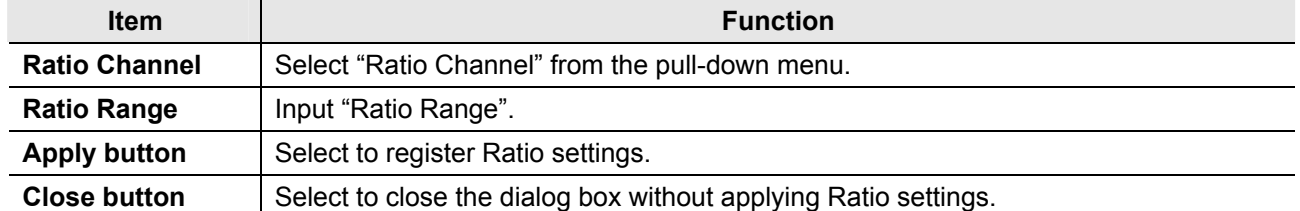

# **4.1.7 Intensity Graph**

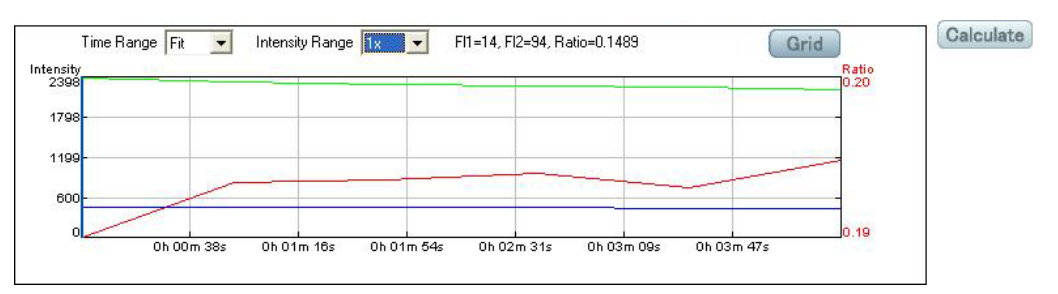

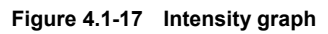

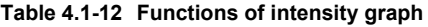

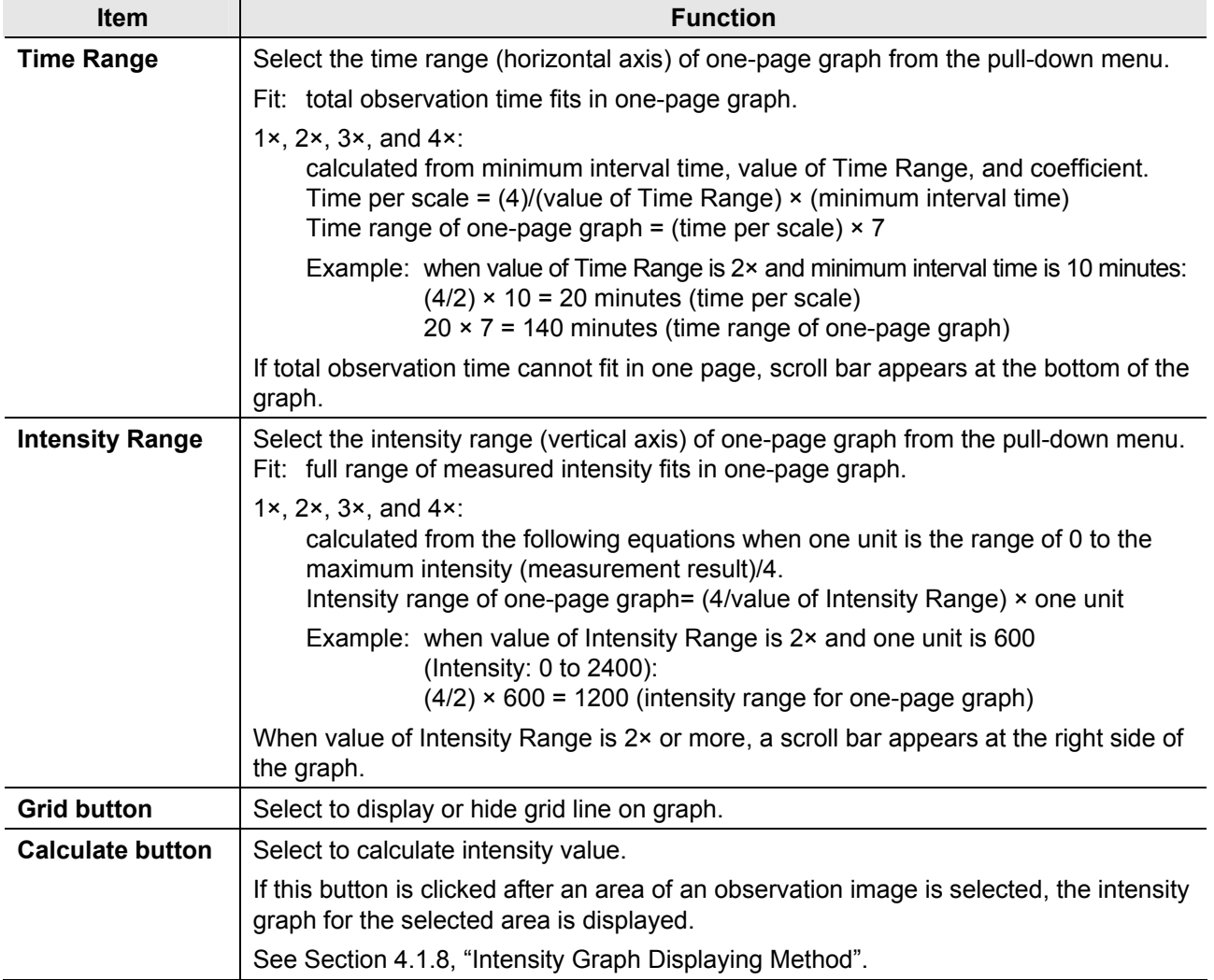

# **4.1.8 Intensity Graph Displaying Method**

Intensity graph of an image can be displayed during a time-lapse experiment or by selecting an area (by specifying an area using the ROI mark) in the display area of a time-lapse result file.

The procedure to show the intensity graph for the Channels display is different from that for the Points display.

#### **Channels display**

#### **1. Select the area of image to display the intensity graph.**

Drag (left click and drag) a marquee around the area for the intensity graph display.

When performed in one display area, the same areas in other three displays are selected at the same time.

#### **Image area setting for an intensity graph**

When only the phase contrast (Ph) filter is selected for the microscopy, no image area can be set for an intensity graph because the intensity analysis is not necessary.

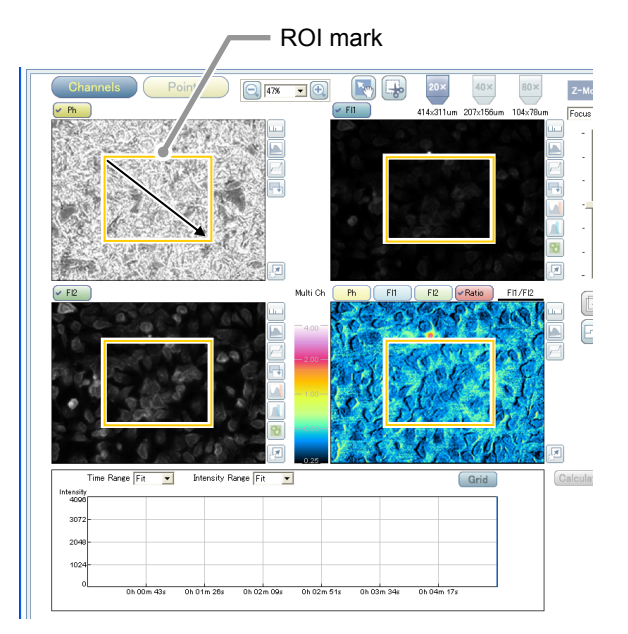

**Figure 4.1-18 Selecting the area of image to display an intensity graph** 

#### **Note on setting the ROI mark**

**•** In the scroll mode or the clipping mode, no ROI mark can be drawn on the image area. Therefore, cancel the scroll mode or the clipping mode to draw an ROI mark.

#### **2. Display the intensity graph.**

Click the Calculate button. The intensity graph of the selected area is displayed in the intensity graph display area.

When the intensity graph is displayed, the selected area frame changes from yellow to red.

#### **Display area of an intensity graph**

For information on the time (horizontal axis) and the intensity (vertical axis) of the intensity graph, see Section 4.1.7, "Intensity Graph".

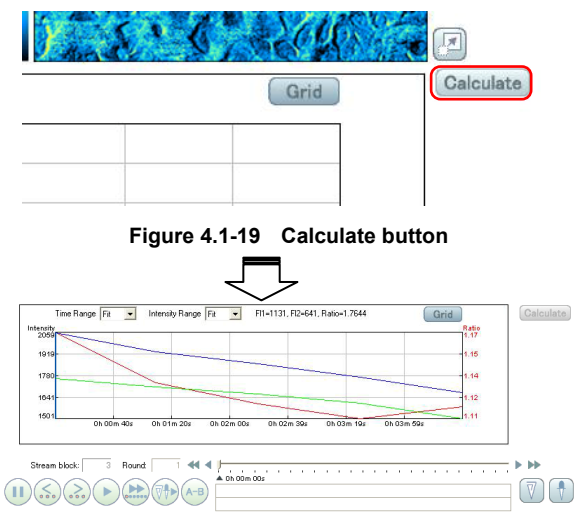

**Figure 4.1-20 Displaying the intensity graph** 

# **Points view**

#### **1. Select the area of image to display intensity graph.**

Drag (left click and drag) a marquee around the area for intensity graph display.

Different points and range for intensity graph display can be set to each observation point.

#### **Image area setting for an intensity graph**

When only the phase contrast (Ph) filter is selected for the microscopy, no image area can be set for an intensity graph because the intensity analysis is not necessary.

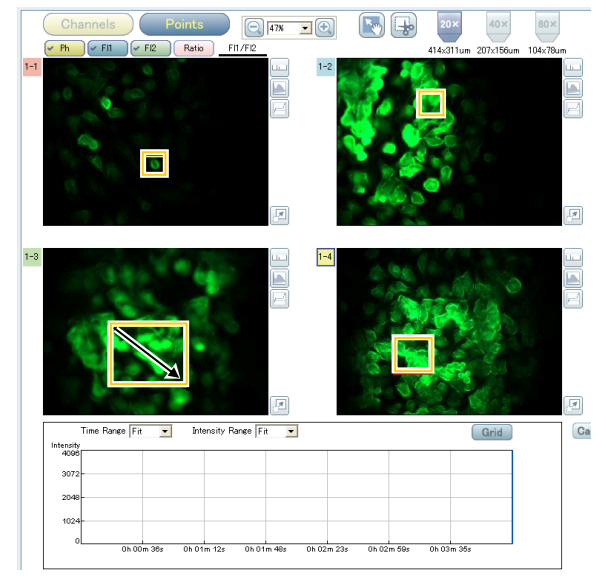

**Figure 4.1-21 Selecting the area of image to display an intensity graph** 

#### **Note on setting the ROI mark**

**•** In the scroll mode or the clipping mode, no ROI mark can be drawn on the image area. Therefore, cancel the scroll mode or the clipping mode to draw an ROI mark.

#### **2. Select the observation point to display the intensity graph.**

Click an observation point of an image to display its intensity graph.

A blue frame appears on the point number of the selected observation image.

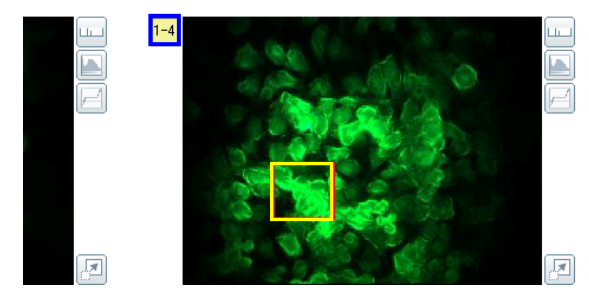

**Figure 4.1-22 Selecting the area of image to display the intensity graph** 

#### **3. Display the intensity graph.**

Click the Calculate button.

The intensity graph of the selected area is displayed in the intensity graph display area.

When the intensity graph of a selected area is displayed, its frame color changes from yellow to red The frame color of other selected areas remains yellow.

#### **Display area of an intensity graph**

For information on the time (horizontal axis) and the intensity (vertical axis) of the intensity graph, see Section 4.1.7, "Intensity Graph".

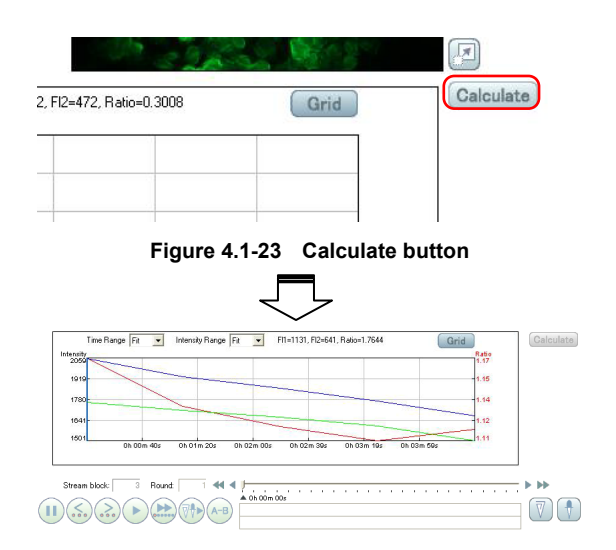

**Figure 4.1-24 Displaying the intensity graph** 

# **4.1.9 Time Line Display and Image Playback Operation**

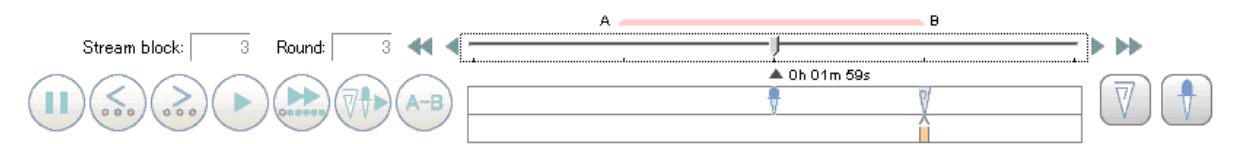

## **Figure 4.1-25 Time line display and image playback control**

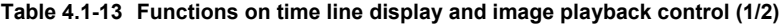

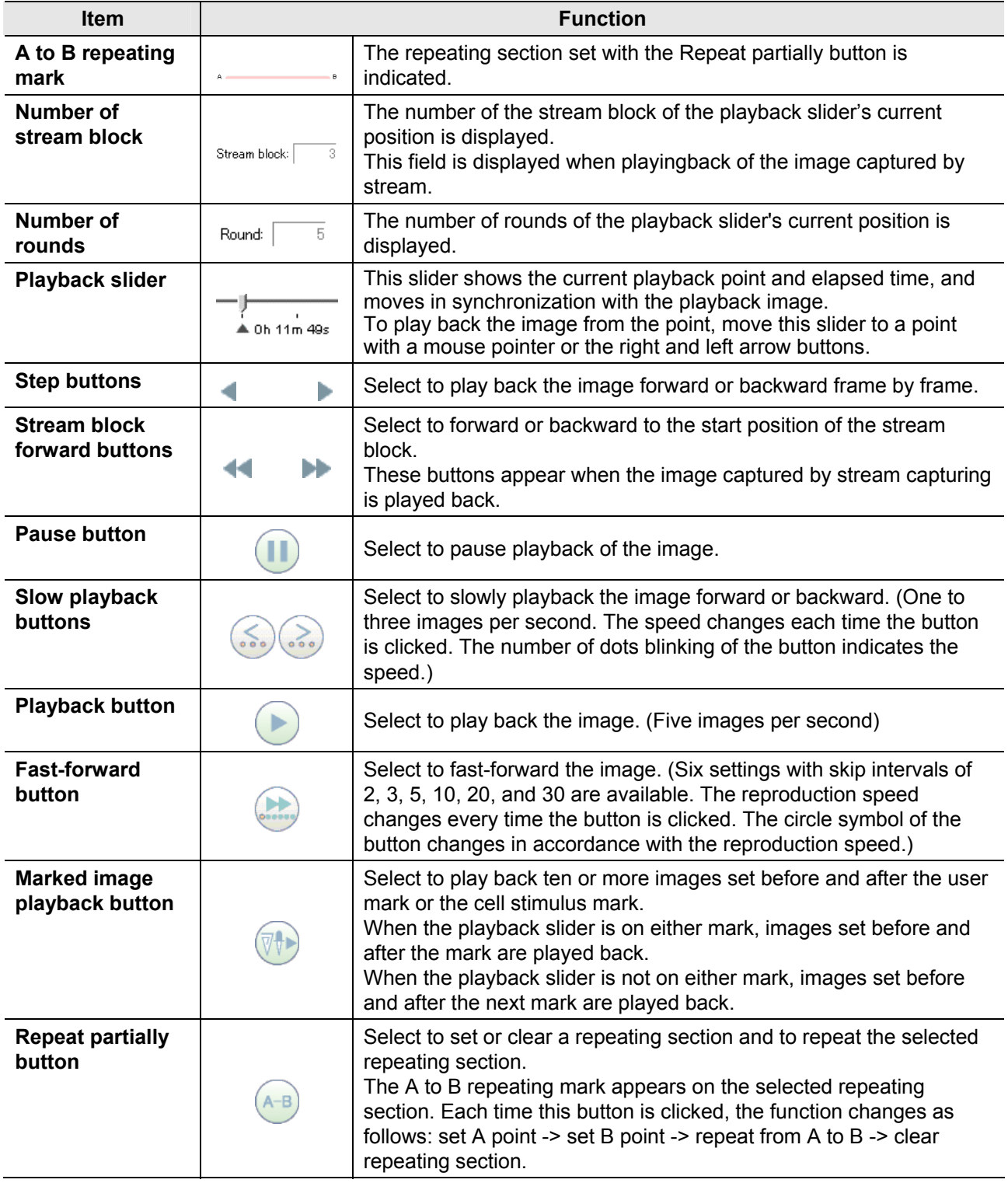

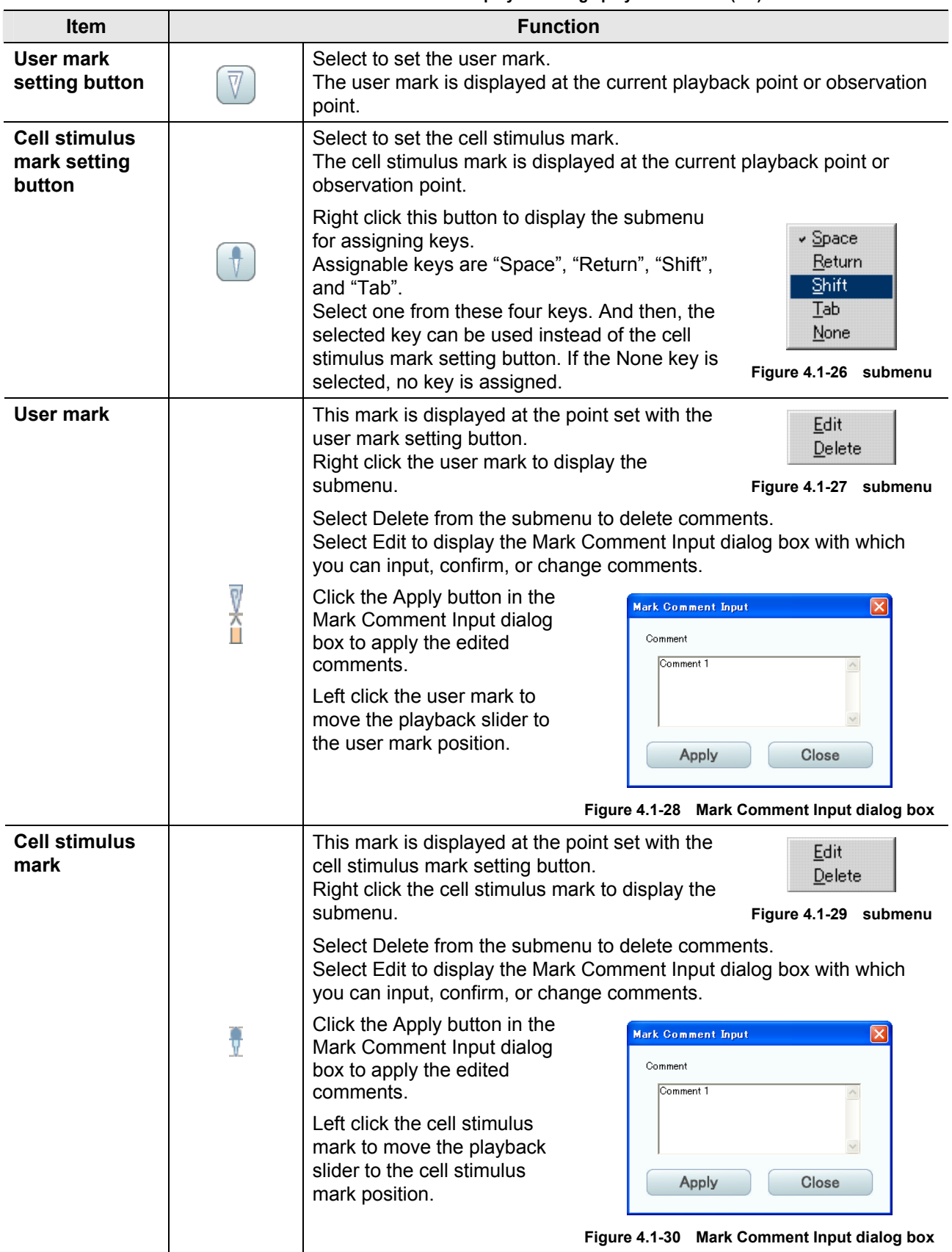

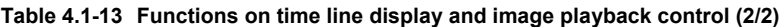

## **4.1.10 Time-lapse Experiment Scheme (Points Tab)**

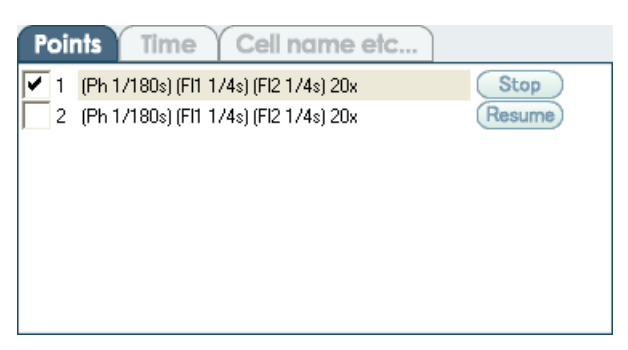

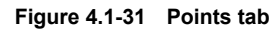

```
Table 4.1-14 Functions on the Points tab
```
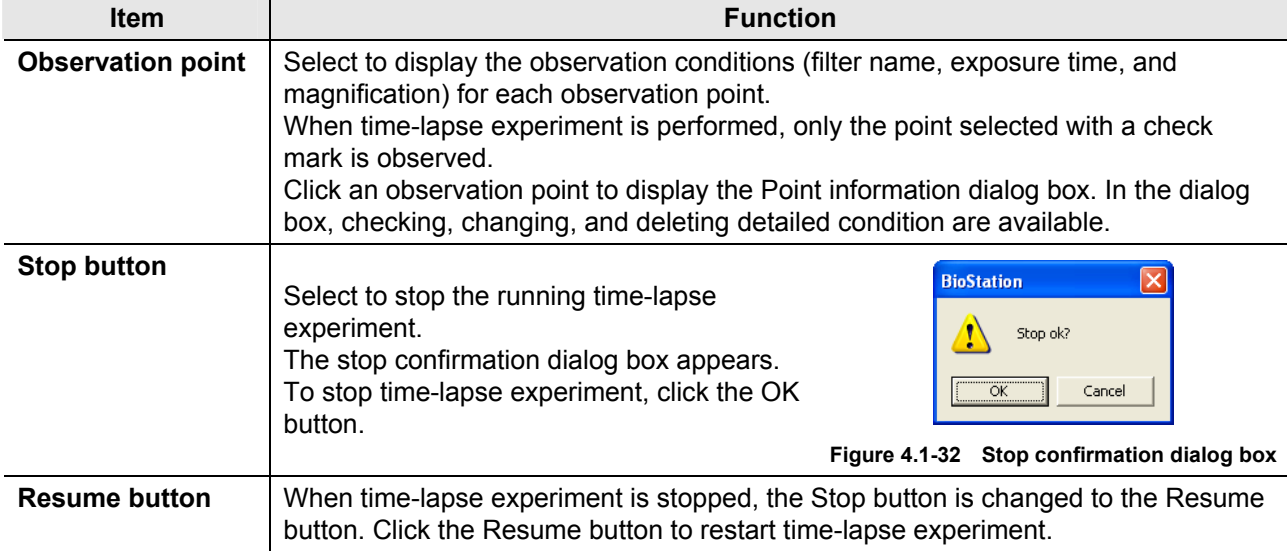

# **Checking observation condition**

Only checking the observation condition is available in the Point information dialog box displayed this time.

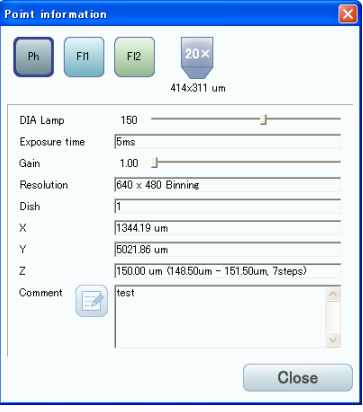

**Figure 4.1-33 Point information dialog box** 

**Table 4.1-15 Function for checking the observation condition** 

| ltem                | <b>Function</b>                                   |
|---------------------|---------------------------------------------------|
| <b>Close button</b> | Select to close the Point information dialog box. |

# **4.1.11 Time-lapse Experiment Scheme (Time Tab)**

When the stream setting is configured during the time-lapse experiment time setting, the display of Time tab is replaced with Stream.

| nints | Time              | Cell name etc |                      |  |  |
|-------|-------------------|---------------|----------------------|--|--|
|       | Acquisition cycle | Total time    | Rounds               |  |  |
|       | 0b 20m 00s        | 10h 00m 00s   | Delete<br>31         |  |  |
|       | 0b 00m 10s        | 0h 10m 00s    | <b>Delete</b><br>61  |  |  |
|       | 0b 10m 00s        | 20b 00m 00s   | <b>Delete</b><br>121 |  |  |
|       |                   |               |                      |  |  |
|       |                   |               |                      |  |  |
|       |                   |               |                      |  |  |
| New   |                   |               |                      |  |  |

**Figure 4.1-34 Time tab** 

**Table 4.1-16 Functions on the Time tab** 

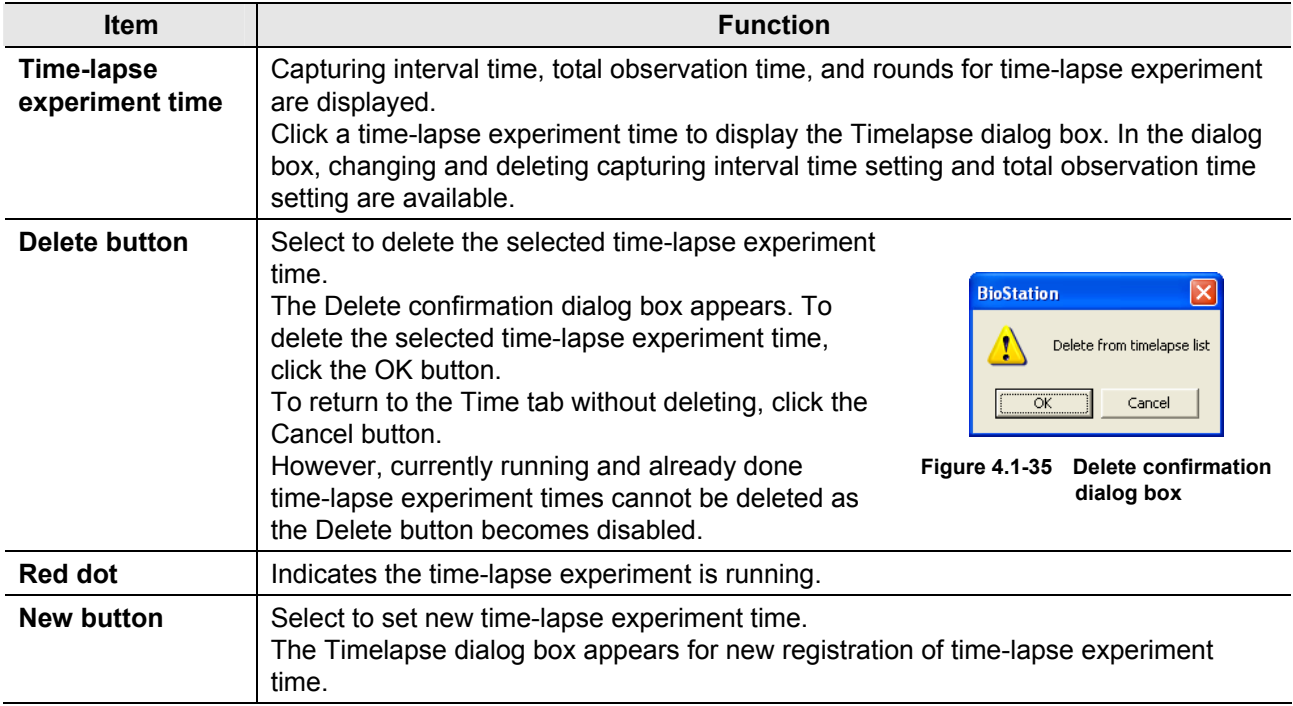

#### **Details on the Timelapse dialog box**   $\sqrt{10}$  $\boxed{\text{minutes} \qquad \blacktriangleright$ Acquisition cycle Operation of the Timelapse dialog box is the same as that of the .<br>Total time  $\overline{m}$ hours  $\overline{\phantom{a}}$ New time-lapse setting screen.  $\frac{1}{121}$ **Rounds** .<br>As soon as possible 0h 00m 28s. Reference: Chapter 3 "New Time-lapse Setting Screen" Apply Delete Close Section 3.1.4, "Time-lapse Experiment Scheme (Time Tab)" **Figure 4.1-36 For setting change**  Changing or deleting time-lapse experiment time Registering new time-lapse experiment time .<br>Acquisition cycle  $\overline{\phantom{a}}$ minutes Total time  $\overline{5}$  $\sqrt{\frac{1}{2}}$  $\overline{\phantom{a}}$ .<br>Bounds  $\overline{5}$ As soon as nossible Ob 00m 28s Add Close **Figure 4.1-37 For new registration**

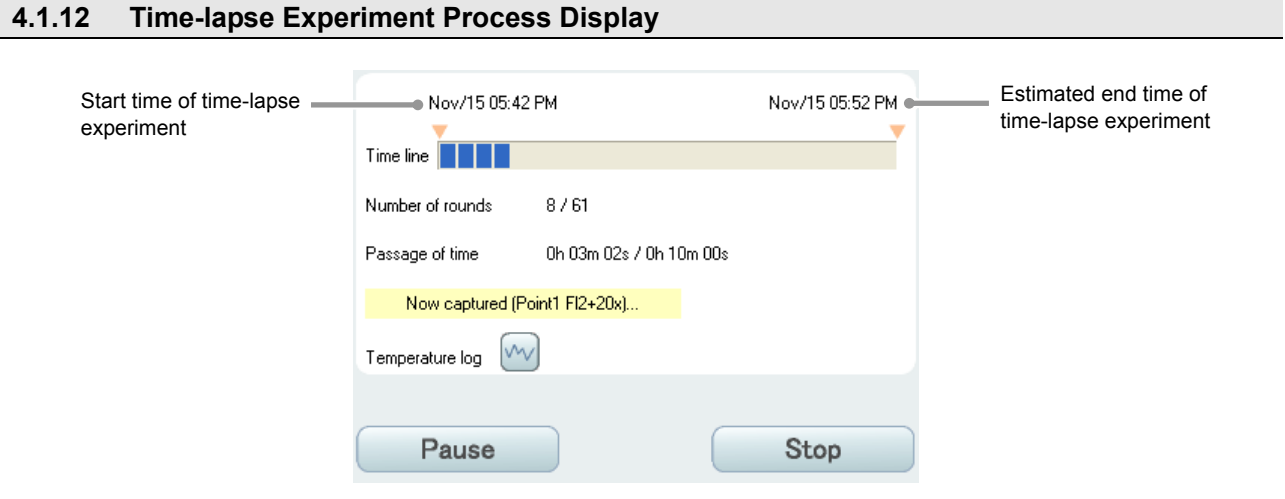

#### **Figure 4.1-38 Time-lapse experiment process display**

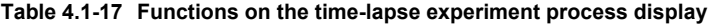

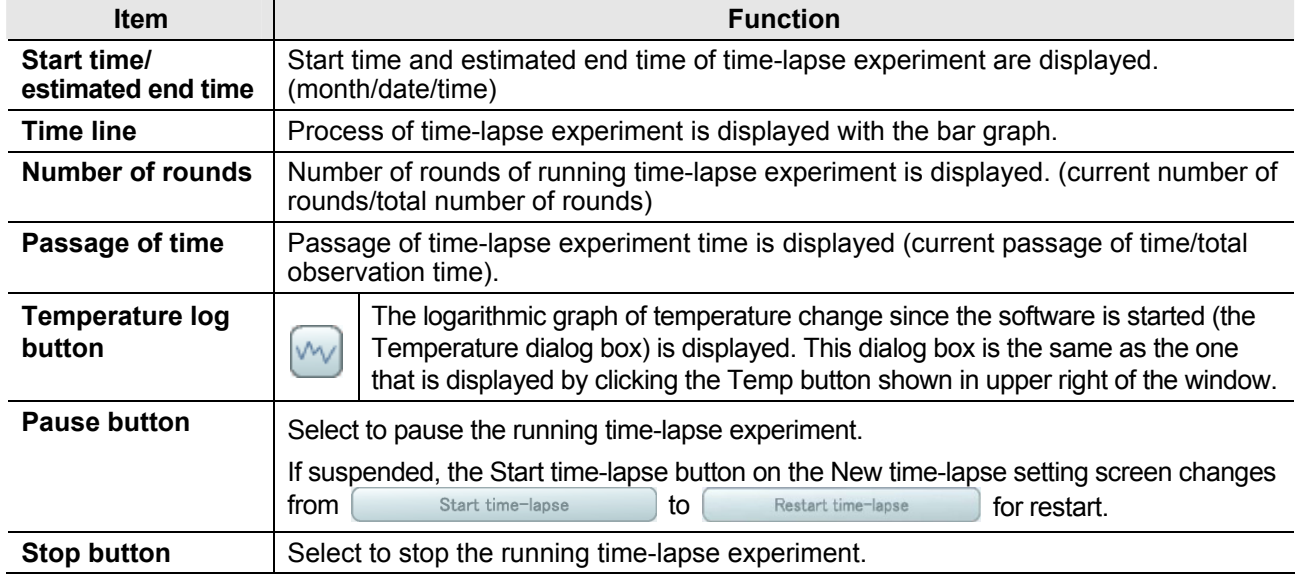

# **Displaying the logarithmic graph of temperature change**

Click the Temperature log button ( $\boxed{\sim}$ ) in the time-lapse experiment process area to display the following dialog box.

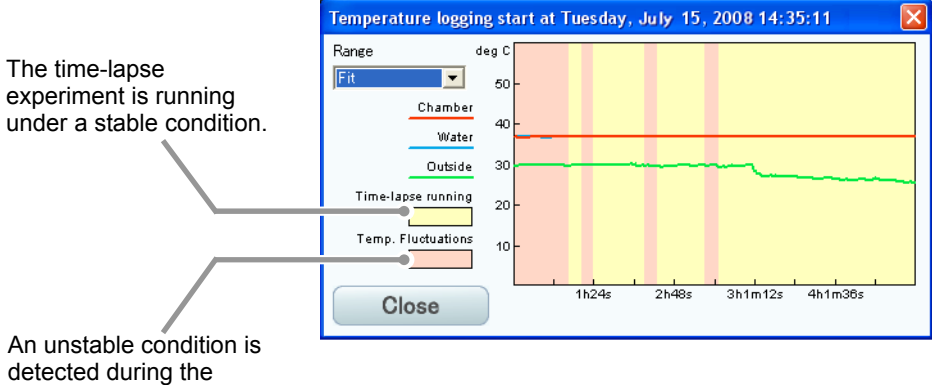

time-lapse experiment.

**Figure 4.1-39 Temperature dialog box** 

|  |  |  | Table 4.1-18 Functions on the Temperature dialog box |  |
|--|--|--|------------------------------------------------------|--|
|--|--|--|------------------------------------------------------|--|

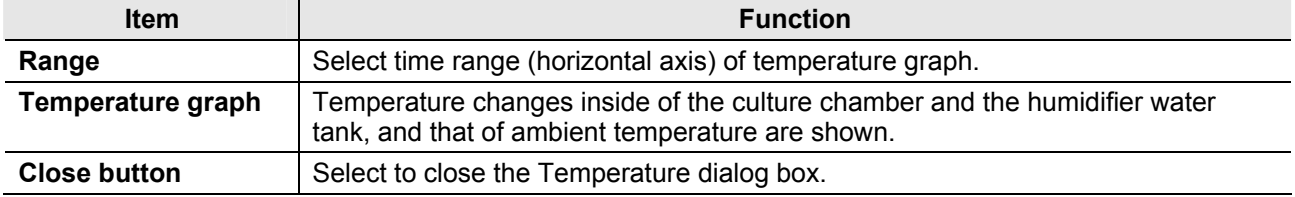

# **4.1.13 Captured Image Printing**

Click the Print button ( $\Box$ ) to display the Print dialog box.

The Print dialog box changes depending on the observation image conditions (Channels display or Points display).

Use this dialog box to print the images captured with time-lapse experiment.

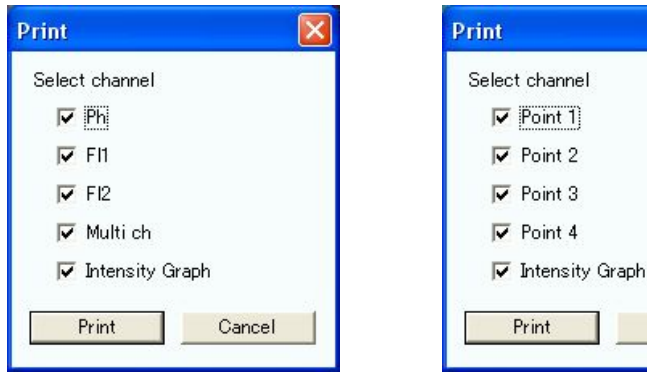

Print dialog box for Channels display Print dialog box for Points display

Cancel

**Figure 4.1-40 Print dialog boxes** 

**Table 4.1-19 Functions of captured image printing** 

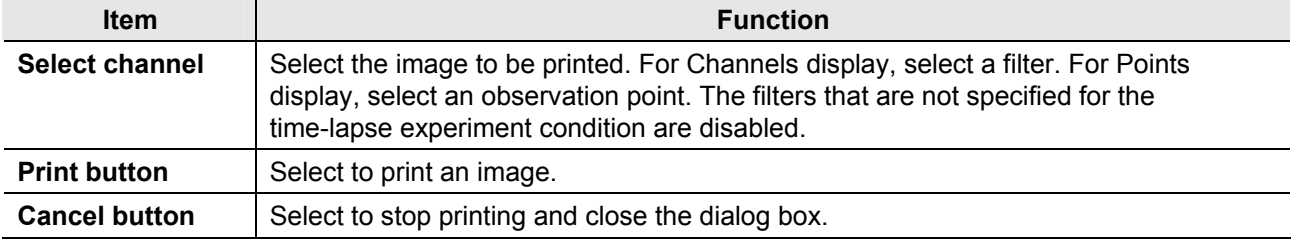

## **4.1.14 Captured Image Saving**

Click the Save button ( $\Box$ ) to display the Save image dialog box.

If a clipping area is set, the save confirmation dialog box for the clipped image appears. Click the OK button in the dialog box. Then, the Save image dialog box appears.

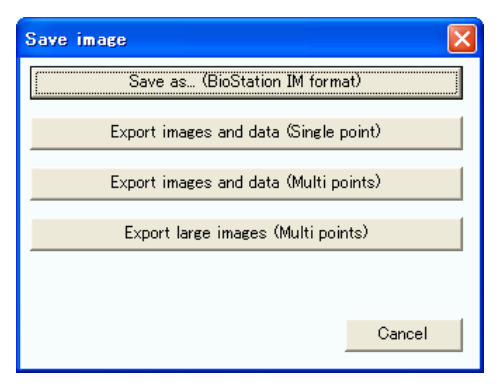

**Figure 4.1-41 Save image dialog box** 

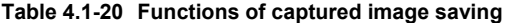

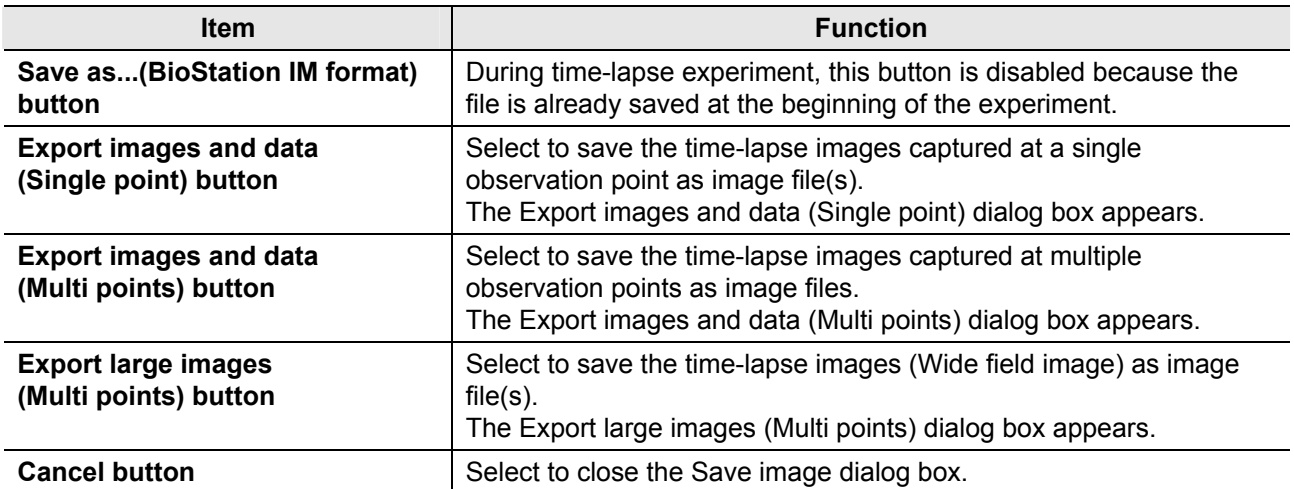
# **Image data save settings for a single observation point (1/2)**

Click the Export images and data (Single point) button of the Save image dialog box to display the Export images and data (Single point) dialog box.

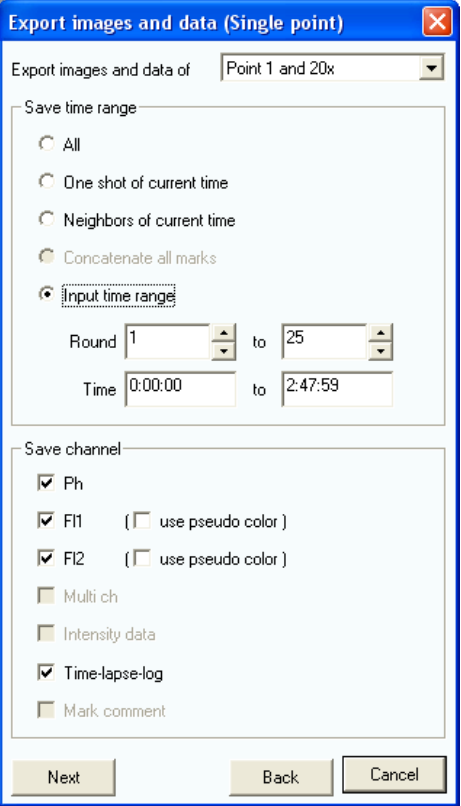

**Figure 4.1-42 Export images and data (Single point) dialog box** 

| Table 4.1-21 Functions of image data save settings for a single observation point (1/2) |
|-----------------------------------------------------------------------------------------|
|                                                                                         |

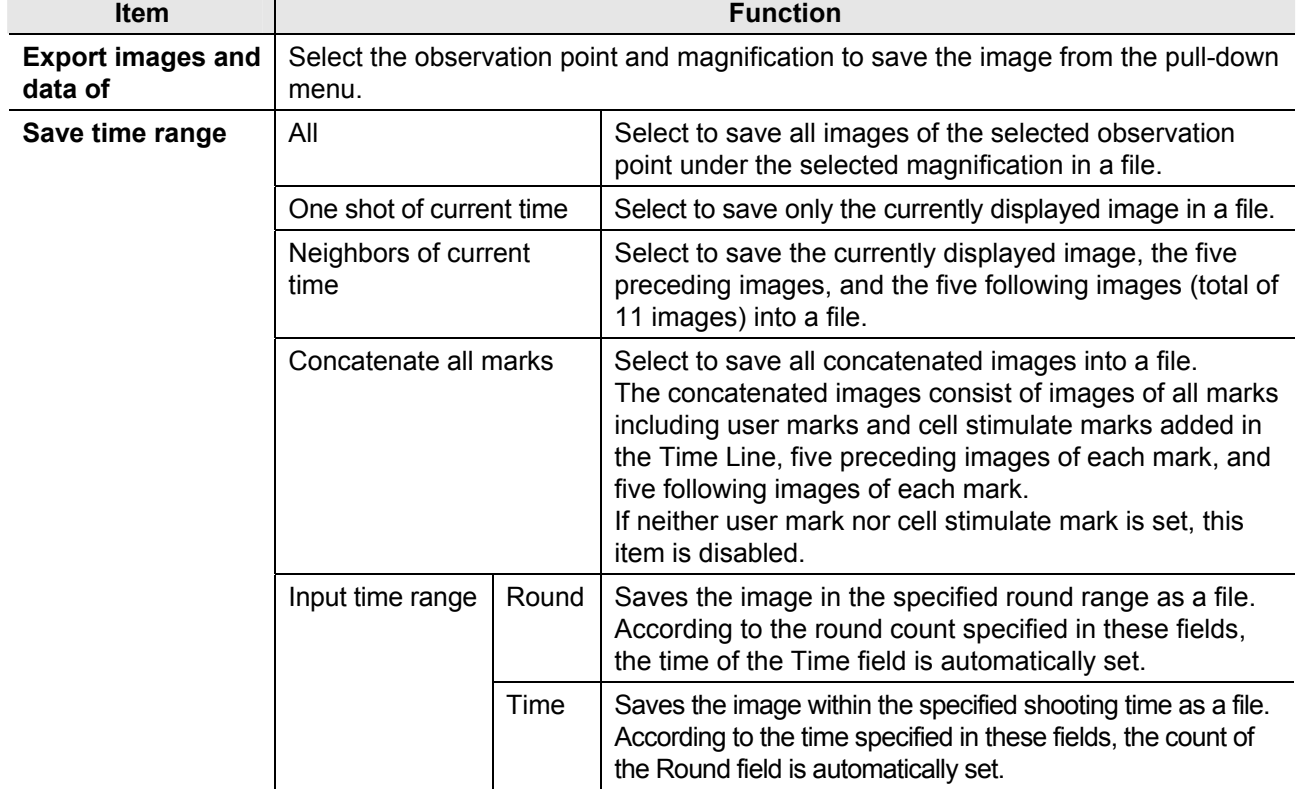

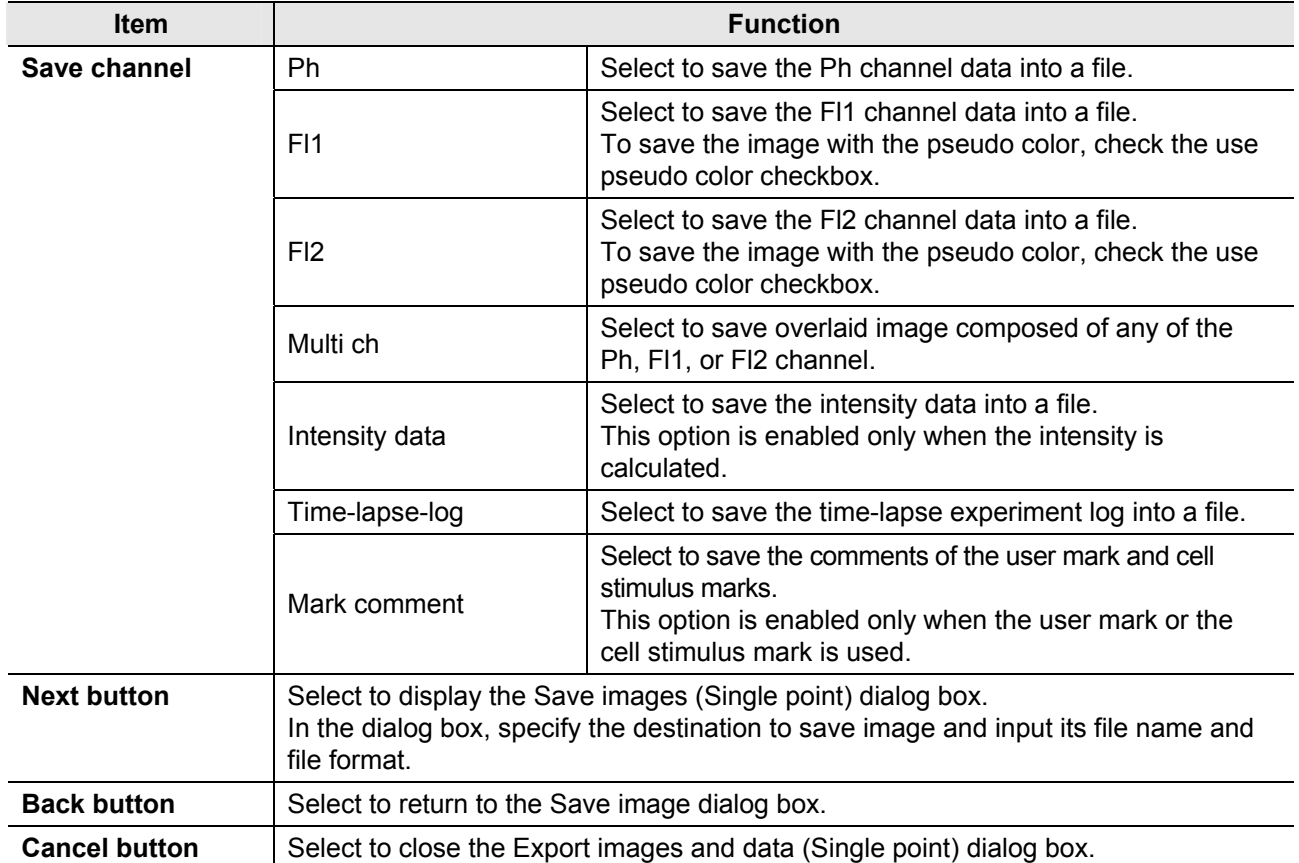

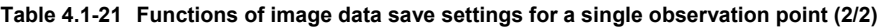

# **Image data save settings for a single observation point (2/2)**

Click the Next button of the Export images and data (Single point) dialog box to display the Save images (Single point) dialog box.

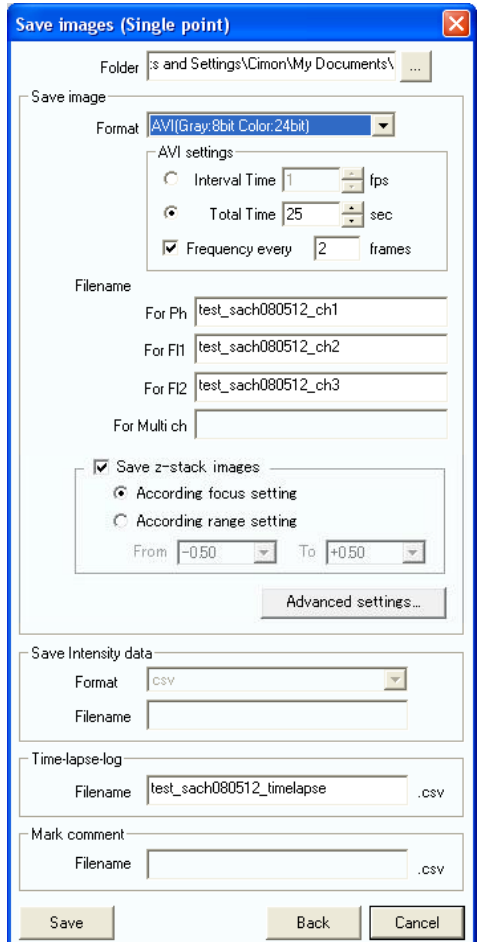

**Figure 4.1-43 Save images (Single point) dialog box** 

**Table 4.1-22 Functions of image data save settings for a single observation point (1/2)** 

| <b>Item</b>   | <b>Function</b>                                                                                                    |                                                  |                                                                                                    |
|---------------|----------------------------------------------------------------------------------------------------|--------------------------------------------------|----------------------------------------------------------------------------------------------------|
| <b>Folder</b> | Select a folder to save images.<br>Click the $\vert$<br> <br>For Folder dialog box and specify the<br>destination to save. | button to display the Browse                     | $\boxed{?}$ $\boxed{\times}$<br><b>Browse For Folder</b><br><b>EL EL My Documents</b><br>٨<br>My Computer<br>Θ<br><b>■ 基</b> 31/2 Floppy (A:)<br>$\blacksquare$ We Local Disk (C:)<br><b>P</b> BIOS<br>E COMPAO<br>Documents and Settings<br><b>E</b> C Drivers<br>E E hp<br><b>□ □</b> i386<br>E C Image<br>New Folder<br>$\leq$<br>Make New Enider<br>OK<br>Cancel<br>Figure 4.1-44 Browse For Folder dialog box |
| Save image    | Format                                                                                                    | Select a format from six formats to save images. | TIFF (Gray: 16 bits/Color: 24 bits), TIFF (Gray: 8 bits/Color:<br>24 bits), BMP (Gray: 8 bits/Color: 24 bits), PNG (Gray: 8 bits)<br>/Color: 24 bits), JPEG (Gray: 8 bits/Color: 24 bits), or AVI                                                                                                    |

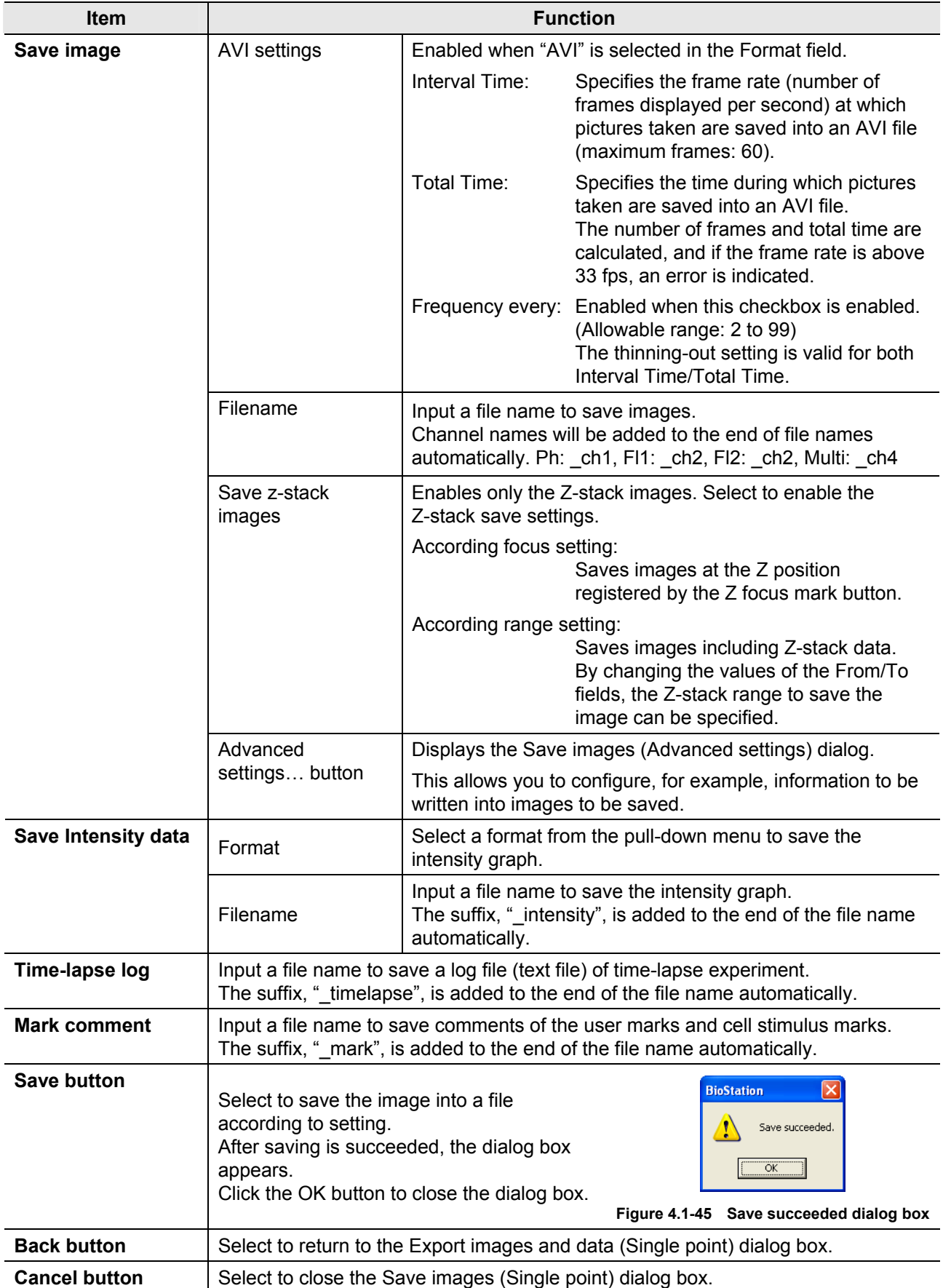

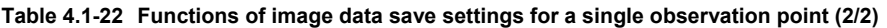

# **How to write information into images:**

Use the Save images (Advanced settings) dialog box that can be displayed with the advanced settings… button.

If "TIFF (Gray: 16 bits/Color: 24 bits)" is selected in the Format field, writing information is disabled. To enter the information on the images to be saved, select "Gray: 8 bits/Color: 24 bits" in the Format field.

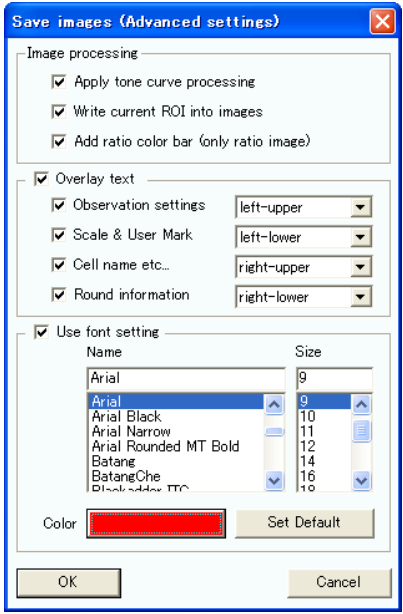

**Figure 4.1-46 Save images (Advanced settings) dialog box** 

**Table 4.1-23 Settings for writing information into images (1/2)** 

| <b>Item</b>                      |                                                                                                    | <b>Function</b>                                                                                                    |  |
|----------------------------------|----------------------------------------------------------------------------------------------------|----------------------------------------------------------------------------------------------------|--|
| Image<br>processing              | Apply tone curve<br>processing                                                                                                    | Select to save the image that underwent tone curve<br>adjustment.<br>Not available when saving a Wide field image.                                                          |  |
|                                  | Write current ROI<br>into images                                                                                                    | Select to write the ROI mark into images for the intensity<br>graph.<br>Not available when saving a Wide field image.                                                       |  |
|                                  | Add ratio color bar                                                                                                    | Select to add a color bar to an image for which the ratio is set.<br>The color bar appears on the right side of the image.<br>Not available when saving a Wide field image. |  |
| <b>Overlay text</b>              | Check this checkbox to enable the following checkboxes to specify the write position<br>for each item to be written into the image. For the image in which the information is<br>written, see Section 4.1.15, "Example of a Saved Image". |                                                                                                    |  |
| Observation settings<br>display. |                                                                                                    | Select to write the observation conditions such as the<br>exposure time, gain, and resolution and select their position of                                                  |  |
|                                  | Scale & User Mark                                                                                                    | Select to write the scale and user mark, and select their<br>position of display.<br>Not available when saving a Wide field image.                                          |  |
|                                  | Cell name etc                                                                                                    | Select to write the cell name and etc, and select their position<br>of display.                                                                                             |  |
|                                  | Round information                                                                                                    | Select to write the number of round, capturing date, and<br>passage of capturing time, and select their position of display.                                                |  |

| <b>Item</b>          | <b>Function</b>                                                                                                    |                                                                                    |  |  |
|----------------------|----------------------------------------------------------------------------------------------------|------------------------------------------------------------------------------------|--|--|
| Use font setting     | Select to enable the following checkboxes to specify the font, size, and color of the<br>characters for the image to be written. |                                                                                    |  |  |
|                      | Specifies font of the character written into the image.<br>Name                                                                  |                                                                                    |  |  |
|                      | Size<br>Specifies size of the character written into the image.                                                                  |                                                                                    |  |  |
|                      | Color<br>Specifies color of the character written into the image.                                                                |                                                                                    |  |  |
|                      | <b>Set Default</b>                                                                                                    | Restores the character settings written into the image to the<br>default settings. |  |  |
| <b>OK button</b>     | Select to save the settings and to return to the Save images (Single point) dialog.                                              |                                                                                    |  |  |
| <b>Cancel button</b> | Select to close the Save images (Advanced settings) dialog box.                                                                  |                                                                                    |  |  |

**Table 4.1-23 Settings for writing information into images (2/2)** 

# **Image data save settings for multiple observation points (1/2)**

Click the Export images and data (Multi points) button of the Save image dialog box to display the Export images and data (Multi points) dialog box.

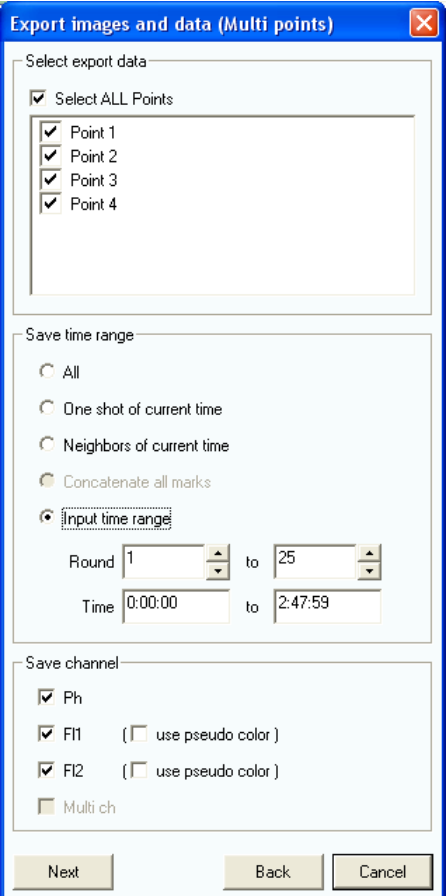

**Figure 4.1-47 Export images and data (Multi points) dialog box** 

|  | Table 4.1-24 Functions of image data save settings for multiple observation points (1/2) |  |  |
|--|------------------------------------------------------------------------------------------|--|--|
|  |                                                                                          |  |  |

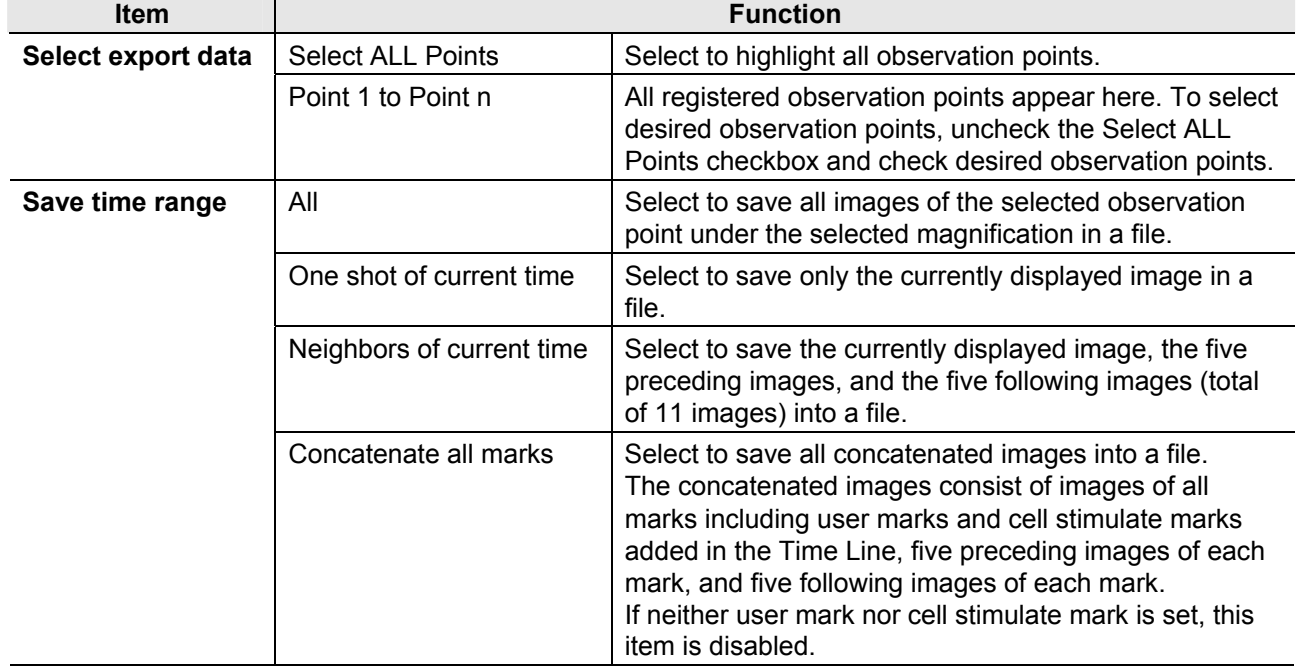

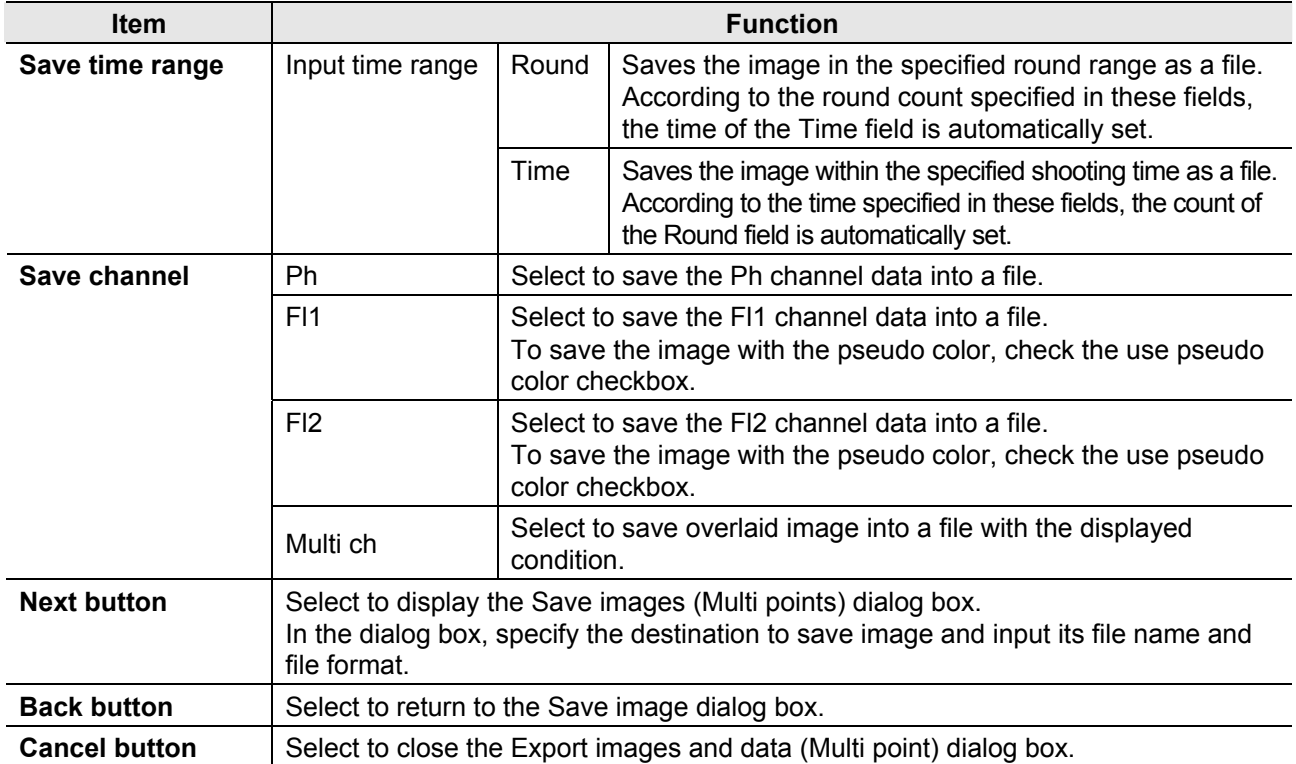

# **Table 4.1-24 Functions of image data save settings for multiple observation points (2/2)**

# **Image data save settings for multiple observation points (2/2)**

Click the Next button of the Export images and data (Multi points) dialog box to display the Save images (Multi points) dialog box.

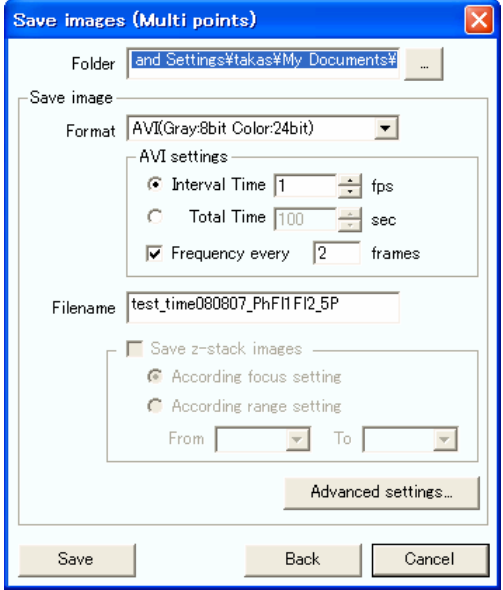

**Figure 4.1-48 Save images (Multi points) dialog box** 

**Table 4.1-25 Functions of image data save settings for multiple observation points (1/2)** 

| <b>Item</b>   |                                                                                                    | <b>Function</b>                                                                                                    |                                                                                                    |  |
|---------------|----------------------------------------------------------------------------------------------------|----------------------------------------------------------------------------------------------------|----------------------------------------------------------------------------------------------------|--|
| <b>Folder</b> | Select a folder to save images.<br>Click the $\boxed{\phantom{a}}$ button to display the<br>Browse For Folder dialog box and specify<br>the destination to save. |                                                                                                    | $ ?  \times$<br><b>Browse For Folder</b><br>My Documents<br>⊞<br>My Computer<br>Ξ<br>■ ■ 31⁄2 Floppy (A:)<br>$\Box$ $\quad$ Local Disk (C:)<br><b>BIOS</b><br>E COMPAQ<br>Documents and Settings<br>Drivers<br>田 白 hp<br>■ □ 1386<br>⊞ image<br>New Folder<br>∢<br>⋗<br>Make New Folder<br>OK<br>Cancel<br>Figure 4.1-49 Browse For Folder dialog box |  |
| Save image    | Format                                                                                                    | Select a format from six formats to save images.<br>TIFF (Gray: 16 bits/Color: 24 bits)<br>TIFF (Gray: 8 bits/Color: 24 bits)<br>BMP (Gray: 8 bits/Color: 24 bits)<br>PNG (Gray: 8 bits/Color: 24 bits)<br>JPEG (Gray: 8 bits/Color: 24 bits)<br><b>AVI</b> |                                                                                                    |  |

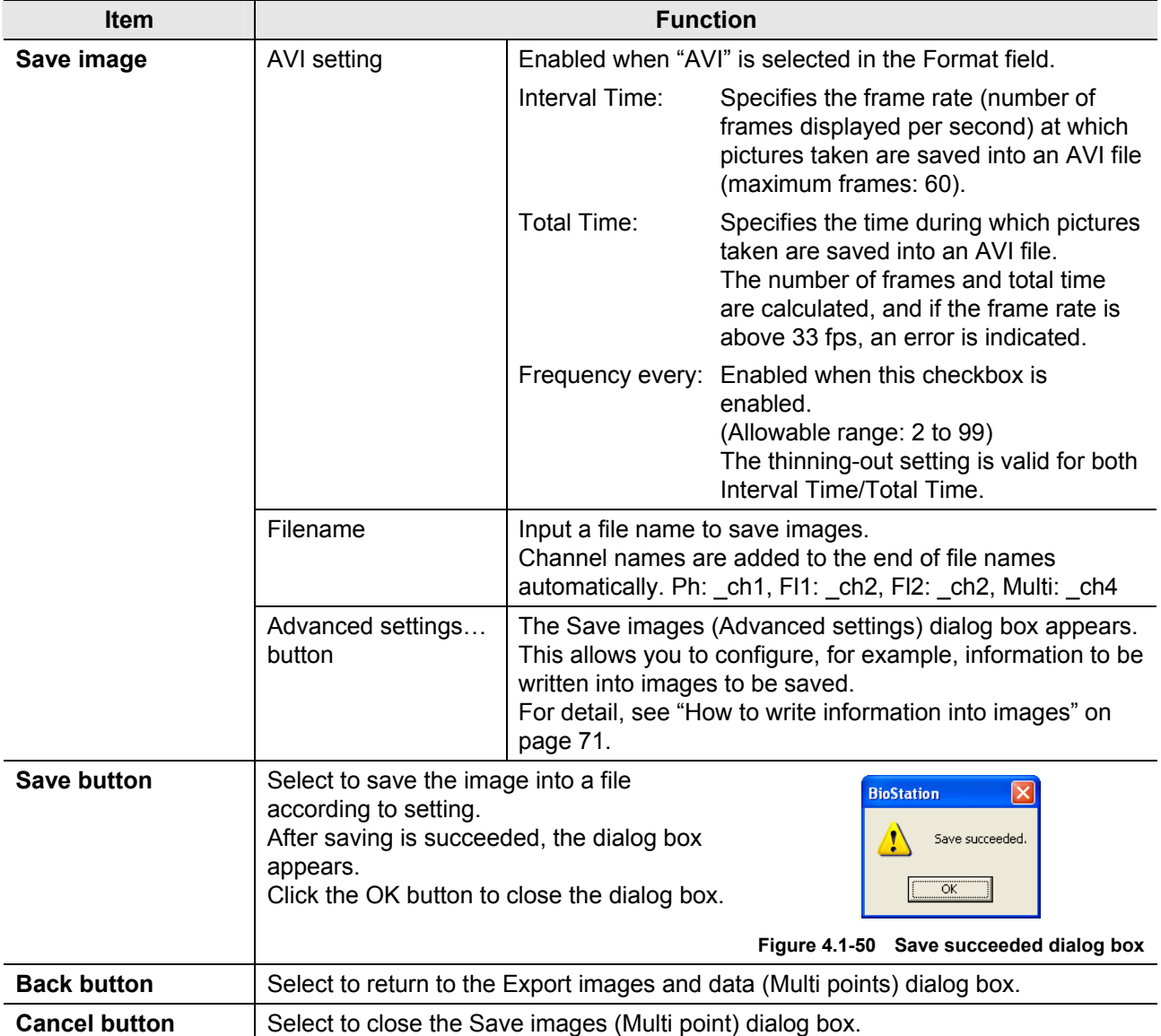

## **Table 4.1-25 Functions of image data save settings for multiple observation points (2/2)**

# **Image data save settings for Wide field image (1/2)**

Click the Export large images (Multi points) button of the Save image dialog box to display the Export large images (Multi points) dialog box.

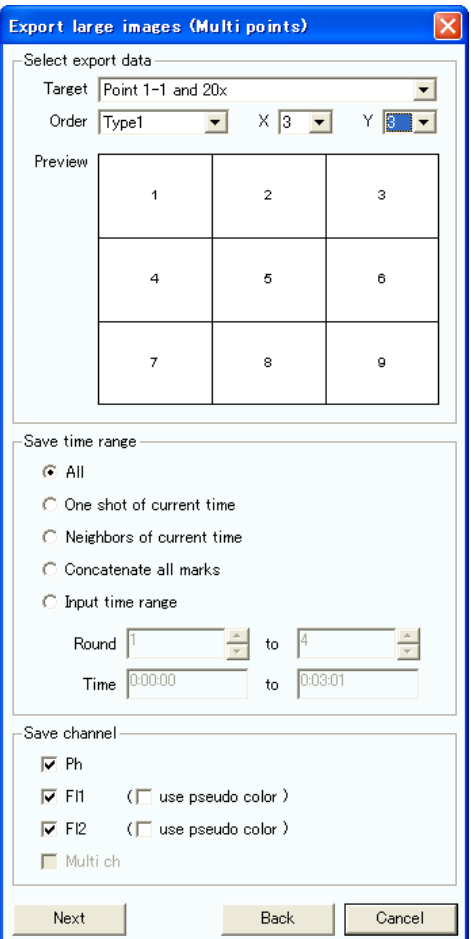

**Figure 4.1-49 Export large images (Multi points) dialog box** 

**Table 4.1-26 Functions of image data save settings for Wide field image (1/2)** 

| <b>Item</b>        |        | <b>Function</b>                                                                                |
|--------------------|--------|------------------------------------------------------------------------------------------------|
| Select export data | Target | Select the first observation point of a Wide field image to save.                              |
|                    | Order  | Select the registration order of observation points in a Wide field<br>image to save.          |
|                    |        | Usually use Type1 when the Register Wide field image points in a<br>batch checkbox is enabled. |
|                    |        | Use Type2 to Type4 when the points are registered manually one by<br>one.                      |
|                    |        | Type1: Left top -> right top -> left bottom -> right bottom                                    |
|                    |        | Type2: Left top -> right top -> left bottom -> right bottom, turn back<br>on even lines        |
|                    |        | Type3: Left bottom -> right bottom -> left top -> right top                                    |
|                    |        | Type4: Left bottom -> right bottom -> left top -> right top, turn back<br>on even lines        |

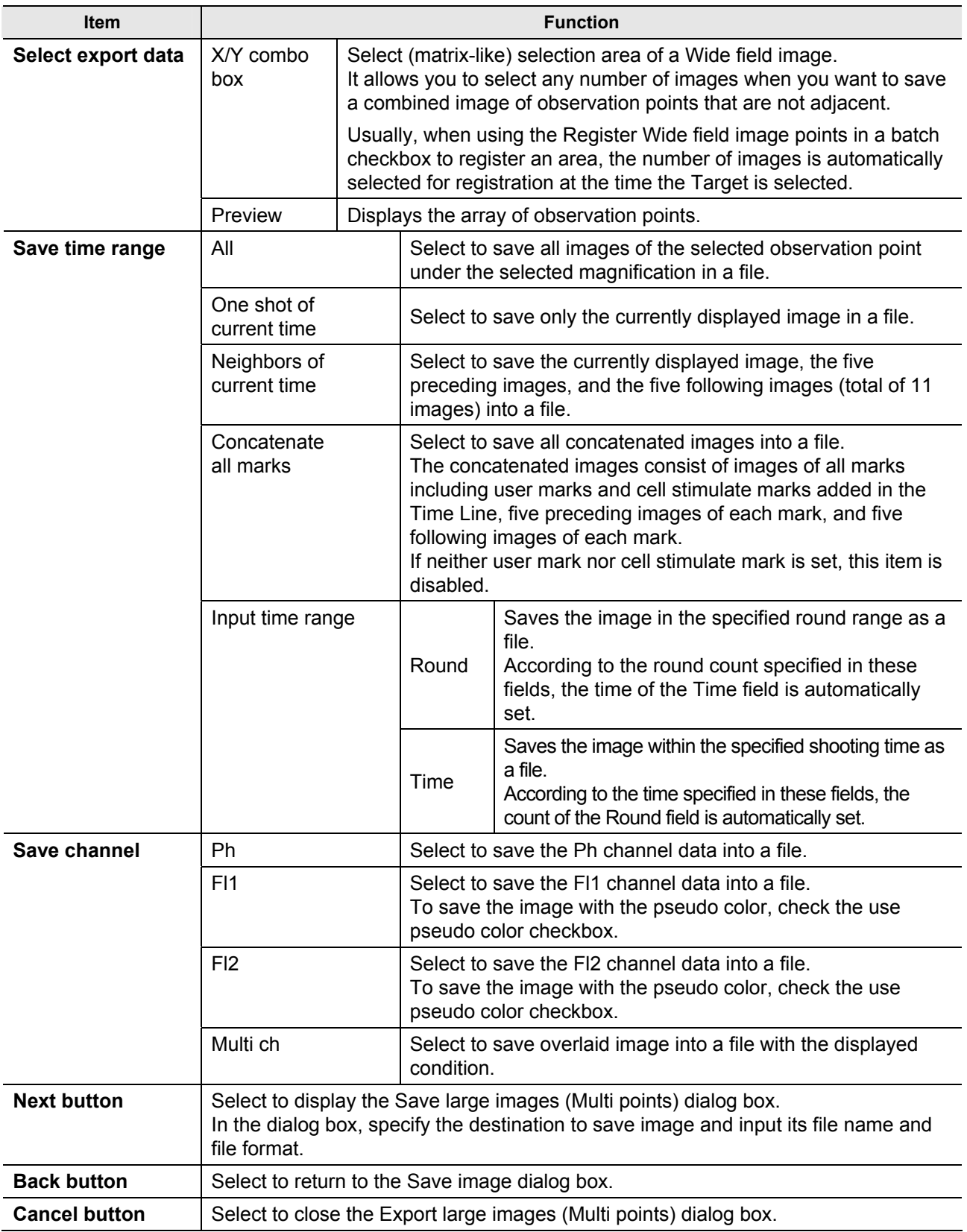

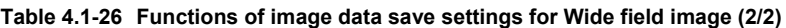

# **Image data save settings for Wide field image (2/2)**

Click the Next button of the Export large images (Multi points) dialog box to display the Save large images (Multi points) dialog box.

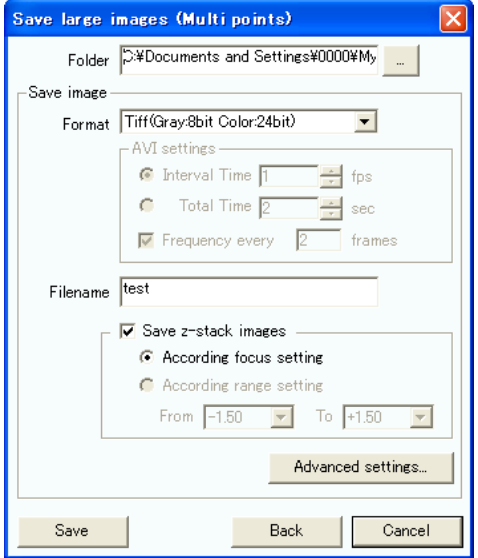

**Figure 4.1-50 Save large images (Multi points) dialog box** 

**Table 4.1-27 Functions of image data save settings for Wide field image (1/2)** 

| <b>Item</b>   | <b>Function</b>                                                                                                    |                                                                                                    |                                                                                                    |  |
|---------------|----------------------------------------------------------------------------------------------------|----------------------------------------------------------------------------------------------------|----------------------------------------------------------------------------------------------------|--|
| <b>Folder</b> | Select a folder to save images.<br>Click the $\boxed{\phantom{a}}$ button to display the<br>Browse For Folder dialog box and specify<br>the destination to save. |                                                                                                    | ?  x  <br><b>Browse For Folder</b><br>E <b>C</b> My Documents<br>Ą<br>My Computer<br>Θ<br><b>■ 基</b> 31⁄2 Floppy (A:)<br>$\Box \Leftrightarrow$ Local Disk (C:)<br><b>BIOS</b><br>E COMPAQ<br>Documents and Settings<br>Drivers<br>⊞i⊟hp<br>□ □ i386<br>E a Image<br>New Folder<br>$\rightarrow$<br>к<br>OK<br>Make New Folder<br>Cancel |  |
| Save image    | Format                                                                                                    | Select a format from six formats to save images.                                                                                                    | Figure 4.1-51 Browse For Folder dialog box                                                                                                    |  |
|               |                                                                                                    | TIFF (Gray:16bit Color:24bit)<br>TIFF (Gray:8bit Color:24bit)<br>BMP (Gray:8bit Color:24bit)<br>PNG (Gray:8bit Color:24bit)<br>JPEG (Gray:8bit Color:24bit)<br>AVI |                                                                                                    |  |

| <b>Item</b>                                                                                                    |                                                                        |                                                                                                    | <b>Function</b>                                                                                                    |  |  |
|----------------------------------------------------------------------------------------------------|------------------------------------------------------------------------|----------------------------------------------------------------------------------------------------|----------------------------------------------------------------------------------------------------|--|--|
| Save image                                                                                                    | <b>AVI settings</b>                                                    |                                                                                                    | Enabled when "AVI" is selected in the Format field.                                                                                                    |  |  |
|                                                                                                    |                                                                        | Interval Time:<br>Specifies the frame rate (number of frames<br>displayed per second) at which pictures taken<br>are saved into an AVI file (maximum frames:<br>$60$ ). |                                                                                                    |  |  |
|                                                                                                    |                                                                        | Total Time:                                                                                                    | Specifies the time during which pictures taken<br>are saved into an AVI file.<br>The number of frames and total time are<br>calculated, and if the frame rate is above 33<br>fps, an error is indicated. |  |  |
|                                                                                                    |                                                                        | Frequency every:<br>Enabled when this checkbox is enabled.<br>(Allowable range: 2 to 99)<br>The thinning-out setting is valid for both<br>Interval Time/Total Time.     |                                                                                                    |  |  |
|                                                                                                    | Filename                                                               | Input a file name to save images.<br>Channel names are added to the end of file names automatically.<br>Ph: _ch1, Fl1: _ch2, Fl2: _ch2, Multi: _ch4                     |                                                                                                    |  |  |
| Advanced<br>The Save images (Advanced settings) dialog box appears.<br>settingsbutton<br>into images to be saved. |                                                                        | This allows you to configure, for example, information to be written<br>For detail, see "How to write information into images", on page 71.                             |                                                                                                    |  |  |
| <b>Save button</b>                                                                                                | to setting.<br>appears.                                                | Select to save the image into a file according<br>After saving is succeeded, the dialog box<br>Click the OK button to close the dialog box.                             | <b>BioStation</b><br>Save succeeded.<br>OK<br>Figure 4.1-52 Save succeeded dialog box                                                                                                    |  |  |
| <b>Back button</b>                                                                                                | Select to return to the Export large images (Multi points) dialog box. |                                                                                                    |                                                                                                    |  |  |
| <b>Cancel button</b>                                                                                              | Select to close the Save large images (Multi points) dialog box.       |                                                                                                    |                                                                                                    |  |  |

**Table 4.1-27 Functions of image data save settings for Wide field image (2/2)** 

# **4.1.15 Example of a Saved Image**

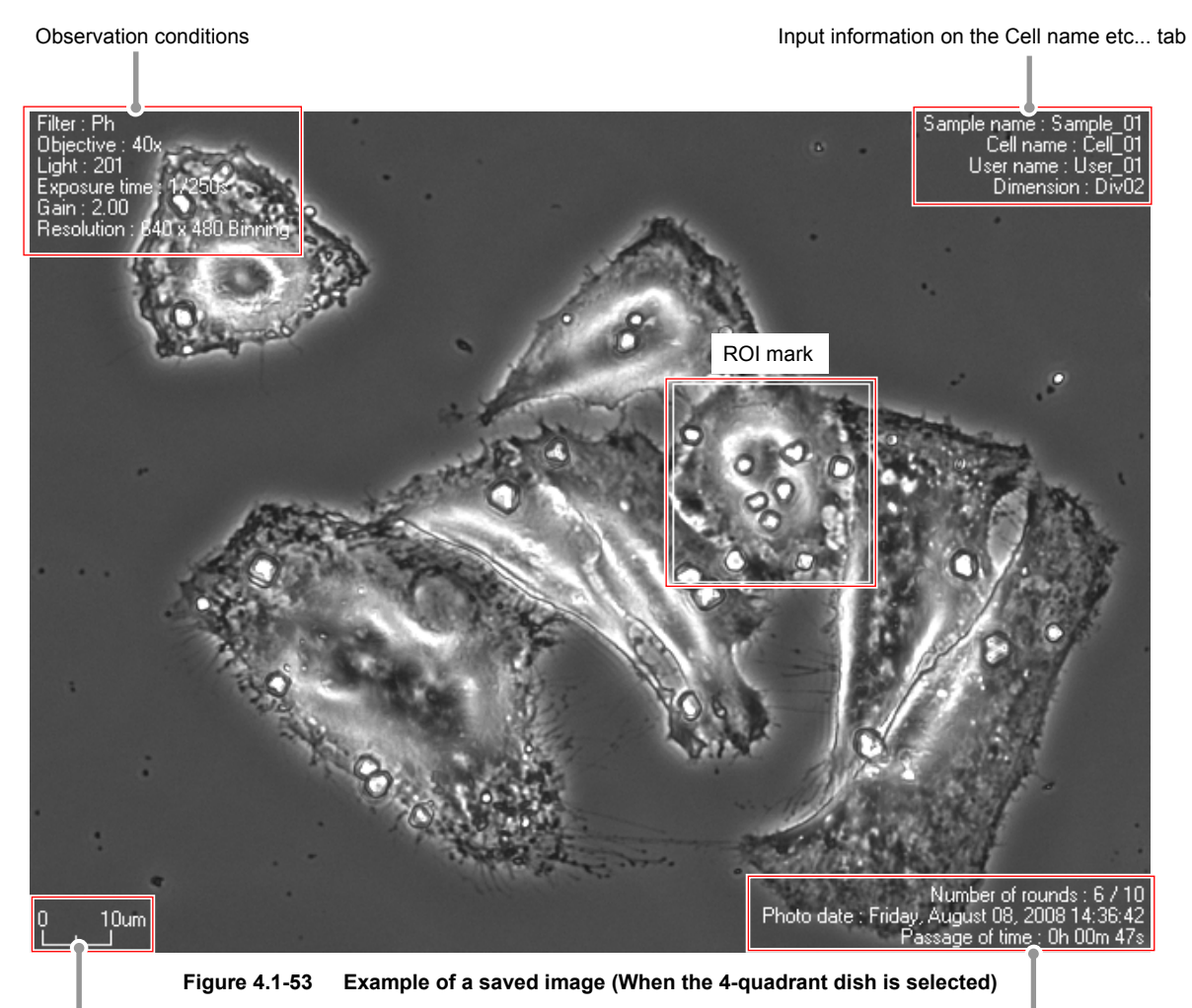

Scale Grade Controller Controller in the Displaying the number of rounds, photo date, Scale and passage of photo time

# **4.2 Points Display**

This screen shows process of time-lapse experiment.

One display area is provided for one observation point. Switch the display area to display each filter image and overlapped image. Therefore, up to four observation points can be observed at the same time. Functions other than the way to display images are the same as those for the Time-lapse images in process Screen (Channels).

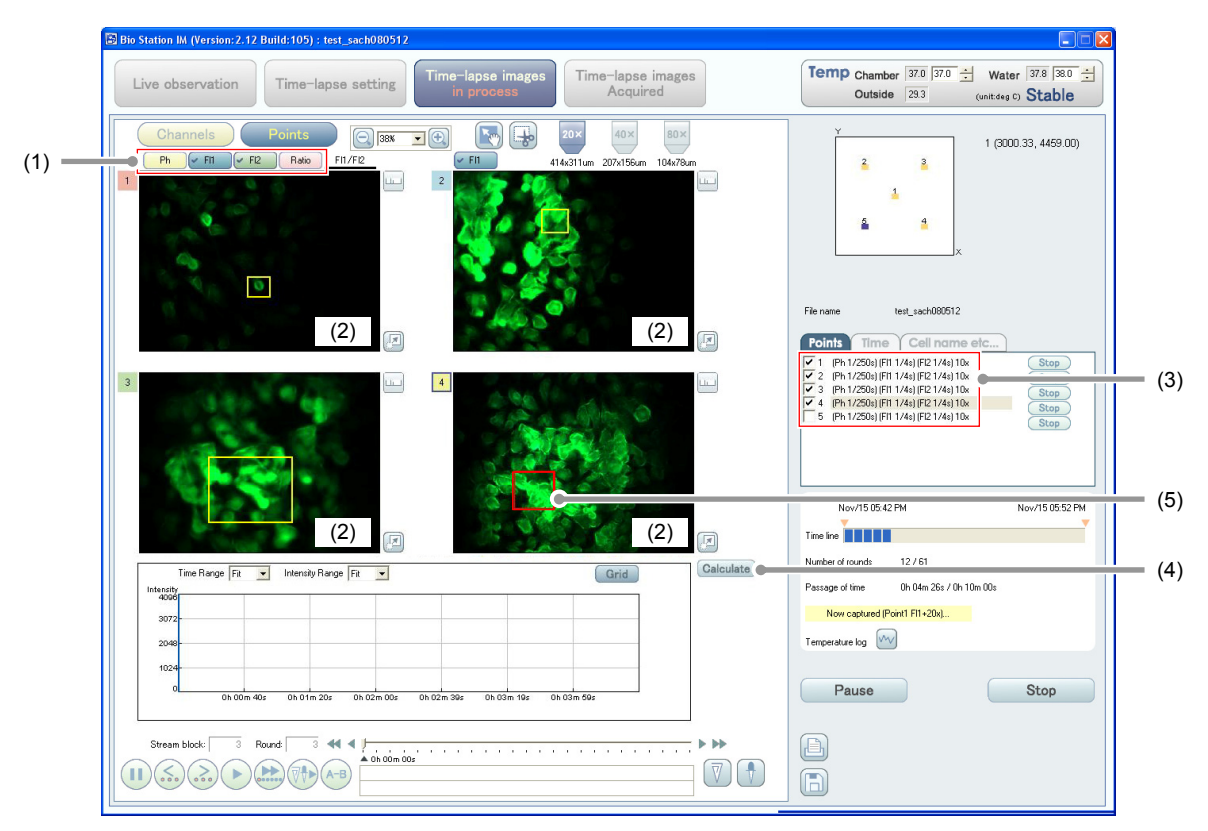

**Figure 4.2-1 Time-lapse images in process screen (Points display)** 

**Table 4.2-1 Functions on the Time-lapse images in process screen (Points display)** 

| <b>Item</b> |                                 | <b>Function</b>                                                                                                    |
|-------------|---------------------------------|----------------------------------------------------------------------------------------------------|
| (1)         | Overlapping<br><b>buttons</b>   | Select to highlight filters for references. The selected filter is checked and the<br>image is displayed.                                                                       |
|             |                                 | Multiple filters can be selected. When multiple filters are selected, the selected<br>filters overlapped image is displayed.                                                    |
| (2)         | <b>Observation</b>              | Images at different points can be displayed on the four observation image displays.                                                                                             |
|             | image display                   | Additionally, the ROI for intensity analysis can be set for each observation point.                                                                                             |
|             |                                 | Click in the observation image display to select an observation point. The point<br>number at the upper left of the observation image display is marked with a blue box.        |
| (3)         | <b>Selecting</b><br>observation | Only the image at the checked observation point is displayed on the observation<br>image display.                                                                               |
|             | points                          | Up to four observation points can be displayed at a time.                                                                                                    |
| (4)         | <b>Calculate</b><br>button      | Select to calculate intensity value. If this button is clicked after an area of an<br>observation image is selected, the intensity graph for the selected area is<br>displayed. |
| (5)         | <b>ROI mark</b>                 | The ROI mark is normally marked with a yellow frame, and the ROI mark when an<br>intensity graph is displayed is marked with a red frame.                                       |

# **5 Time-lapse Images Acquired Screen**

This screen automatically appears at the end of time-lapse experiment. On this screen, loading and reproducing the saved time-lapse result files are available. There are the Channels display and the Points display for the Time-lapse images Acquired screen. A part of functions is different from those of the Time-lapse images in process screen. This section indicates only the different part.

# **File compatibility of the saved file of time-lapse result files**

Files created by the software of Ver. 1.\* to Ver. 2.0 can be read into the software of Ver. 2.1 or later, whereas those created by the software of Ver. 2.1 or later cannot be read into the software of Ver. 1.\*.

Additionally, if a file created by the software of Ver. 1.\* to Ver. 2.0 is read into the software of Ver. 2.1 or later, it is automatically upgraded to the file format of the version currently used. Once upgraded, it cannot be read into the software of the version by which it was originally created.

# **5.1 Channels Display**

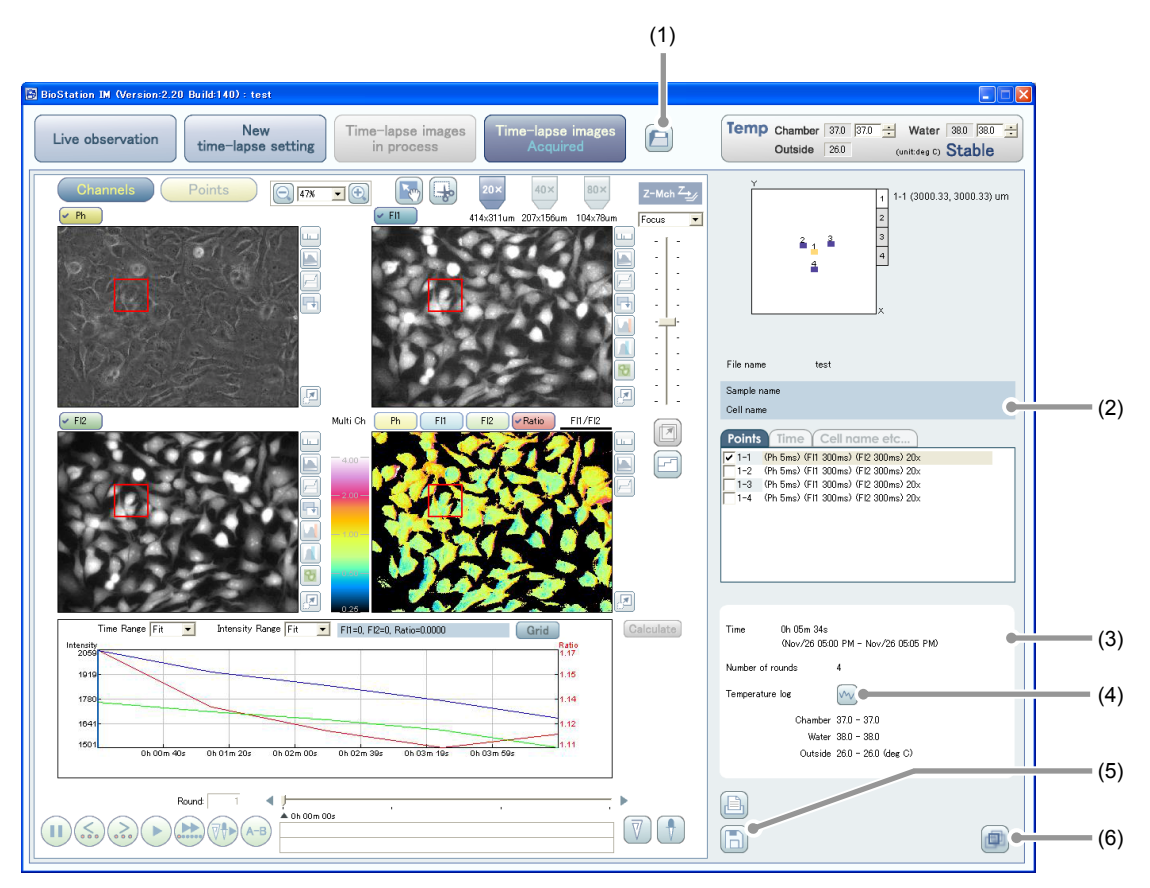

**Figure 5.1-1 Time-lapse images Acquired screen (Channels display)** 

**Table 5.1-1 Functions on the Time-lapse images Acquired screen (Channels display) (1/2)** 

| <b>Item</b>                                      | <b>Function</b>                                                                                                    |
|--------------------------------------------------|----------------------------------------------------------------------------------------------------|
| File load button                                 | Select to load the saved time-lapse result file.                                                                                                 |
| <b>Observation point</b><br>and file information | Position of observation point, its X and Y coordinates, loaded file name of<br>time-lapse result file, sample name, and cell name are displayed. |

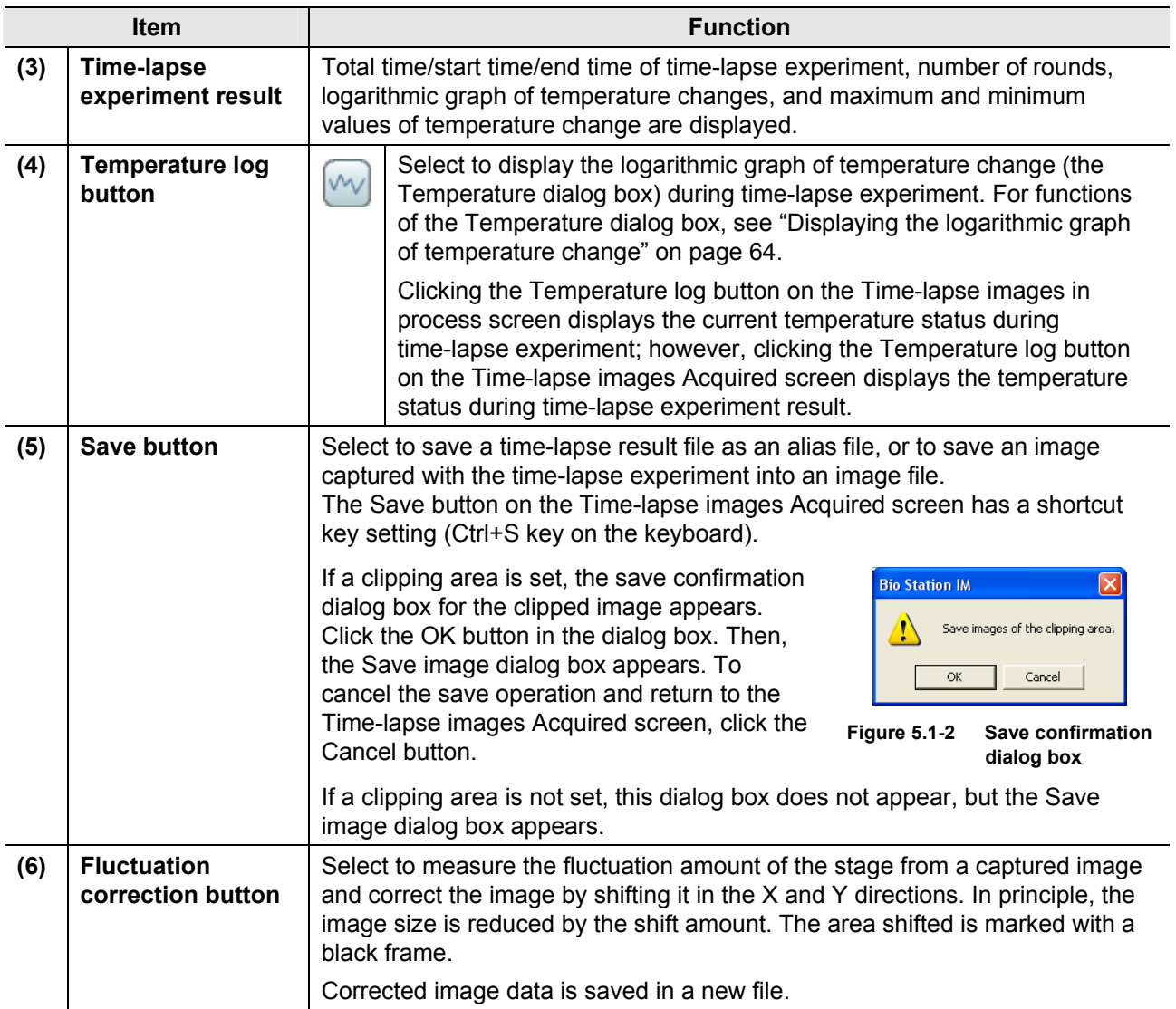

## **Table 5.1-1 Functions on the Time-lapse images Acquired screen (Channels display) (2/2)**

# **5.1.1 Saving Time-lapse Result File as a New File and Saving a Captured Image**

Click the Save button ( $\Box$ ) or press the Ctrl+S key on the keyboard shows the Save image dialog box.

When a clipping area is set and the OK button is clicked on the save confirmation dialog box for a clipping image, the Save image dialog box appears.

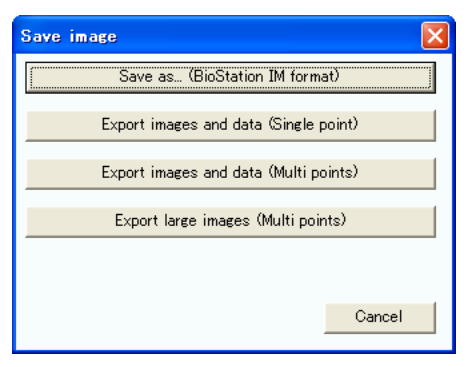

**Figure 5.1-3 Save image dialog box** 

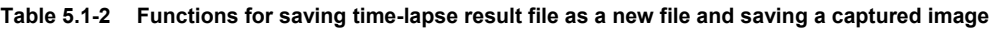

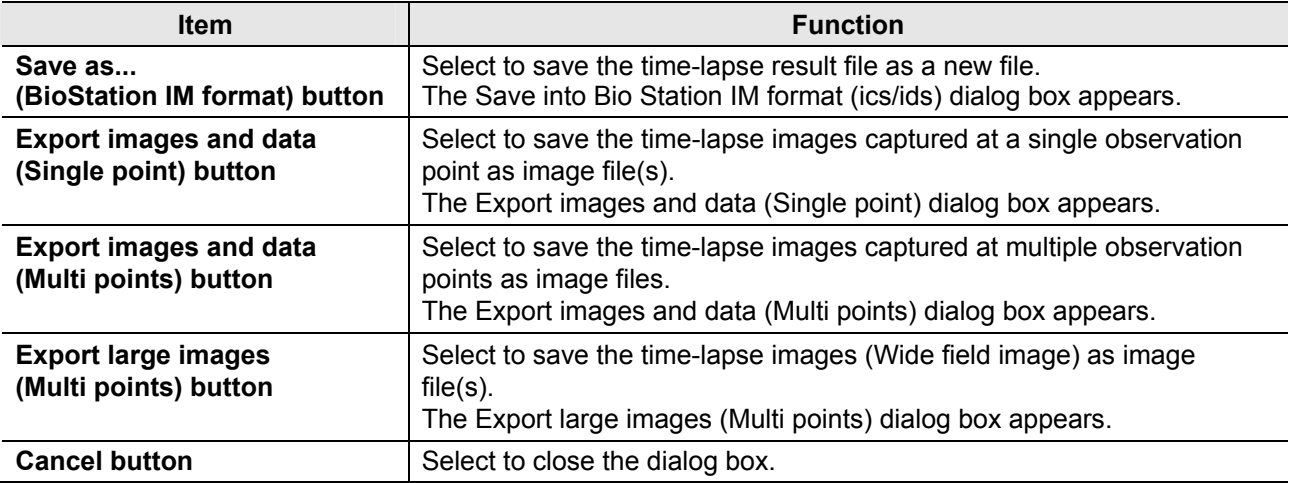

### **Export images and data (Single point) dialog box and Export images and data (Multi points) dialog box**

Operations of the two Export images and data dialog boxes are the same as the Time-lapse images in process screen.

Refer to the following sections: Chapter 4, "Time-lapse Images in Process Screen"

Section 4.1.14, "Captured Image Saving" Image data save settings for a single observation point (1/2) and (2/2) Image data save settings for multiple observation points (1/2) and (2/2)

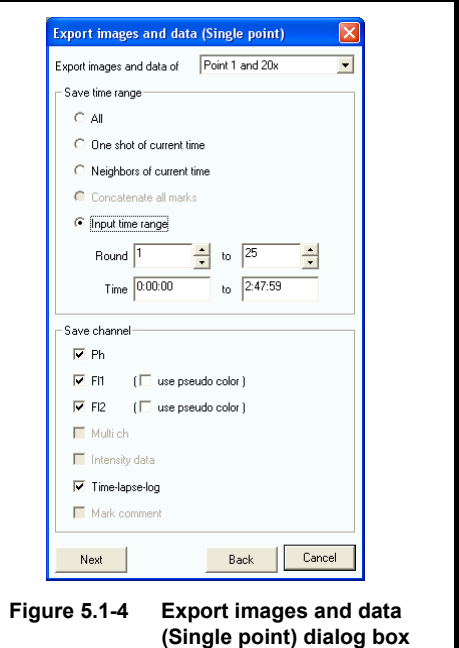

# **Saving into the Bio Station IM format**

Click the Save into Bio Station IM format (ics/ids) button of the Save image dialog box to display the Save into Bio Station IM format (ics/ids) dialog box.

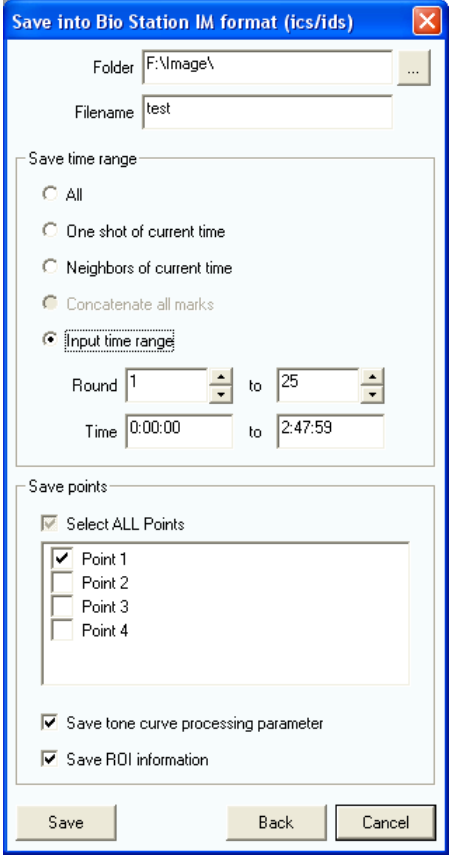

**Figure 5.1-5 Save into Bio Station IM format (ics/ids) dialog box** 

**Table 5.1-3 Functions on the Save into Bio Station IM format dialog box (1/2)** 

| <b>Item</b>     | <b>Function</b>                                                                                                    |
|-----------------|----------------------------------------------------------------------------------------------------|
| <b>Folder</b>   | Select a folder to save an image.<br>$[?] \times$<br><b>Browse For Folder</b><br>Click the $\blacksquare$ button to display the Browse For<br>Folder dialog box and specify the destination to<br>My Documents<br>$\overline{\phantom{a}}$<br>save.<br>Ξ<br>My Computer<br><b>■ ■ 31/2 Floppy (A:)</b><br>$\Box \Leftrightarrow$ Local Disk (C:)<br><b>BIOS</b><br>E COMPAO<br>Documents and Settings<br><b>E</b> Drivers<br>⊞inDhp<br>■■ 1386<br>E image<br>New Folder<br>≺<br>Make New Folder<br>OK<br>Cancel<br><b>Figure 5.1-6</b><br><b>Browse For Folder dialog box</b> |
| <b>Filename</b> | Input a file name for the time-lapse result file.                                                                                                    |

| <b>Item</b>                             | <b>Function</b>                                                                                                    |       |                                                                                                    |  |
|-----------------------------------------|----------------------------------------------------------------------------------------------------|-------|----------------------------------------------------------------------------------------------------|--|
| Save time range                         | All                                                                                                    |       | Select to save all images of the selected<br>observation point under the selected magnification<br>into a file.                                                                                                    |  |
|                                         | One shot of current time<br>Neighbors of current time<br>Concatenate all marks                                                                                                    |       | Select to save only the currently displayed image<br>in a file.                                                                                                    |  |
|                                         |                                                                                                    |       | Select to save the currently displayed image, the<br>five preceding images, and the five following<br>images (total of 11 images) into a file.                                                                                                    |  |
|                                         |                                                                                                    |       | Select to save all concatenated images into a file.<br>The concatenated images consist of images of all<br>marks including user marks and cell stimulate<br>marks added in the Time Line, five preceding<br>images of each mark, and five following images of<br>each mark.<br>If neither user mark nor cell stimulate mark is set,<br>this item is disabled. |  |
|                                         | Input time range                                                                                                    | Round | Saves the image in the specified round range as a<br>file.<br>According to the round count specified in these<br>fields, the time of the Time field is automatically set.                                                                                                    |  |
|                                         |                                                                                                    | Time  | Saves the image within the specified shooting time<br>as a file.<br>According to the time specified in these fields, the<br>count of the Round field is automatically set.                                                                                                    |  |
| Save points                             | Select an observation point to save.                                                                                                    |       |                                                                                                    |  |
| Save tone curve<br>processing parameter | Select to save the tone curve adjustment parameter.<br>Only tone curve adjustment parameter is saved. The image to which the tone<br>curve adjustment applied is not saved.                                                                                                    |       |                                                                                                    |  |
| <b>Save ROI information</b>             | Select to save positions of the ROI set for each observation point.                                                                                                    |       |                                                                                                    |  |
| <b>Save button</b>                      | ×<br><b>BioStation</b><br>Select to save images into a file according to<br>Save succeeded<br>settings.<br>When the file is saved successfully, a dialog<br>OK<br>box appears.<br>Click the OK button to close the dialog box.<br><b>Figure 5.1-7</b><br>Save succeeded<br>dialog box |       |                                                                                                    |  |
| <b>Back button</b>                      | Select to return to the Save image dialog box.                                                                                                    |       |                                                                                                    |  |
| <b>Cancel button</b>                    | Select to cancel saving and close the Save into Bio Station IM format (ics/ids)<br>dialog box.                                                                                                    |       |                                                                                                    |  |

**Table 5.1-3 Functions on the Save into Bio Station IM format dialog box (2/2)** 

# **5.2 Points Display**

On this screen, one observation point occupies one display area. A filtered image or an overlapped filtered image of the observation point can be displayed on the area when specified. Up to four observation points can be observed at the same time.

Functions other than the way to display images are the same as those for the Time-lapse images in process Screen (Channels).

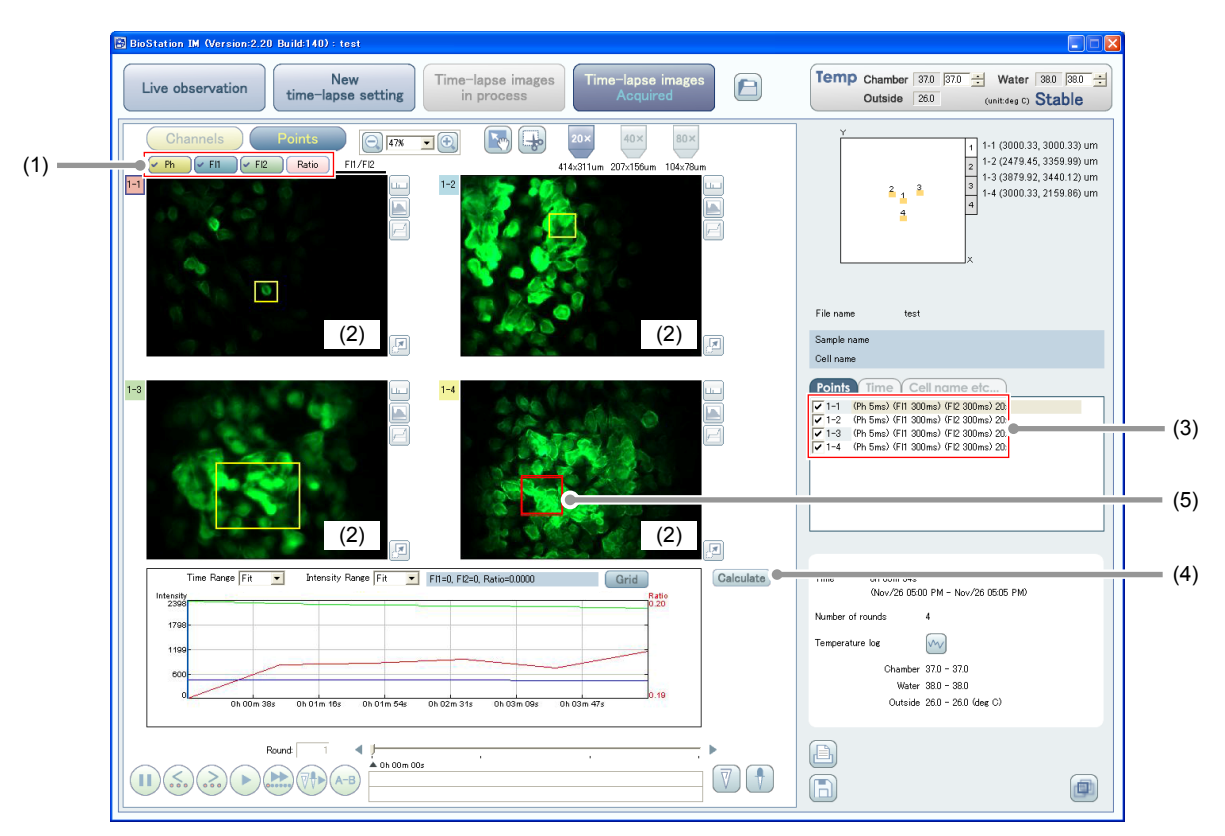

**Figure 5.2-1 Time-lapse images Acquired screen (Points display)** 

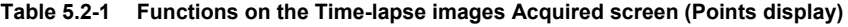

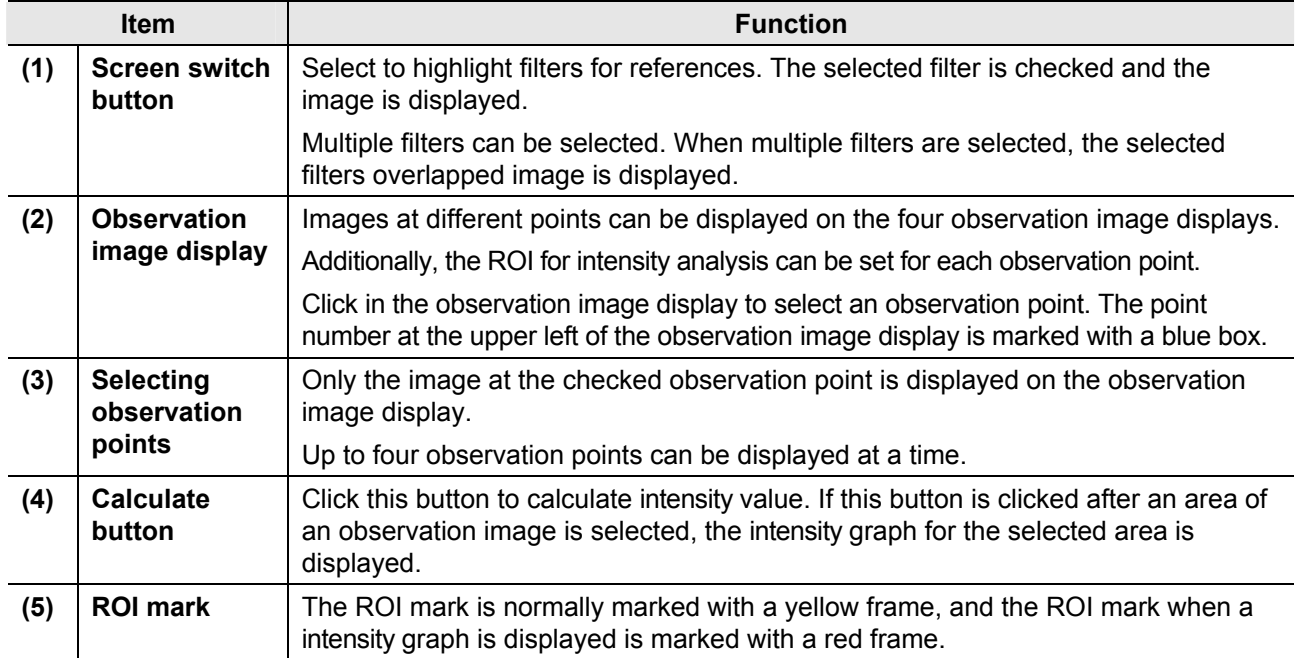

### **En** Symbol fo

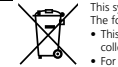

**ymbol for separate collection applicable in European countries**<br>This symbol indicates that this product is to be collected separately.<br>The following apply only to uses in European countries.<br>This product is designated fo

charge of waste management

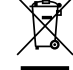

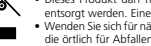

Symbole pour la collecte sélective applicable aux pays européens<br>
Le symbole indique que ce produit doit être collecté séparement.<br>
Les mesures suivantes concernent uniquement les utilisateurs euro-<br>
pers.<br>
Ce produit doit

- 
- 

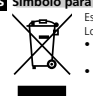

Simbolo para recogida separada aplicable en países Europeos<br>
Este simbolo indica que este producto se recogerá por separado.<br>
Lo siguente sólo es aplicará en países Europeos.<br>
Los explications do designado para su recogida

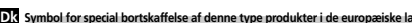

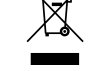

# **DE**<br>
Symbol for special bortskaffelse af denne type produkter i de europæiske lande<br>
<br>
Dette symbol angive, at dette produkt skal bortskaffels speciel.<br>
<br>
Dette for diske minioder is the produkt skal bortskaffels speci

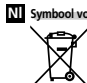

**Symbool woor gescheiden inzameling zoals dat wordt gebruikt in Europese landen [2]**<br>Dit symbool betekent dat dit product apart moet worden ingezameld.<br>He't volgende is alleen van toepassing op gebruikters in Europa<br>
• Di

# Simbolo para recolha de residuos em separado utilizado nos países Europeus<br>Este simbolo indica que este produto é para ser recolhido separada-<br>Ez a jelzés azt jelenti, hogy ezt a terméket elkülönitve kell gyűjteni.

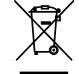

**Thus and the simbolo** indica que este produto e para  $\sim$  ....<br>
The simbolo indica que este produto e para os utilizadores nos países Europeus.<br>
Este produto esta designado para recolhadores mesparado num<br>
recipiente apro

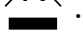

Simbolo per la raccolta differenziata applicabile nei paesi europei<br>
al construction de la prodotto va smaltito separatamente.<br>
al normativa de segue si applica soltanto agli uteni dei paesi europei.<br>
Il prodotto è designa

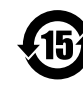

This symbol is provided for use in the People's Republic of China,<br>for environmental protection in the fields of electronic information<br>products.

。.<br>−クは、中国のお客様に向けたもので、電子情報製品分野に .<br>ட்**ற** -おける環境保護を目的としています。

### No Symbol for kildesortering i europeiske land

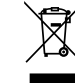

**Symbol for kildscortering i europeiske land**<br> **Example 19** Denetestande publication and the Denetestande Proposition of Denetestande Proposition of Denetestande Chapter of the Denetestande of the Denetestande Chapter of t digheter.

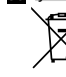

Symbol für getrennte Wertstoff-Schadstoffsammlung in europäischen Ländern<br>
Diese Symbol zeigt an, dass dieses Produkt separat entsorgt werden<br>
muss. Symbol zeigt an, dass dieses Produkt separat entsorgt werden<br>
muss. Die h

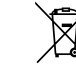

**Erillisen keräyksen merkki: Euroopan maissa<br>
Alma merkki ooittaa, että tuotte kerätään erikseen.<br>
Seuraavat mainimat koskevat vain eurooppalaisia käyttäjiä.<br>
Alma tuote kerätään erikseen asiammukaista keräyspisteistä. Älä** 

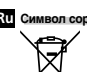

- **омивол сортировки мусора, использующийся в европейских странах<br>
У Данный символ означает, что этот продукт должен<br>
У Данный символ означает, что этот продукт должен<br>
Приведенная иже информация касается только пользовател** 
	- или у местных властей, отвечающих за утилизацию Mycona

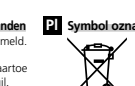

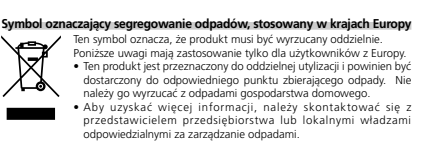

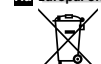

**Európai országokban érvénes "Elkülöntett hunadekgyujtes pezessel az igyületsi.** Ez a jelköz az igyületi. Az alábbiak csak az európai országokban élő felhasználókra érvényes.<br> **Ez a igyületi az európai országokban** élő fe

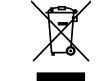

Symbol pro oddělený sběr odpadu platný v evropských zemích<br>
<sup>Tento</sup> symbol znamená, že tento produkt se má odkládat odděleně.<br>
Másledující pokyny platí pro užvatele z evropských zemí.<br>
Neodhazuje spolu s donáci odpadu semá

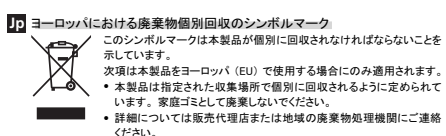

ください。

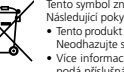

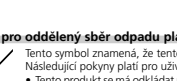

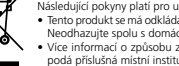

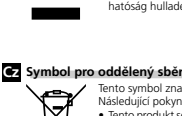

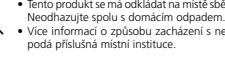

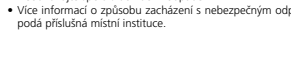

### 住所 / ADDRESS

産業機器 / Industrial Instruments

株式会社ニコン<br>〒100-8331 100-8331 100-8331 100-8331 100-8331 100-8331 100-8331 100-8331 東京都千代田区有楽町 1-12-1 新有楽町ビル<br>インストルメンツカンパニー 営業統括部 営業部 産業機器営業課 キング インストルメンツカンパニー 営業統括部 営業部 パ インストルメンツカンパニー 営業統括部 営業戦略部 産業機器課 ファイン インストルメンツカンパニー 営業統括部 営業戦略部 パ

株式 会社 ニコンインステック<br>本 100-00位<br>東京都千代田区 有楽町 1-12-1 (新有楽町ビル 4F) : フランス - 「100-000-000-000000000000000000000<br>東京都市 : (03)3216-9171 (産業機器) - フランス)<br>電話: (03)3216-9171 (産業機器) - アンスフ ;<+ ;<+ 札幌営業所<br>〒060-0051<br>札幌市中央区南 1 条東 2-8-2(SR ビル 8F)<br>電話 : (011) 281-2535(パイオサイエンス・産業機器)

名古屋営業所<br>〒465-0093<br>名古屋市名東区一社 3-86(クエストビル 2F)<br>電話: (052) 709-6851(バイオサイエンス・産業機器)<br>電話: (052) 709-6851(バイオサイエンス・産業機器) **関西支店** Downstructure in the control of the control of the control of the control of the control of the control of the control of the control of the control of the control of the control of the control of the control of t

|〒632-0003|<br>大阪市淀川区宮原 3-3-31(上村ニッセイビル)<br>電話: (06)6394-8802 (産業機器)<br>電話: (06)6394-8802 (産業機器)<br> イオサイエンス) - - - - - - - - - - - - 電話: (06)6394-8801(バイオサイエンス)

九 州 支 店<br>〒日13-0034<br>福岡市東区多の津 1-4-1<br>電話:(092)611-1111 (バイオサイエンス・産業機器)

NIIKON INSTRUMENTS INC.<br>1300 Walt Whitman Road, Melvile, N.Y. 11747-3064, U.S.A.<br>tel. +1-631-547-8500

NIKON INSTRUMENTS(SHANGHAI)CO.,LTD.

NIKON MALAYSIA SDN BHD<br>tel. +60-3-7809-3688

tel. +39-055-300-96-01.<br>Tel. +39-055-300-96-01.<br>Nikola +39-055-300-96-01.

NIKON GMBH AUSTRIA<br>tel. +43-1-972-6111-00

NIKON BELUX<br>tel. +32-2-705-56-65<br>NIKON METROLOGY, INC.<br>12701 Grand River Avenue, Brighton, MI 48116 U.S.A.<br>12. 11-810-220-4360<br>sales\_us@nikonmetrology.com<br>sales\_us@nikonmetrology.com

NIKON METROLOGY EUROPE NV<br>Geldemaaksebaan 329, 3001 Leuven, Belgium<br>tel. +32-16-74-01-00<br>sales\_europe@nikonmetrology.com

NIKON METROLOGY GMBH tel. +49-6023-91733-0 sales\_germany@nikonmetrology.com

NIKON METROLOGY SARL tel. +33-1-60-86-09-76 sales\_france@nikonmetrology.com

NIKON METROLOGY UK LTD. tel. +44-1332-811-349 sales\_uk@nikonmetrology.com

バイオサイエンス / Bio Science


+/ <sup>0123</sup>0343216-2384 01230343216-2375 
/ <sup>0123</sup>0343216-2371 01230343216-2360

株式会社ニコンインステック<br>本 100-0006<br>〒100-0006<br>東話: (03)3216-9163(バイオサイエンス)<br>電話: (03)3216-9163(バイオサイエンス)

イオサイエンス・産業機器) - - - - - - - 電話: (011)281-2535(バイオサイエンス・産業機器) 〒465-0093<br>名古屋市名東区一社 3-86(クエストビル 2F)<br>電話: (052)709-6851(パイオサイエンス・産業機器)

イオサイエンス・産業機器) - - - - - - - 電話: (092)611-1111(バイオサイエンス・産業機器)

1300 WALTRUMENTS INC.<br>
1300 Walt Whitman Road, Melvile, N.Y. 11747-3064, U.S.A. 1300 Walt Whitman Road, Melvile, N.Y. 11747-3064, U.S.A.<br>
1300 Walt Whitman Road, Melvile, N.Y. 11747-3064, U.S.A.<br>
1300 WALTRUMENTS EUROPE B. nik NIKON INSTRUMENTS EUROPE B.V.<br>Nikon instruments europe B.V. Laan van Kronenburg 2, 1183 AS Amstelveen, The Netherlands tel. +31-20-44-96-300 NIKON INSTRUMENTS(SHANGHAI)CO.,LTD.<br>tel. +86-21-6841-2050 NIKON SINGAPORE PTE LTD<br>tel. +65-6559-3618 tel. +65-6559-3618 NIKON MALAYSIA SDN BHD<br>tel. +60-3-7809-3688 NIKON INSTRUMENTS KOREA CO.,LTD.<br>hel +82-2-2186-8410<br>hel +82-2-2186-8410 tel. +82-2-2-2-2186-8410 tel. +82-2-2186-8410 tel. +82-2-2186-8410 tel. +91-124-4688500 tel. +91-124-4688500 tel. +91-124-4688500 tel. +91-124-4688500 nic. nicon canada INC. Nikon CANADA INC. tel. +91-124-4688500 nic. tel

NIKON FRANCE S.A.S. NIKON FRANCE S.A.S. tel. +33-1-4516-45-16 tel. +33-1-4516-45-16

NIKON GMBH NIKON GMBH

tel. +39-055-300-96-01<br>NIKON AG 1277-28-67<br>Initial Ag tel. +41-43 277-28-67<br>Initial Ag tel. +41-43 277-27<br>Initial Agos 277-1717 tel. +44-208-247-1717 tel. +44-208-247-1717 NIKON GMBH AUSTRIA<br>tel. +43-1-972-6111-00